<span id="page-0-0"></span>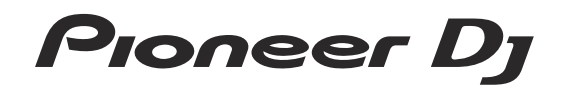

# **DJ-SAMPLER [DJS-1000](#page-0-0)**

#### **pioneerdj.com/support/**

Häufig gestellte Fragen und weitere Support-Informationen für dieses Produkt finden Sie auf der obengenannten Seite.

### Bedienungsanleitung

# Inhalt

#### **Zum Lesen dieser Anleitung**

! Vielen Dank, dass Sie sich für dieses Pioneer DJ-Produkt entschieden haben.

 Bitte lesen Sie sowohl diese Anleitung als auch die der Einheit beiliegenden "Bedienungsanweisungen (Schnellstartanleitung)". Beide Dokumente enthalten wichtige Informationen, die Sie vor der Verwendung dieses Produkts verstehen sollten.

- ! In dieser Anleitung sind am Produkt und auf Computerbildschirmen angezeigte Tasten-, Buchsen-, Bildschirm- und Menübezeichnungen usw. in eckige Klammern ([ ]) gestellt. (z. B.: [**CUE**]-Taste, [**Files**]-Feld, [**MIC1**]-Buchse)
- ! In dieser Anleitung beschriebene Bildschirme, das äußere Erscheinungsbild, Software- und Hardware-Spezifikationen basieren auf dem in der Entwicklung befindlichen Produkt und unterscheiden sich eventuell von den endgültigen Spezifikationen.
- ! Je nach Ihrem Betriebssystem, den Einstellungen Ihres Webbrowsers usw. unterscheiden sich die in dieser Anleitung beschriebenen Verfahren eventuell von den tatsächlichen Vorgängen.

#### **Vor der Inbetriebnahme**

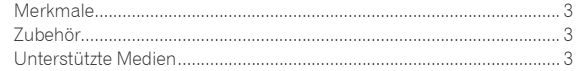

#### **Bezeichnungen von Anschlüssen und Teilen**

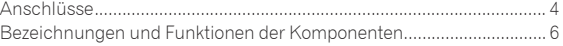

#### **Projektstruktur**

#### **Grundfunktionen**

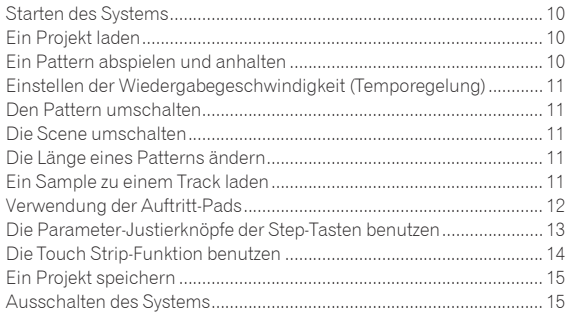

#### **Erweiterte Bedienung**

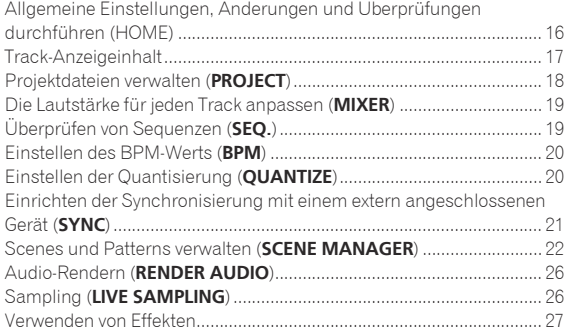

#### **Track-Parameter anpassen (TRACK MENU)**

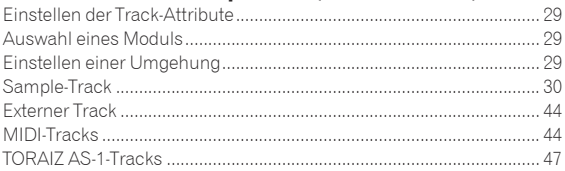

#### **Ändern der Einstellungen (UTILITY)**

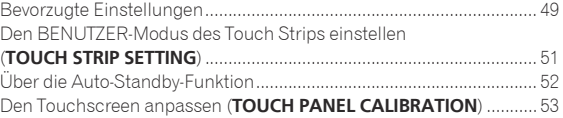

#### **MIDI-Implementierungsdiagramm**

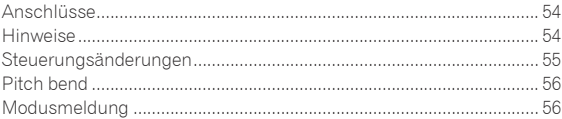

#### **Zusätzliche Informationen**

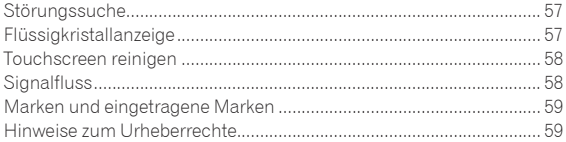

# <span id="page-2-0"></span>Vor der Inbetriebnahme

#### Merkmale

Dieses Gerät ist ein eigenständiger Hardware-Sampler und Sequenzer für intuitive DJ-Auftritte. Es funktioniert wie ein neuartiges Musikinstrument, das auch für DJ- und Live-Auftritte benutzt werden kann. Es ist mit einer Benutzeroberfläche versehen, die über eine gute Bedienbarkeit und zahlreiche Auftrittsfunktionen verfügt, sodass ein breites Spektrum an musikalischen Ausdrucksmöglichkeiten auf der Bühne geboten wird.

#### Step-Sequenzer

Große mehrfarbige Step-Eingabetasten, die, während man die Sequenz-Informationen auf jedem Track beobachtet, gedrückt werden können. Anhand der Track-Farben kann problemlos ein neuer Groove erstellt werden.

#### Große Performance-Pads

Das Gerät ist mit großen Gummi-Pads ausgestattet, die abhängig von der Stärke, mit der sie gedrückt werden, die Lautstärke erhöhen oder verringern, wobei eine hochpräzise Velocity-Erkennung zum Einsatz kommt. Jedes Pad hat eine integrierte mehrfarbige Beleuchtung , so dass Sie die für Ihre Performance benötigten Informationen sofort anhand der Farbe und des Beleuchtungszustand des Pads verstehen können.

#### Echtzeit-Prozessor

Es stehen eine Time-Stretching-Engine, die für alle 16 Tracks in Echtzeit läuft, eine Verstärkerhüllkurve, Effekte usw. zur Verfügung und Samples können den Tracks für Anwendungen wie Loop, One-Shot und SFX (Soundeffekte) zugewiesen werden, die dann einfach mit dem Sequenzer synchronisiert und in hochwertiger Qualität abgespielt werden können.

#### 7-Zoll-Touchscreen

Die Anzeigeeinheit ist mit einem Vollfarb-LCD-Touchscreen ausgestattet. Er zeigt die erforderlichen Informationen für Performances auf leicht verständliche Art und Weise an, wie beispielsweise den HOME-Bildschirm zur Anzeige der Informationen über die Sample-Soundquelle, die den einzelnen Tracks zugewiesen ist, wofür Instrument-Symbole und farbige Darstellungen der Pads verwendet werden, sowie den SEQUENCE-Bildschirm zur Angabe des Sequenzer-Performance-Status.

#### Funktionen zur Synchronisation von Performances mit externen Geräten

Dieses Gerät ist natürlich in der Lage, eine Clock-Synchronisation mit MIDI-kompatiblen Geräten durchzuführen, verfügt aber auch über die BEAT SYNC-Funktion, die eine Performance mit dem gerade von einem PRO DJ LINK-kompatiblen Pioneer DJ-Multiplayer wie z. B. dem CDJ-2000NXS2 abgespielten Track synchronisieren kann. Des Weiteren können Performances mit jedem Gerät manuell synchronisiert werden, wenn Sie den Tempo-Schieber benutzen, der es Ihnen ermöglicht, das Tempo genau wie mit DJ-Ausrüstung zu kontrollieren, und auch mit der NUDGE-Taste.

Arbeitet bei der Wiedergabe von Tracks, deren Beats per rekordbox TM analysiert wurden, mit kompatiblen DJ-Systemen zusammen.

#### LIVE SAMPLING

Die LIVE SAMPLING-Funktion dient dazu, in das Gerät eingegebene Töne mit einem einfachen Bedienvorgang zu sampeln, damit sie als Tracks verwendet werden können. Da die gesampelten Töne automatisch mit Sequenzen zur Wiedergabe in einer Schleife synchronisiert werden, können sie sofort für Remix-Performances verwendet werden.

#### Andere Funktionen

#### **⊹ FX**

! Es ist ein Audioeffekt verfügbar, der eine dynamische Änderung jedes beliebigen Tracktons mittels eines einfachen Bedienvorgangs ermöglicht.

#### Touch-Strip

! Neben den Pitch Bend- und Note Repeat-Funktionen wird die "Touch-Strip"-Funktion unterstützt, mit der die Bedienparameter angepasst werden können.

#### Unterstützung für USB-Speichergeräte

! Es gibt Unterstützung für USB-Speichergeräte, die für das Management von Soundquellen und Projekten nützlich sind.

#### Voreingestellte Soundquellen

Samples (von Loopmasters), dank derer Sie sofort nach dem Kauf mit den Performances beginnen können, sind verfügbar.

#### Zubehör

- Netzkahel
- ! USB-Kabel
- LAN-Kabel
- Cinch-Kabel
- Garantie (für bestimmte Regionen) $\Box$
- Bedienungsanleitung (Kurzanleitung)
- 1 Die Garantie ist nur in Europa im Lieferumfang enthalten.
	- Für die Region Japan sind die entsprechenden Informationen auf der Rückseite der "Bedienungsanleitung (Kurzanleitung)" enthalten.
	- Für die Region Nordamerika sind die entsprechenden Informationen auf der letzten Seite sowohl der englischen als auch der französischen Versionen der "Bedienungsanleitung (Kurzanleitung)" enthalten.

#### Unterstützte Medien

Dieses Gerät ist mit USB-Massenspeichergeräten, wie z. B. USB-Flash-Laufwerken und digitalen Audioplayern, kompatibel.

Dateisysteme FAT, FAT32 und HFS+

- Samples (wav und aiff mit einer Samplingfrequenz von 44,1 kHz) auf einem USB-Gerät können mit diesem Gerät benutzt werden.
- ! Je nach verwendetem USB-Gerät wird die erwartete Leistung möglicherweise nicht erzielt.
- ! Es gibt keine Garantie, dass alle USB-Geräte auf dieser Einheit arbeiten.

# <span id="page-3-0"></span>Bezeichnungen von Anschlüssen und Teilen

#### Anschlüsse

Schalten Sie das Gerät aus und ziehen Sie das Netzkabel aus der Steckdose, bevor Sie Komponenten anschließen oder Anschlüsse ändern.

Schließen Sie den Netzstecker an die Netzsteckdose an, nachdem Sie alle Anschlüsse hergestellt haben.

Verwenden Sie immer das mit diesem Produkt mitgelieferte Netzkabel, USB-Kabel und LAN-Kabel.

Beachten Sie die Bedienungsanleitungen der angeschlossenen Komponenten.

- ! Bei Verwendung eines LAN-Kabels zum Anschluss stellen Sie sicher, immer das mit diesem Produkt mitgelieferte LAN-Kabel oder ein STP-Kabel (abgeschirmtes, verdrilltes Paar) zu verwenden.
- ! Trennen Sie nicht das LAN-Kabel, während Informationen mit PRO DJ LINK ausgetauscht werden.
- ! Ein Switching Hub (im Handel erhältlich) ist möglicherweise erforderlich, je nach Kombination der verwendeten Modelle. Verwenden Sie einen Switching Hub von 100 Mbps oder höher. Je nach Switching Hub ist ein ordnungsgemäßer Betrieb eventuell nicht möglich.
- ! Ein Switching Hub (im Handel erhältlich) ist beim Anschluss eines Mixers, der nur einen LAN-Anschluss hat, erforderlich. Beim Anschluss eines Mixers mit genügend LAN-Anschlüssen für alle DJ-Player und Computer im System verbinden Sie die Geräte direkt mit den LAN-Anschlüssen an der Rückseite des Mixers, ohne dabei einen Hub zu verwenden.

\_\_\_\_\_\_\_\_\_\_\_\_\_\_\_\_\_\_\_\_\_\_\_\_\_\_\_\_\_

#### Systemerweiterung

#### Beim Importieren von Samples von einem USB-Gerät

Wenn ein USB-Gerät in dieses Gerät eingesteckt wird, wird automatisch der Ordner [**PIONEER DJ SAMPLER**] erstellt. Nur Samples, die in den [**Samples**]-Ordner in diesem [**PIONEER DJ SAMPLER**]-Ordner gelegt werden, können von der DURCHSUCHEN-Funktion gelesen werden  $(S. 30)$ .

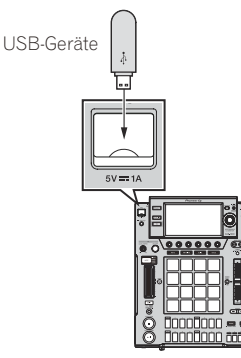

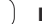

#### Bei Verwendung mit externen Geräten

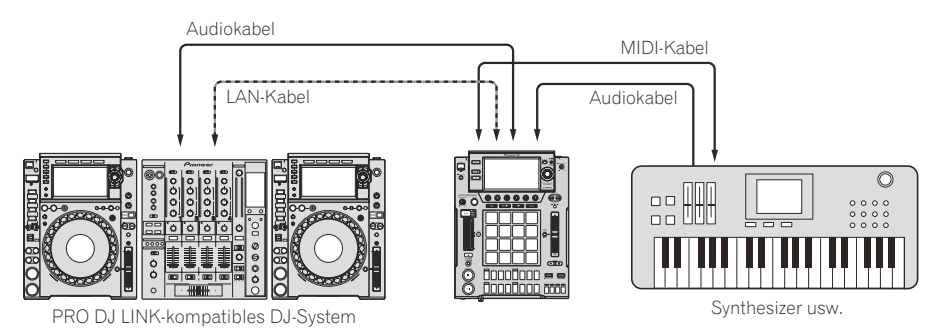

#### **Anschließen an einen Mixer mit einem LAN-Anschluss**

Stellen Sie beim Anschließen an einen nur mit einem LAN-Anschluss ausgestatteten Mixer über einen Switching Hub die Kanalnummer des Mixers, mit dem das Audio- oder digitale Audiokabel verbunden ist, und die unten links im Hauptgerät-Display angezeigte Player-Nummer auf dieselbe Nummer ein.

#### **(Beispiel: Wenn ein Audiokabel mit Kanal 1 verbunden wird)**

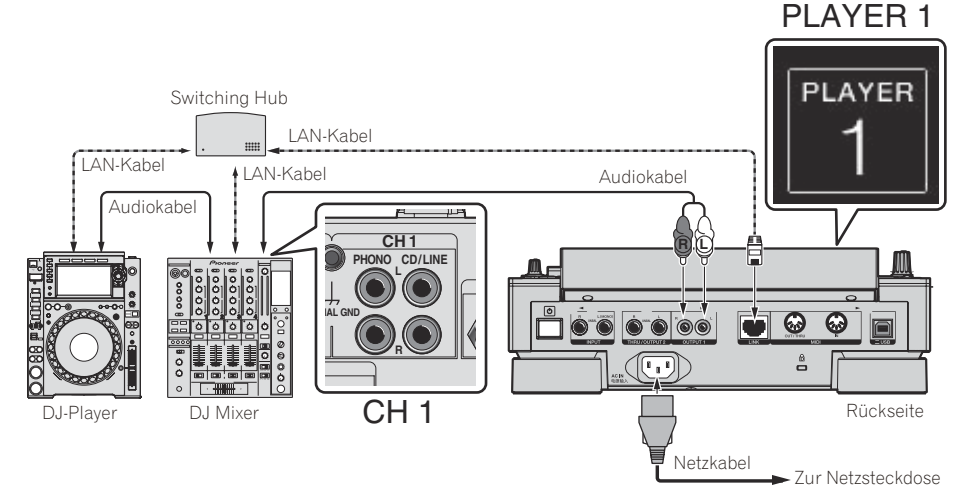

Zum Ändern der Player-Nummer verfahren Sie wie unten beschrieben.

1 Trennen Sie das USB-Gerät und LAN-Kabel ab.

- 2 Drücken Sie die Taste [**HOME**/**UTILITY**/**WAKE UP**] länger als 1 Sekunde, um den [**UTILITY**]-Bildschirm aufzurufen.
- 3 Drehen Sie den Drehregel zum Wählen von [**PLAYER No.**], und drücken Sie den Drehregler.
- 4 Drehen Sie den Drehregler zum Wählen einer Player-Nummer, und drücken Sie den Drehregler.
- 5 Drücken Sie die [**HOME**/**UTILITY**/**WAKE UP**]-Taste, um die Einstellung abzuschließen.

 $\sim$ 

#### <span id="page-5-0"></span>Bezeichnungen und Funktionen der Komponenten

#### Oberseite

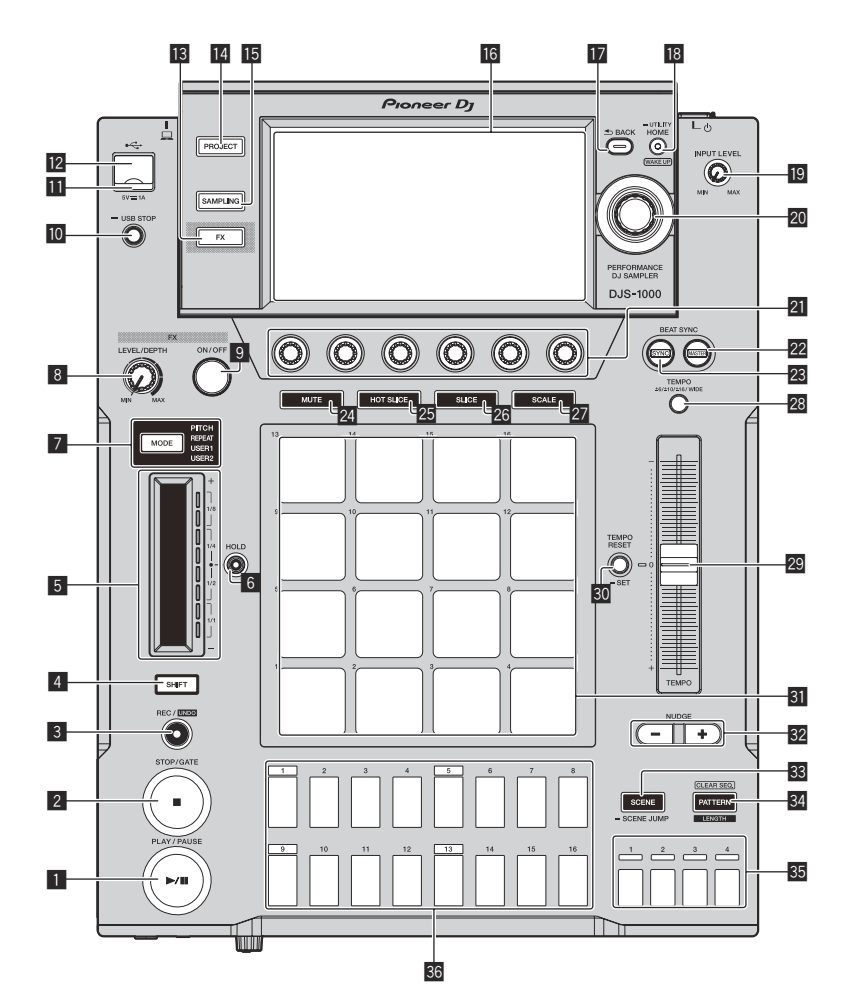

#### **1** PLAY/PAUSE  $\blacktriangleright$ /II-Taste

Spielt ein Pattern ab oder pausiert es. Leuchtet bei der Wiedergabe von Patterns auf und blinkt im Pause-Modus.  $\supset$  *Ein Pattern abspielen und anhalten* (S. 10)

#### 2 **STOP/GATE-Taste**

Stoppt ein Pattern. Durch Drücken der [**STOP**]-Taste bei gestopptem Pattern wird das Pattern nur abgespielt, solange die Taste gedrückt wird.

#### 3 **REC/UNDO-Taste**

Nimmt eine Pad-Performance auf. Wenn die [**REC/UNDO**]-Taste bei gedrückter [**SHIFT**]-Taste gedrückt wird, wird wieder zum Zustand vor der Aufnahme zurückgekehrt.

#### 4 **SHIFT-Taste**

Drücken Sie diese Taste, während eine andere Taste gedrückt wird, um eine andere Funktion aufzurufen.

#### 5 **Touch-Strip**

Passt den Effekt für jeden Modus des Touch Strips an. = *Die Touch Strip-Funktion benutzen* (S. 14 )

#### 6 **HOLD-Taste**

Hält den Effekt des Touch Strips. = *Die Touch Strip-Funktion benutzen* (S. 14 )

#### 7 **MODE-Auswahltaste und MODE-Anzeigen**

Die **MODE**-Anzeige zeigt den gewählten Touch-Strip-Modus an.

Mit jedem Drücken der **MODE**-Auswahltaste wird der Touch-Strip-Modus umgeschaltet.

= *Die Touch Strip-Funktion benutzen* (S. 14 )

#### 8 **FX LEVEL DEPTH Regler**

Stellt die quantitativen Parameter des Effekts ein.

#### 9 **FX ON/OFF-Taste**

Schaltet den Effekt ein/aus.

#### **10 USB STOP-Taste**

Für mindestens 2 Sekunden drücken, bevor das USB-Gerät abgetrennt wird.

#### **11** USB-Anzeige

Leuchtet, blinkt, wenn diese Einheit mit dem USB-Gerät kommuniziert.

#### c **USB-Gerät-Einsetzschacht**

Schließen Sie ein USB-Gerät an.

#### **18 FX-Taste**

Zeigt den PERFORMANCE FX-Bildschirm auf dem Touchscreen an.

#### **E** PROJECT-Taste

Zeigt den PROJECT-Bildschirm auf dem Touchscreen an.

#### **IS SAMPLING-Taste**

Zeigt den LIVE SAMPLING-Bildschirm auf dem Touchscreen an.

#### **16 Touchscreen**

Zeigt die verschiedenen Informationen an.

#### **H** BACK-Taste

Der Bildschirm schaltet auf die höhere Ebene zurück.

#### **18 HOME/UTILITY/WAKE UP-Taste und**

#### **STANDBY-Anzeige**

**HOME**: Zeigt den HOME-Bildschirm auf dem Touchscreen an. **UTILITY**: Durch Gedrückthalten der [**HOME**/**UTILITY**/**WAKE UP**]- Taste wird der UTILITY-Bildschirm auf dem Touchscreen angezeigt. **WAKE UP**: Durch Einschalten von **AUTO STANDBY** im UTILITY-Bildschirm und anschließendes Drücken der [**HOME**/**UTILITY**/ **WAKE UP**]-Taste wird der Auto-Standby-Modus aufgehoben.  $\supset$  *Über die Auto-Standby-Funktion* (S. 52)

#### **19 INPUT LEVEL-Regler**

Stellt den in die [**INPUT**]-Buchsen eingegebenen Soundpegel ein.

#### **20 Drehregler**

Wenn Sie den Drehregler bei der Auswahl eines Projekts, Tracks, Einstellungspunkts usw. drehen, verschiebt sich der Fokus. Durch Drücken des Drehreglers wird der Fokuspunkt ausgewählt.

#### **21 Parameter-Justierknöpfe**

Passt die den einzelnen Parameter-Justierknöpfen zugewiesenen Parameter an.

Der am weitesten links befindliche Parameter-Justierknopf ist der Justierknopf von Parameter 1, und die Knöpfe sind von links nach rechts vom Justierknopf von Parameter 1 bis zum Justierknopf von Parameter 6 angeordnet.

= *Die Parameter-Justierknöpfe der Step-Tasten benutzen* (S. 13 )

#### **BEAT SYNC MASTER-Taste**

Legt dieses Gerät als Master für die Beat-Sync-Funktion fest.

= *Einrichten der Synchronisierung mit einem extern angeschlossenen Gerät (***SYNC***)* (S. 21 )

#### **BEAT SYNC-Taste**

Schaltet die Beat-Sync-Funktion ein.

= *Einrichten der Synchronisierung mit einem extern angeschlossenen Gerät (***SYNC***)* (S. 21 )

#### 24 **MUTE-Taste**

- Schaltet den Pad-Modus auf die Mute-Funktion um.
- = *Einen Track stummschalten (***MUTE***-Modus)* (S. 12 )

#### **25 HOT SLICE-Taste**

Schaltet den Pad-Modus auf die Hot-Slice-Performance-Funktion um.

= *Eine Hot-Slice-Performance abspielen (***HOT SLICE***-Modus)*  $(S. 13)$ 

#### **26 SLICE-Taste**

Schaltet den Pad-Modus auf die Slice-Performance-Funktion um. = *Eine Slice Performance abspielen (***SLICE***-Modus)* (S. 13 )

#### **27 SCALE-Taste**

Schaltet den Pad-Modus auf die Scale-Performance-Funktion um. = *Eine skalierte Performance abspielen (***SCALE***-Modus)* (S. 13 )

#### s **TEMPO ±6/±10/±16/WIDE-Taste**

Schaltet den Wiedergabegeschwindigkeit-Einstellbereich (**±6/±10/±16/WIDE**) um.

#### 29 TEMPO-Schieber

Dient zum Einstellen der Wiedergabegeschwindigkeit des Tracks.

#### **80 TEMPO RESET/SET-Taste und TEMPO RESET-Anzeige**

Spielt das Pattern mit dem für das Projekt festgelegten BPM-Wert unabhängig von der Position des **TEMPO**-Schiebers ab.

! Durch Gedrückthalten der [**TEMPO RESET**/**SET**]-Taste wird der gerade wiedergegebene BPM als Projekt-BPM festgelegt.

#### **81** Auftritt-Pads

Verwenden Sie diese Pads, um unterschiedliche Performances zu erzielen.

- Beim Verwenden mit der Sample-Performance-Funktion
- = *Einen Sample-Sound abspielen* (S. 12 ) Beim Verwenden mit der Mute-Funktion
- = *Einen Track stummschalten (***MUTE***-Modus)* (S. 12 )
- Bei Verwendung mit der Hot-Slice-Performance-Funktion
- = *Eine Hot-Slice-Performance abspielen (***HOT SLICE***-Modus)*  $(S. 13)$
- Beim Verwenden mit der Slice-Performance-Funktion
- = *Eine Slice Performance abspielen (***SLICE***-Modus)* (S. 13 )
- Beim Verwenden mit der Scale-Performance-Funktion
- = *Eine skalierte Performance abspielen (***SCALE***-Modus)* (S. 13 )

#### **82 NUDGE-Taste**

Ermöglicht, dass der Versatz von einem Sample, für das eine synchronisierte Performance durchgeführt wird, manuell durch leichtes Vorziehen oder Verzögern des BPM des abgespielten Patterns korrigiert werden kann.

#### **88 SCENE/SCENE JUMP-Taste**

Schaltet den Scene-Umschaltmodus ein oder aus. = *Die Scene umschalten* (S. 11 )

#### **R4 PATTERN/LENGTH/CLEAR SEQ.-Taste**

Schaltet den Pattern-Umschaltmodus ein oder aus.

- ! Durch Antippen eines Performance-Pads bei Gedrückthalten der [**PATTERN**/**LENGTH**/**CLEAR SEQ.**]-Taste wird der entsprechende Track-Trigger gelöscht.
- = *Den Pattern umschalten* (S. 11 )

#### z **Balken-Auswahltasten**

Wählt Takte, die für die 16-Step-Tasten angezeigt werden sollen.

#### **36 16-Step-Tasten**

Wird für Funktionen verwendet, wie z. B. die Eingabe eines Programmierungs-Triggers, Szene/Muster-Wechsel, Step-Aufnahme und Step-Modulierung.

Beim Verwenden mit der Pattern-Umschaltfunktion

- = *Den Pattern umschalten* (S. 11 )
- Beim Verwenden mit der Scene-Umschaltfunktion
- = *Die Scene umschalten* (S. 11 )
- Beim Verwenden mit der Step-Aufnahmefunktion
- = *Trigger programmieren (Step-Aufnahme)* (S. 13 )
- Beim Verwenden mit der Step-Modulierungsfunktion
- = *Ändern von Parametern per Step (Step-Modulierung)* (S. 14 )

#### **Rückseite**

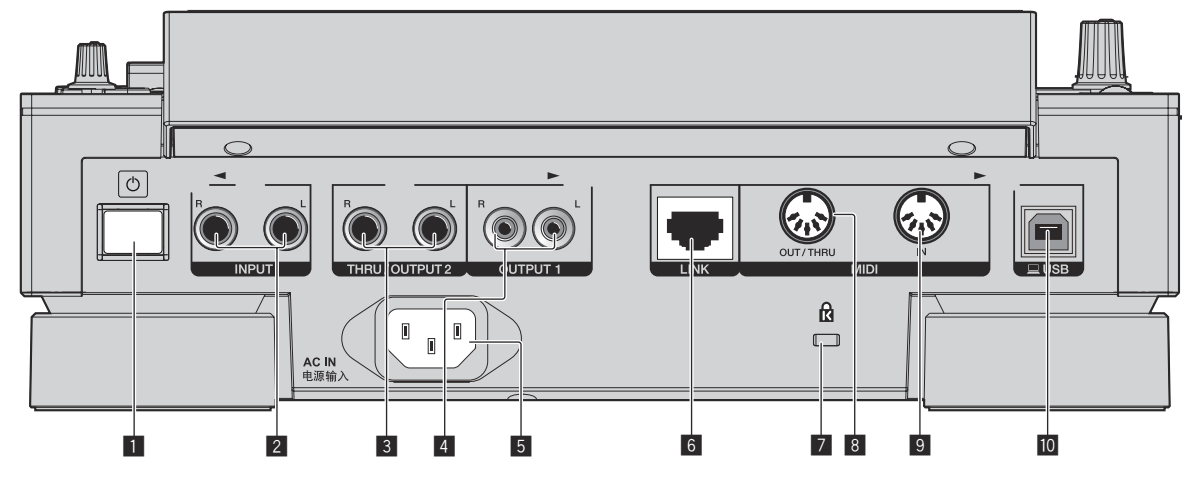

#### **1**  $\uparrow$  Schalter

Schalten Sie die Stromversorgung dieses Geräts ein und aus.

 $\supset$  *Starten des Systems* (S. 10)

#### 2 **INPUT-Buchsen**

Zum Anschluss an die Ausgänge eines anderen Mixers oder einer Komponente mit Line-Ausgangspegel. Wenn ein Kabel nur an die [**L**]-Buchse angeschlossen ist, wird die Eingabe zur [**L**]-Buchse ebenfalls in den [**R**]-Kanal eingegeben.

#### 3 **THRU/OUTPUT2-Buchsen**

#### 4 **OUTPUT1-Buchsen**

#### 5 **AC IN**

An eine Steckdose anschließen.

<u>\_\_\_\_\_\_\_\_\_\_\_\_\_\_\_\_\_\_\_\_\_\_\_\_\_\_</u>

- ! Schließen Sie den Netzstecker an die Netzsteckdose an, nachdem Sie alle Anschlüsse hergestellt haben.
- ! Verwenden Sie immer das mitgelieferte Netzkabel.

#### 6 **LINK-Buchse**

Schließen Sie ein PRO DJ LINK-kompatibles Gerät mit dem LAN-Kabel (mitgeliefert) an.

#### 7 **Kensington-Diebstahlsicherung**

#### 8 **MIDI OUT/THRU-Buchse**

Verbinden Sie ein MIDI-Gerät mit dieser DIN-Buchse.

#### 9 **MIDI IN-Buchse**

Verbinden Sie ein MIDI-Gerät mit dieser DIN-Buchse.

#### **10** USB-B-Buchse

Schließen Sie einen Computer an.

- ! Ein USB-Hub kann nicht verwendet werden.
- ! Verbinden Sie dieses Gerät und einen Computer zur Sicherstellung der Leistung direkt über ein mit USB 2.0 kompatibles USB-Kabel.

#### **Frontplatte**

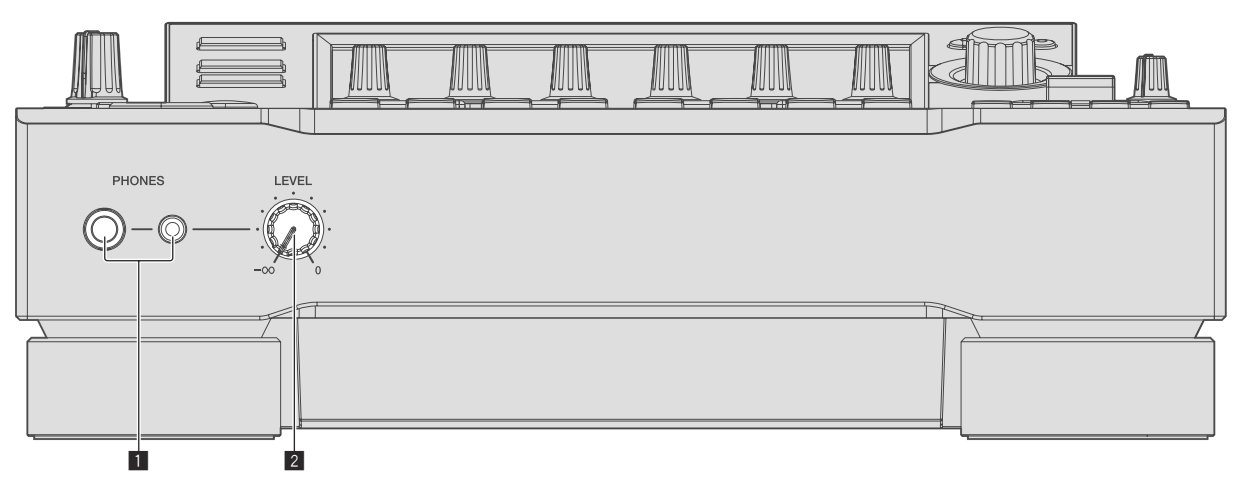

#### 1 **PHONES-Buchsen**

Schließen Sie Kopfhörer an. 1/4-Zoll-Stereo-Klinkenstecker werden unterstützt.

#### 2 **LEVEL-Regler**

Stellt den Audiopegelausgang von den Kopfhörern ein.

# Projektstruktur

Die folgende Abbildung zeigt die Datenstruktur dieses Geräts.

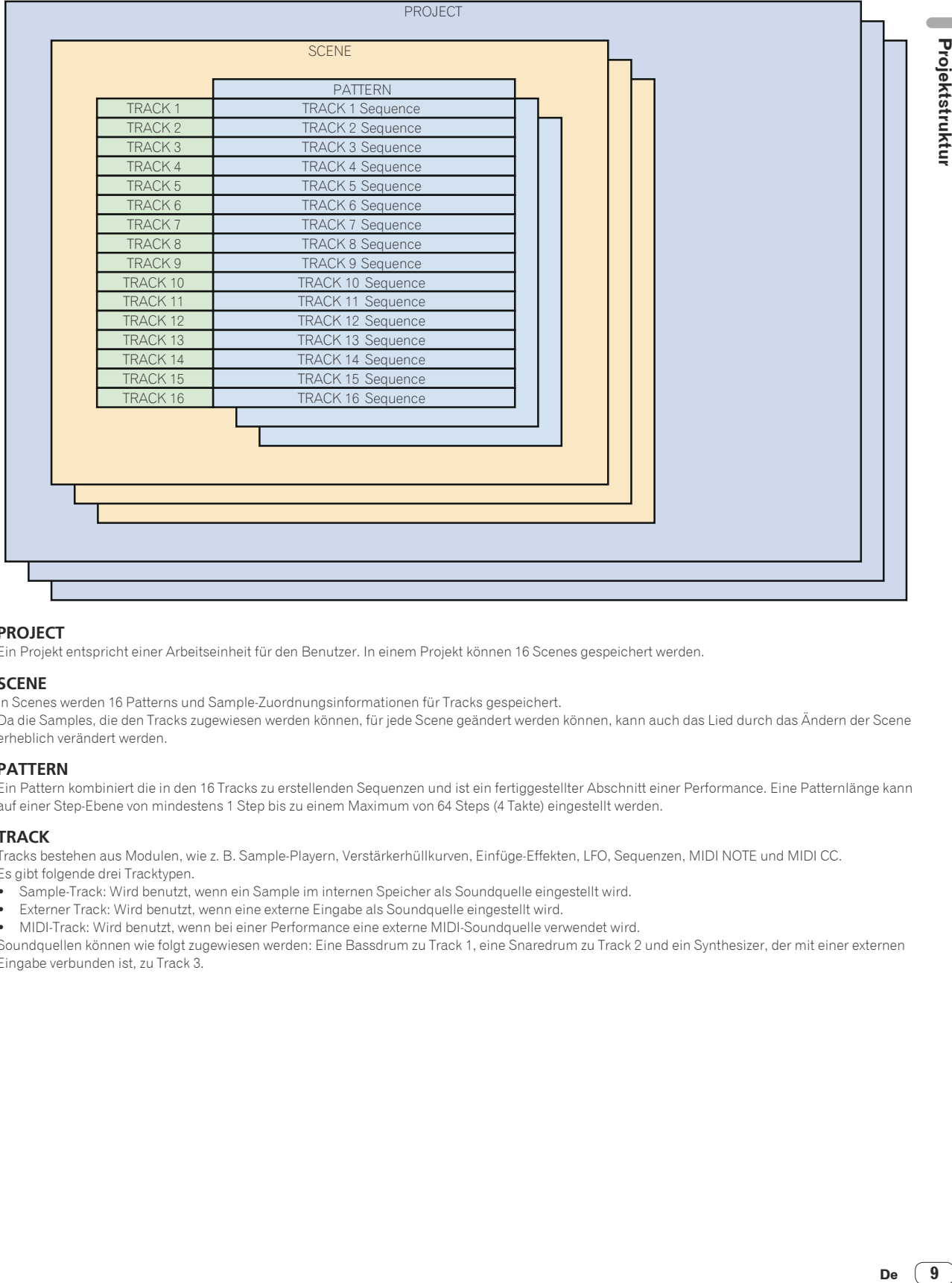

#### **PROJECT**

Ein Projekt entspricht einer Arbeitseinheit für den Benutzer. In einem Projekt können 16 Scenes gespeichert werden.

#### **SCENE**

In Scenes werden 16 Patterns und Sample-Zuordnungsinformationen für Tracks gespeichert.

Da die Samples, die den Tracks zugewiesen werden können, für jede Scene geändert werden können, kann auch das Lied durch das Ändern der Scene erheblich verändert werden.

#### **PATTERN**

Ein Pattern kombiniert die in den 16 Tracks zu erstellenden Sequenzen und ist ein fertiggestellter Abschnitt einer Performance. Eine Patternlänge kann auf einer Step-Ebene von mindestens 1 Step bis zu einem Maximum von 64 Steps (4 Takte) eingestellt werden.

#### **TRACK**

Tracks bestehen aus Modulen, wie z. B. Sample-Playern, Verstärkerhüllkurven, Einfüge-Effekten, LFO, Sequenzen, MIDI NOTE und MIDI CC. Es gibt folgende drei Tracktypen.

- Sample-Track: Wird benutzt, wenn ein Sample im internen Speicher als Soundquelle eingestellt wird.
- ! Externer Track: Wird benutzt, wenn eine externe Eingabe als Soundquelle eingestellt wird.
- ! MIDI-Track: Wird benutzt, wenn bei einer Performance eine externe MIDI-Soundquelle verwendet wird.

Soundquellen können wie folgt zugewiesen werden: Eine Bassdrum zu Track 1, eine Snaredrum zu Track 2 und ein Synthesizer, der mit einer externen Eingabe verbunden ist, zu Track 3.

# <span id="page-9-0"></span>Grundfunktionen

#### Starten des Systems

#### **1 Stecken Sie den Netzstecker in eine Steckdose, nachdem alle Verbindungen zwischen den Geräten hergestellt sind.**

 $\bullet$  *Anschlüsse* (S.4)

#### **2 Drücken Sie den [**u**]-Schalter an der Rückseite des Geräts.**

Die Anzeigen dieser Einheit leuchten auf, und sie wird mit Strom versorgt.

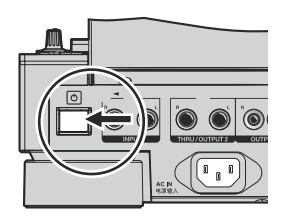

#### Anschließen eines USB-Geräts

**1 Drücken Sie den [**u**]-Schalter zum Einschalten dieses Geräts.**

**2 Stecken Sie ein USB-Gerät im USB-Geräte-Einsetzschacht ein.**

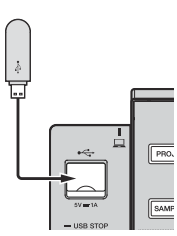

#### Trennen eines USB-Geräts

#### **1 Halten Sie die [USB STOP]-Taste gedrückt, bis die USB-Anzeige erlischt.**

Während die USB-Anzeige blinkt, darf weder das USB-Gerät getrennt noch dieses Gerät ausgeschaltet werden. Anderenfalls können die Verwaltungsdaten verloren gehen und das USB-Gerät kann u. U. nicht mehr gelesen werden.

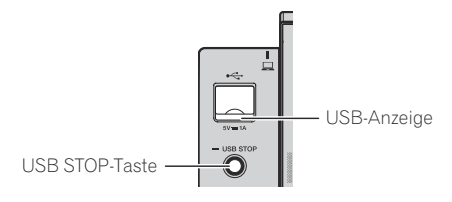

**2 Trennen Sie das USB-Gerät ab.**

#### Ein Projekt laden

Starten Sie die einzelnen Verfahren in den folgenden Abschnitten vom Start-Bildschirm aus. Drücken Sie die [**HOME**]-Taste, um den Start-Bildschirm anzuzeigen.

#### **1 Drücken Sie die [PROJECT]-Taste.**

Der PROJECT-Bildschirm wird angezeigt. Sie können Vorgänge wie das Laden und Speichern von Projekten auf dem PROJECT-Bildschirm ausführen.

#### **2 Drehen Sie den Drehregel zum Wählen von [OPEN] und drücken Sie dann den Drehregler.**

Die mit dem Gerät verbundenen Medien werden angezeigt.

Wenn Sie das Medium auswählen, das das zu verwendende Projekt enthält, und dann den Drehregler drücken, wird die Projektliste angezeigt.

! Drücken Sie die [**BACK**]-Taste, um zum vorherigen Bildschirm zurückzukehren.

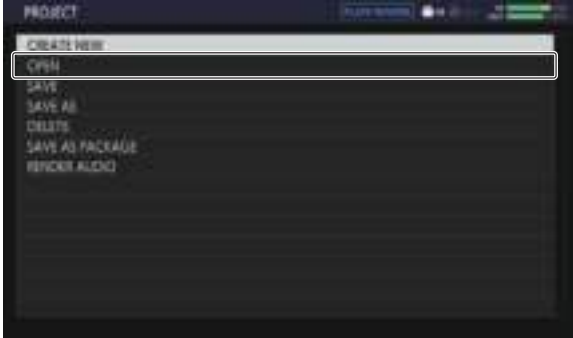

#### **3 Drehen Sie den Drehregel zum Wählen eines Demoprojekts und drücken Sie dann den Drehregler.** Ein Bestätigungs-Popup-Fenster wird angezeigt.

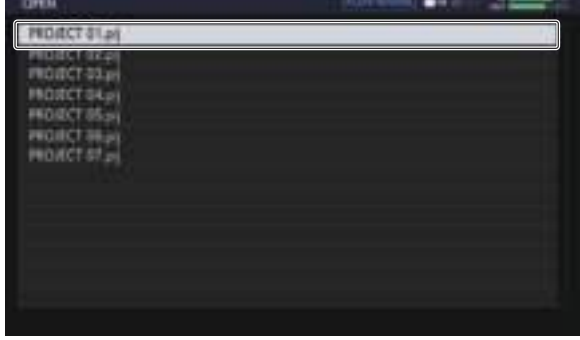

#### Ein Pattern abspielen und anhalten

#### **Drücken Sie die Taste [PLAY/PAUSE ▶/Ⅱ].**

Das aktuell für das Demoprojekt ausgewählte Pattern wird abgespielt. Während der Wiedergabe leuchtet die [PLAY/PAUSE>/II]-Taste in Grün auf.

- Wenn Sie die [PLAY/PAUSE▶/II]-Taste während der Wiedergabe drücken, wird diese angehalten.
- ! Wenn Sie die [**STOP**]-Taste während der Wiedergabe drücken, wird diese angehalten und zum Beginn des Patterns zurückgekehrt.

# Grundfunktionen

#### <span id="page-10-0"></span>Einstellen der Wiedergabegeschwindigkeit (Temporegelung)

#### **Drücken Sie die Taste [TEMPO ±6/±10/±16/WIDE].**

Der Anpassungsbereich des [**TEMPO**]-Schiebers ändert sich bei jedem Tastendruck. Die Einstellung des Anpassungsbereichs wird auf dem Bildschirm angezeigt.

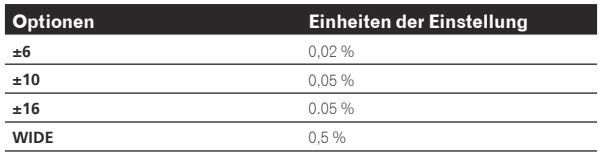

Der Einstellbereich beträgt von [**WIDE**] beträgt ±100 %. Bei Einstellung auf –100 % stoppt die Wiedergabe.

#### **Bewegen Sie den Schieber [TEMPO] vorwärts oder rückwärts.**

Das Tempo nimmt zu, wenn der Schieber zur Seite [+] (rückwärts) bewegt wird, und nimmt ab, wenn der Schieber zur Seite [–] (vorwärts) bewegt wird. Die Rate, mit der die Wiedergabegeschwindigkeit geändert wird, wird auf der Wiedergabegeschwindigkeitsanzeige angezeigt. Informationen zum Einstellen des BPM-Werts des Projekts finden Sie unter *Einstellen des BPM-Werts (***BPM***)* auf Seite 20 .

#### Den Pattern umschalten

#### **1 Drücken Sie die [PATTERN]-Taste.**

Das Gerät wechselt in den Pattern-Umschaltmodus und die [**PATTERN**]- Taste leuchtet in Weiß auf. Die 16-Step-Tasten leuchten während des Pattern-Umschaltmodus in den aktuell gewählten Szenefarben.

- ! Jeweils 16 Patterns können einer Szene zugeordnet werden.
- Jeder Step-Taste wird ein Pattern zugeordnet.
- Szenen mit aufgezeichneten Sequenzen sind schwach beleuchtet, Szenen ohne aufgezeichnete Sequenzen sind nicht beleuchtet, und aktuell ausgewählte Sequenzen sind voll beleuchtet.

#### **2 Drücken Sie eine 16-Step-Taste mit einer eingestellten Sequenz.**

Das Pattern, das der Taste zugeordnet wurde, wird abgespielt.

- ! Die Umschaltzeit des Patterns entspricht dem **PATTERN QUANTIZE**-Einstellwert, der auf dem QUANTIZE-
- Bildschirm eingestellt wurde. ! Die gedrückte 16-Step-Taste blinkt während der
- Pattern-Umschaltung.
- ! Verlassen Sie den Pattern-Umschaltmodus durch Drücken der [**PATTERN**]-Taste.

#### Die Scene umschalten

#### **1 Drücken Sie die [SCENE]-Taste.**

Das Gerät wechselt in den Scene-Umschaltmodus und die [**SCENE**]- Taste leuchtet weiß auf. Die 16-Step-Tasten leuchten in der Farbe auf, die für die aktuelle Scene im Scene-Umschaltmodus festgelegt wurde.

- ! Einem Projekt können jeweils 16 Scenes zugeordnet werden. Einer der 16-Step-Tasten wird jeweils eine Scene zugeordnet.
- Szenen mit aufgezeichneten Sequenzen sind schwach beleuchtet, Szenen ohne aufgezeichnete Sequenzen sind nicht beleuchtet, und aktuell ausgewählte Sequenzen sind voll beleuchtet.

#### **2 Drücken Sie eine 16-Step-Taste mit einer eingestellten Sequenz.**

Die Scene wird ausgewählt und das Gerät wechselt in den Zustand, in dem ein Pattern in dieser Scene ausgewählt werden kann.

! Weitere Informationen zum Umschalten des Patterns finden Sie unter *Den Pattern umschalten*.

- ! Verlassen Sie den Scene-Umschaltmodus durch Drücken der [**SCENE**]-Taste.
- ! Das Display wechselt wieder zur vorherigen Scene, wenn der Modus beendet wird, ohne das Pattern umzuschalten.
- ! Durch Gedrückthalten der [**SCENE**]-Taste wird der SCENE JUMP-Modus zur Fortsetzung des Scene-Umschaltmodus eingestellt, auch wenn die Scene umgeschaltet wird. Die [**SCENE**]-Taste blinkt im SCENE JUMP-Modus weiß.

#### Die Länge eines Patterns ändern

#### **1 Drücken Sie die [PATTERN]-Taste, während Sie die [SHIFT]-Taste drücken.**

Das Gerät wechselt in den Einstellmodus für die Patternlänge, und die [**PATTERN**]-Taste blinkt weiß. Während des Einstellmodus für die Patternlänge leuchtet die 16-Step-Taste weiß, und die Takt-Auswahltaste leuchtet blau.

! Eine Patternlänge von mindestens 1 Step bis zu maximal 64 Steps kann eingestellt werden.

#### **2 Drücken Sie eine Takt-Auswahltaste.**

Stellen Sie die Länge des Patterns anhand von Takteinheiten ein. Die Takt-Auswahltasten von der Takt-Auswahltaste [**1**] bis zur gedrückten Takt-Auswahltaste leuchten blau.

#### **3 Drücken Sie die 16-Step-Tasten.**

Stellen Sie die Länge des Patterns auf Step-Ebene ein. Die 16-Step-Tasten, die von der 16-Step-Taste [**1**] bis zur 16-Step-Taste [16] gedrückt wurden, leuchten weiß.

! Durch Drücken der [**PATTERN**]-Taste wird der Einstellmodus für die Patternlänge beendet.

#### Ein Sample zu einem Track laden

#### **1 Tippen Sie auf den Track, in den Sie das Sample auf dem Start-Bildschirm laden möchten, und tippen Sie erneut darauf, während dieser ausgewählt ist.**

Der Track-Menü-Bildschirm wird angezeigt.

! Das Track-Menü kann auch angezeigt werden, indem Sie den Drehregler drehen, um einen Track zu wählen, und dann auf den Drehregler drücken.

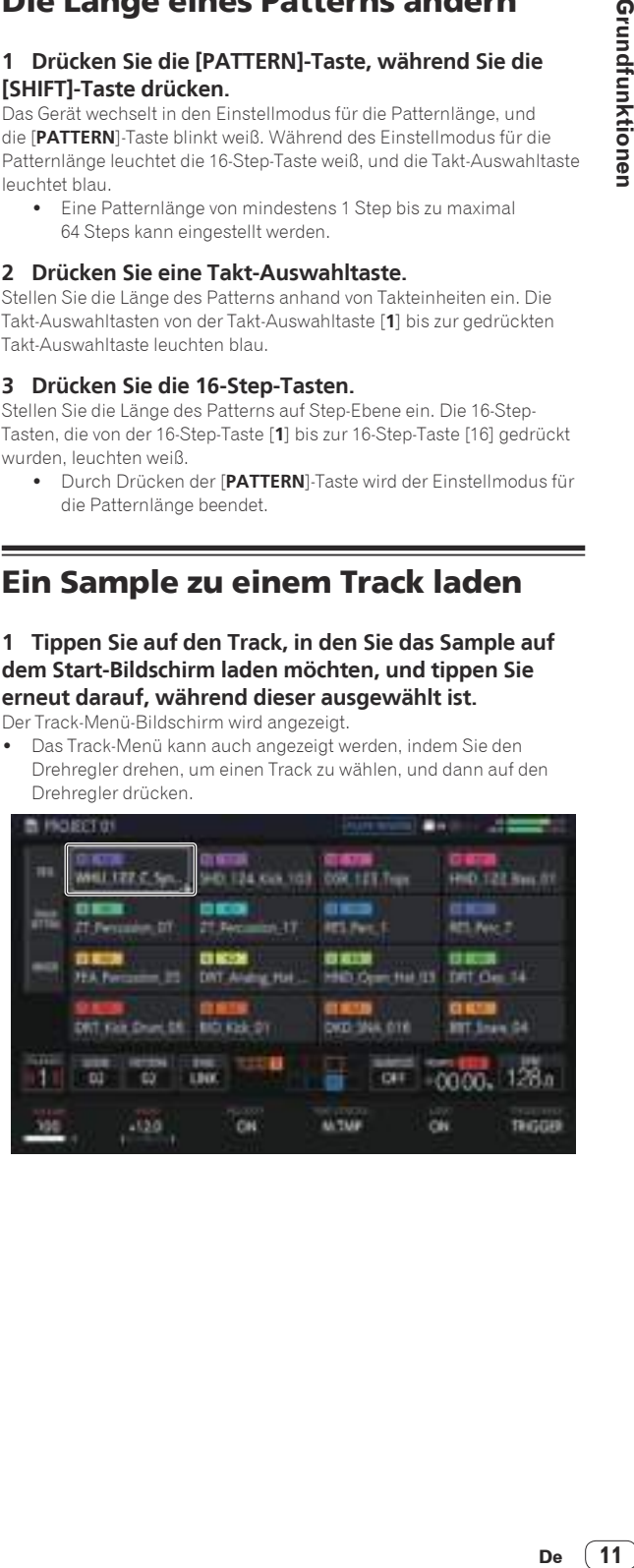

#### <span id="page-11-0"></span>**2 Tippen Sie auf [BROWSE].**

Der Durchsuchen-Bildschirm wird angezeigt. Sie können auf dem Durchsuchen-Bildschirm nach Samples suchen und Samples in Tracks laden.

! Der Durchsuchen-Bildschirm kann auch angezeigt werden, indem Sie den Drehregler drehen, um [**BROWSE**] zu wählen, und dann auf den Drehregler drücken.

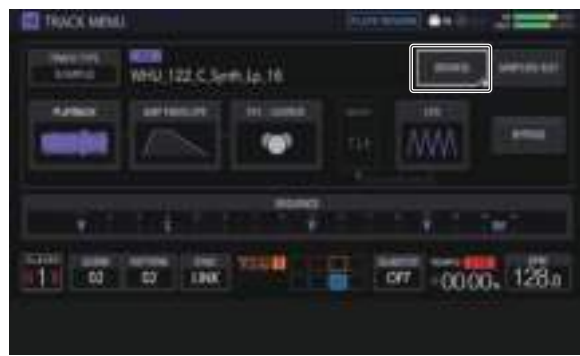

#### **3 Drehen Sie den Drehregler zum Wählen eines Samples und drücken Sie dann den Drehregler.**

Das Sample wird in den Track und auf dem Bildschirm geladen.

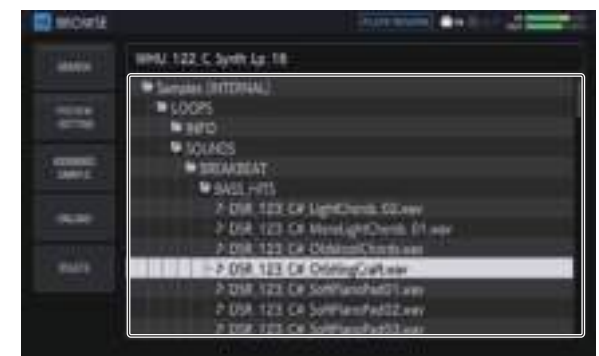

- ! Wählen Sie einen Ordner und drücken Sie den Drehregler, um den Ordner zu öffnen oder zu schließen.
- ! Wenn Sie den Drehregler drehen, während Sie die [**SHIFT**]-Taste drücken, wird der Cursor zwischen den Ordnern verschoben (Sampledateien werden übersprungen).

#### Verwendung der Auftritt-Pads

#### Einen Sample-Sound abspielen

#### **1 Stellen Sie die [MUTE]-Taste, [HOT SLICE]-Taste, [SLICE]-Taste und [SCALE]-Taste alle auf AUS.**

Alle Tasten werden auf den ausgeschalteten Zustand gestellt.

#### **2 Tippen Sie auf die Performance-Pads.**

Der dem jeweiligen Performance Pad zugewiesene Sample wird abgespielt.

#### Eine Performance aufnehmen (dynamisches Aufnehmen)

#### **1 Drücken Sie die [REC]-Taste.**

Die [**REC**]-Taste leuchtet rot auf und das Gerät wechselt in den Aufnahmestatus.

#### **2 Drücken Sie die Taste [PLAY/PAUSE** f**].**

Die [PLAY/PAUSE>/II]-Taste leuchtet grün auf und die Sequenz wird abgespielt, während sich das Gerät im Aufnahmestatus befindet.

#### **3 Tippen Sie auf die Performance-Pads, um Trigger festzulegen.**

Ein Trigger wird gesetzt, indem das Pad angetippt wird. Die Step-Taste, für die der Trigger eingegeben wurde, leuchtet oder blinkt in der Track-Farbe.

Den Betriebsmodus der Performance Pads benutzen

Es stehen vier Betriebsmodi zur Verfügung.

#### Einen Track stummschalten (**MUTE**-Modus)

Den Performance-Pads zugewiesene Tracks können durch Drücken der [**MUTE**]-Taste stummgeschaltet werden.

#### **1 Drücken Sie die [MUTE]-Taste.**

Die [**MUTE**]-Taste leuchtet weiß auf.

#### **2 Drücken Sie das Performance-Pad, um den zugewiesenen Track stummzuschalten.**

Das Performance-Pad, dessen Track stummgeschaltet wurde, wird ausgeschaltet.

- Sie können mehrere Tracks gleichzeitig stummschalten.
- ! Um die Stummschaltung abzubrechen, drücken Sie das dem stummgeschalteten Track entsprechende Performance-Pad erneut.
- ! Drückt man ein Performance-Pad, während die [**SHIFT**]-Taste im Stummschalt-Modus gedrückt gehalten wird, wird der Ton nur für den Track abgespielt, der dem Performance-Pad entspricht. (SOLO-Modus)
	- Solo kann für mehrere Tracks gleichzeitig eingestellt werden.
	- Um Solo abzubrechen, drücken Sie erneut das Performance-Pad, für das der Ton wiedergegeben wird, während Sie die [**SHIFT**]- Taste gedrückt halten.
	- Wenn alle Solo-Zustände abgebrochen wurden, wird der vorherige Stummschaltungszustand wiederhergestellt.
- ! Wenn die [**MUTE**]-Taste bei gedrückt gehaltener [**SHIFT**]-Taste gedrückt wird, werden alle Stummschalt- und Solo-Zustände abgebrochen.

#### **3 Drücken Sie nochmals die [MUTE]-Taste.**

Die [**MUTE**]-Taste wird ausgeschaltet und der MUTE-Modus wird beendet.

! Die Stummschaltung kann auch eingestellt werden, indem ein Performance-Pad bei gedrückt gehaltener [**MUTE**]-Taste gedrückt wird. In diesem Fall endet der MUTE-Modus, sobald Sie die [**MUTE**]- Taste loslassen.

# Grundfunktionen **Construction Constrainer Constrainer Constrainer Constrainer Constrainer Constrainer Constrainer Constrainer Constrainer Constrainer Constrainer Constrainer Constrainer Constrainer Constrainer Constrainer Constrainer Cons**

#### <span id="page-12-0"></span> Eine Hot-Slice-Performance abspielen (**HOT SLICE**-Modus)

Die Performance-Pads zugewiesenen geteilten Samples können durch Drücken der [**HOT SLICE**]-Taste von der Position des geteilten Samples bis zum Ende des Samples abgespielt werden.

#### **1 Wählen Sie den Track, für den Sie eine Hot-Slice-Performance des ihm zugewiesenen Samples abspielen möchten.**

#### **2 Drücken Sie die [HOT SLICE]-Taste.**

- Die [**HOT SLICE**]-Taste leuchtet weiß.
- ! Das Sample wird in 16 gleich große Stücke geteilt und die Stücke werden nacheinander den Performance-Pads zugewiesen.
- ! Halten Sie die [**HOT SLICE**]-Taste gedrückt, um den SET SLICE-Bildschirm anzuzeigen und den HOT SLICE-Modus aufzurufen.

#### **3 Tippen Sie auf die Performance-Pads.**

Der dem jeweiligen Performance Pad zugewiesene Sample wird abgespielt.

#### **4 Drücken Sie nochmals die [HOT SLICE]-Taste.**

Die [**HOT SLICE**]-Taste wird ausgeschaltet und der HOT SLICE-Modus wird beendet.

#### Eine Slice Performance abspielen (**SLICE**-Modus)

Die den Performance-Pads zugewiesenen geteilten Samples können durch Drücken der [**SLICE**]-Taste abgespielt werden.

#### **1 Wählen Sie einen Track, für den Sie eine Slice-Performance des ihm zugewiesenen Samples abspielen möchten.**

#### **2 Drücken Sie die [SLICE]-Taste.**

- Die [**SLICE**]-Taste leuchtet weiß.
- ! Das Sample wird in 16 gleich große Stücke geteilt und die Stücke werden nacheinander den Performance-Pads zugewiesen.
- ! Halten Sie die [**SLICE**]-Taste gedrückt, um den SET SLICE-Bildschirm anzuzeigen und den SLICE-Modus aufzurufen.

#### **3 Tippen Sie auf die Performance-Pads.**

Der dem jeweiligen Performance Pad zugewiesene Sample wird abgespielt.

#### **4 Drücken Sie nochmals die [SLICE]-Taste.**

Die [**SLICE**]-Taste wird deaktiviert und das Gerät beendet den Slice-Performance-Modus.

#### Eine skalierte Performance abspielen (**SCALE**-Modus)

Samples von Skalen, die Performance-Pads zugewiesen wurden, können durch Drücken der [**SCALE**]-Taste abgespielt werden.

#### **1 Wählen Sie einen Track, für den Sie eine Scale-Performance des ihm zugewiesenen Samples abspielen möchten.**

#### **2 Drücken Sie die [SCALE]-Taste.**

Die [**SCALE**]-Taste leuchtet weiß.

- ! Ein Sample kann unter Verwendung der auf dem SET SCALE-Bildschirm eingestellten Skala abgespielt werden, wobei das linke untere Performance-Pad als Stamm-Tonart behandelt wird.
- ! Halten Sie die [**SCALE**]-Taste gedrückt, um den SET SCALE-Bildschirm anzuzeigen und den SCALE-Modus aufzurufen.

#### **3 Tippen Sie auf die Performance-Pads.**

Samples werden in der Skala abgespielt, die jedem Performance-Pad zugewiesen wurde.

#### **4 Drücken Sie nochmals die [SCALE]-Taste.**

Die [**SCALE**]-Taste wird ausgeschaltet und der SCALE-Modus wird beendet.

- ! Eine Trigger-Step-Eingabe ist mithilfe einer der folgenden zwei Methoden für eine HOT SLICE-Modus-Performance, eine SLICE-Modus-Performance und eine SCALE-Modus-Performance möglich.
	- Tippen Sie auf das abzuspielende Pad und drücken Sie dann die 16-Step-Taste des Steps, den Sie eingeben möchten.
	- Während Sie die 16-Step-Taste des einzugebenden Steps gedrückt halten, tippen Sie auf das Pad, das Sie für diesen Step eingeben möchten.

#### Die Parameter-Justierknöpfe der Step-Tasten benutzen

-------------------

#### Trigger programmieren (Step-Aufnahme)

#### **1 Tippen Sie auf dem Start-Bildschirm auf einen Track, um eine Step-Aufnahme durchzuführen.**

Die Sequenz des ausgewählten Tracks wird auf den 16-Step-Tasten angezeigt.

- ! Ein Track kann auch durch Drehen des Drehreglers ausgewählt werden.
- ! Ein Track kann auch durch Antippen eines Performance-Pads ausgewählt werden.

#### **2 Drücken Sie die 16-Step-Tasten, um Trigger einzugeben.**

Die Step-Tasten, die der programmierten Sequenz entsprechen, leuchten in der Track-Farbe.

#### Die Track-Parameter ändern

#### **1 Drücken Sie die [HOME]-Taste.**

Der HOME-Bildschirm wird angezeigt.

#### **2 Wählen Sie einen Track zum Ändern der Parameter der ihm zugewiesenen Samples.**

#### **3 Drehen Sie die Parameter-Justierknöpfe.**

Der dem Parameter-Justierknopf entsprechende Parameter wird geändert. Die Parameter-Werte werden am unteren Rand des Touchscreens angezeigt.

- ! Drehen Sie den Parameter 1-Justierknopf (ändert die Lautstärke). Die Lautstärke des Tracks wird geändert. Durch Drehen des Parameter-Justierknopfes beim Gedrückthalten der [**SHIFT**]-Taste wird der Parameter jeweils um eine Stufe geändert.
- ! Drehen Sie den Parameter 2-Justierknopf (ändert die Tonhöhe des Sounds).

Die Tonhöhe des Tracks wird geändert.

! Drehen Sie den Parameter 3-Justierknopf (aktiviert bzw. deaktiviert [**VELOCITY**] der Pads).

 Aktivieren bzw. deaktivieren Sie die Velocity für das Antippen der Pads.

! Drehen Sie den Parameter 4-Justierknopf (stellt das Time-Stretching ein).

 Das Sample wird zur Synchronisierung mit dem BPM-Wert gestreckt (Time-Stretching ist eingestellt).

- ! Drehen Sie den Parameter 5-Justierknopf (stellt die Loop-Wiedergabe ein).
- Das Sample-Loop-Wiedergabe wird umgeschaltet.
- ! Drehen Sie den Parameter 6-Justierknopf (stellt das Verfahren für die Sample-Wiedergabe ein).

Die Sample-Wiedergabemethode für Trigger wird gewechselt.

! Weitere Informationen zu den Justierknopf-Bedienvorgängen finden Sie unter *Allgemeine Einstellungen, Änderungen und Überprüfungen*  durchführen (HOME) (S. 16).

#### <span id="page-13-0"></span>Ändern von Parametern per Step (Step-Modulierung)

#### **1 Tippen Sie auf den Track, für den Sie den Ton auf dem Start-Bildschirm ändern möchten, und tippen Sie erneut darauf, während dieser ausgewählt ist.**

Der Track-Menü-Bildschirm wird angezeigt.

! Das Track-Menü kann auch angezeigt werden, indem Sie den Drehregler drehen, um einen Track zu wählen, und dann auf den Drehregler drücken.

#### **2 Tippen Sie auf [PLAYBACK] und tippen Sie erneut darauf im ausgewählten Zustand.**

Der PLAYBACK-Bildschirm wird angezeigt.

! Sie können den PLAYBACK-Bildschirm auch aufrufen, indem Sie den Drehregler drehen, um [**PLAYBACK**] zu wählen, und dann auf den Drehregler drücken.

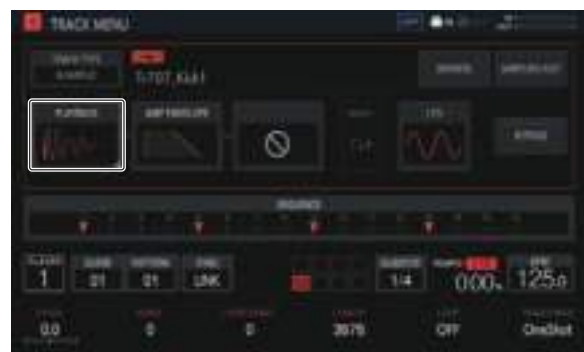

#### **3 Drehen Sie den Parameter-Justierknopf beim Gedrückthalten einer 16-Step-Taste, um den Parameter für diesen Step zu ändern.**

Der Parameter wird geändert.

! Der Name des Parameters, für den die Step-Modulierung übernommen wird, wird rot angezeigt.

#### Die Touch Strip-Funktion benutzen

**PITCH** verwenden

#### **1 Drücken Sie die [MODE]-Taste, um [PITCH] auszuwählen.**

Die [**PITCH**]-Anzeige rechts neben der [**MODE**]-Taste leuchtet auf.

! Bei jedem Drücken der [**MODE**]-Taste ändert sich die [**MODE**]- Anzeige in der Reihenfolge [PITCH]  $\rightarrow$  [REPEAT]  $\rightarrow$  [USER1]  $\rightarrow$  $[USER2]$   $\rightarrow$  usw.

#### **2 Halten Sie das Performance-Pad gedrückt, um die Tonhöhe des ihm zugewiesenen Samples zu ändern.**

Der dem Performance Pad zugewiesene Sample-Sound wird abgespielt.

#### **3 Berühren Sie den Touch Strip, um den Parameter zu ändern.**

Die Tonhöhe des Sample-Tons wird entsprechend der Position, die auf dem Touch-Strip berührt wurde, geändert. Die Touch-Strip-Anzeige der Position, die auf dem Touch-Strip berührt wurde, leuchtet auf.

- ! Der Bereich für das Ändern der Tonhöhe mit dem Touch-Strip kann unter [**TOUCH STRIP SETTING** (**PITCH RANGE**)] von **UTILITY** eingestellt werden.
- ! Die Tonhöhe kann auch durch Drücken des Performance-Pads und Berühren des Touch-Strips geändert werden.
- ! Der Effekt des Touch-Strips wird nur fortgesetzt, während ein Performance-Pad gedrückt wird. Er kann nicht in einer Sequenz benutzt werden.

#### **REPEAT** verwenden

#### **1 Drücken Sie die [MODE]-Taste, um [REPEAT] auszuwählen.**

Die [**REPEAT**]-Anzeige rechts neben der [**MODE**]-Taste leuchtet auf.

! Bei jedem Drücken der [**MODE**]-Taste ändert sich die [**MODE**]- Anzeige in der Reihenfolge [PITCH] → [REPEAT] → [USER1] →  $[USER2]$   $\rightarrow$  usw.

#### **2 Halten Sie das Performance-Pad gedrückt, um das ihm zugewiesene Sample wiederholt abzuspielen.**

Der dem Performance Pad zugewiesene Sample-Sound wird abgespielt.

#### **3 Berühren Sie den Touch Strip, um den Parameter zu ändern.**

Der Sample-Sound wird entsprechend der Position, die auf dem Touch-Strip berührt wurde, wiederholt abgespielt. Zudem leuchtet die Touch-Strip-Anzeige der Position auf, die auf dem Touch-Strip berührt wurde.

! Der Bereich für das wiederholte Intervall bei Benutzung des Touch-Strips ist wie folgt.

1/8-Takt  $\rightarrow$  1/4-Takt  $\rightarrow$  1/2-Takt  $\rightarrow$  1/1-Takt

- ! Der Sample-Sound kann auch durch Drücken des Performance-Pads und Berühren des Touch-Strips wiederholt wiedergegeben werden.
- Der Effekt des Touch-Strips wird nur fortgesetzt, während ein Performance-Pad gedrückt wird. Er kann nicht in einer Sequenz benutzt werden.

#### **4 Ändern Sie den Druck, den Sie auf das Performance Pad ausüben.**

Die Lautstärke des Samples ändert sich je nachdem, wie stark oder leicht Sie auf das Performance-Pad drücken. Starkes Drücken erhöht die Lautstärke und leichtes Drücken verringert die Lautstärke.

Mit der BENUTZER-Einstellung verwenden

#### **1 Drücken Sie die [MODE]-Taste, um [USER1] oder [USER2] auszuwählen.**

Die [**USER1**]- oder [**USER2**]-Anzeige rechts neben der [**MODE**]-Taste leuchtet auf.

! Bei jedem Drücken der [**MODE**]-Taste ändert sich die [**MODE**]- Anzeige in der Reihenfolge [PITCH] → [REPEAT] → [USER1] →  $[USER2]$   $\rightarrow$  usw.

#### **2 Stellen Sie die Parameter ein, die mit [USER1] oder [USER2] geändert werden sollen.**

Konfigurieren Sie die Einstellungen der Parameter auf dem TOUCH STRIP SETTING (USER1)- oder TOUCH STRIP SETTING (USER2)-Bildschirm.

#### **3 Halten Sie das Performance-Pad gedrückt, um die Parameter des ihm zugewiesenen Samples zu ändern.**

Der dem Performance Pad zugewiesene Sample-Sound wird abgespielt.

#### **4 Berühren Sie den Touch Strip, um den Parameter zu ändern.**

Der Sample-Sound wird entsprechend der Position, die auf dem Touch-Strip berührt wurde, geändert. Zudem leuchtet die Touch-Strip-Anzeige der Position auf, die auf dem Touch-Strip berührt wurde.

! Der Effekt des Touch-Strips wird nur fortgesetzt, während ein Performance-Pad gedrückt wird. Er kann nicht in einer Sequenz benutzt werden.

#### <span id="page-14-0"></span>**HOLD** verwenden

#### **1 Drücken Sie die [HOLD]-Taste.**

Die [**HOLD**]-Taste leuchtet auf.

#### **2 Berühren Sie den Touch Strip.**

Der Sample-Sound wird an der zuletzt berührten Position angehalten, und die Touch-Strip-Anzeige leuchtet auf.

! Wenn der Modus umgeschaltet wird, wird die Halten-Funktion abgebrochen, und die [**HOLD**]-Taste schaltet aus.

#### Ein Projekt speichern

Ein Projekt kann auf einem USB-Gerät gespeichert werden. Zum Speichern eines Projekts schließen Sie ein USB-Gerät an das Gerät an.

#### **1 Drücken Sie die [PROJECT]-Taste.**

Der PROJECT-Bildschirm wird angezeigt. Sie können Vorgänge wie das Laden und Speichern von Projekten auf dem PROJECT-Bildschirm ausführen.

#### **2 Drehen Sie den Drehregel zum Wählen von [SAVE] und drücken Sie dann den Drehregler.**

Wenn der Projektname bereits eingegeben wurde, wird ein Speichern-Popup-Fenster angezeigt. Der Fortschritt wird durch einen Statusbalken im angezeigten Fenster angegeben.

Wenn der Projektname noch nicht eingegeben wurde, wird ein Popup-Fenster und eine Software-Tastatur zum Festlegen des Projektnamens angezeigt.

- ! Wenn das Speichern abgeschlossen ist, wird das Fenster ausgeblendet und der Projekt-Bildschirm wird angezeigt.
- ! Um den Projektnamen zu ändern, wählen Sie [**SAVE AS**], geben Sie einen Projektnamen ein und speichern Sie dann das Projekt.

#### Ausschalten des Systems

#### **Drücken Sie den [**u**]-Schalter an der Rückseite des Geräts.**

! Entfernen Sie nicht das USB-Gerät und schalten Sie nicht dieses Gerät aus, wenn die USB-Anzeige noch leuchtet oder blinkt. Dadurch können die Verwaltungsdaten dieses Geräts gelöscht und das USB-Gerät beschädigt werden, wodurch dieses unlesbar wird.

 $\overline{\phantom{a}}$ 

# <span id="page-15-0"></span>Erweiterte Bedienung

#### Allgemeine Einstellungen, Änderungen und Überprüfungen durchführen (HOME)

Dieser Bildschirm dient als Ausgangsbildschirm für alle Bildschirme. Hier können Sie den Zuweisungsstatus der Performance Pads und den Status der einzelnen Tracks überprüfen.

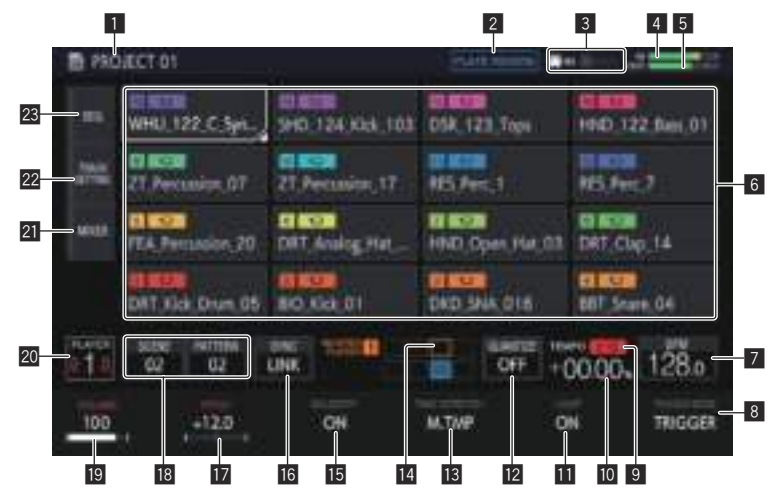

#### 1 **Projektname**

Zeigt den Namen des geladenen Projekts an.

#### 2 **Effekt-Name**

Der Name des gewählten Effekts wird angezeigt.

#### 3 **Statusanzeige**

Zeigt den Status der Verbindung mit einem externen Gerät an.

#### 4 **Eingangston-Pegelmesser**

Zeigt den Pegelmesser für den an den [**INPUT**]-Buchsen eingegebenen Ton an.

Der Pegel kann mit dem [**INPUT LEVEL**]-Regler angepasst werden.

#### 5 **MASTER-Pegelmesser**

Zeigt den MASTER-Pegelmesser an.

Passen Sie die Lautstärke mithilfe von [**VOLUME**] für jeden Track auf dem Touchscreen so an, dass die Pegelspitze nahe bei 0 dB liegt.

! Eine Anzeigefunktion zum Halten der Pegelspitze steht zur Verfügung, und die erkannte maximale Pegelposition wird angezeigt. Danach wird die Anzeige ausgeblendet, wenn innerhalb einer bestimmten Zeitspanne (ca. 500 ms) kein stärkeres Signal erkannt wird.

#### 6 **Track-Anzeige**

Track-Auswahl

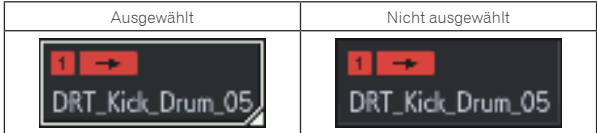

Einer der Tracks ist immer ausgewählt. Track 1 ist standardmäßig ausgewählt.

Ein Track kann durch Antippen ausgewählt werden. Wenn Sie erneut auf den ausgewählten Track tippen (oder den Drehregler drücken), wird der Track-Menü-Bildschirm angezeigt.

Wenn Sie den Drehregler drehen, verschiebt sich die Position der Trackauswahl. Durch Drehen im Uhrzeigersinn verschiebt sich die Position in absteigender Reihenfolge von Track 1 zu 16 und dann von 16 zurück zu 1. Durch Drehen gegen den Uhrzeigersinn verschiebt sich die Position in umgekehrter Reihenfolge.

! Weitere Informationen zum angezeigten Inhalt in einem Track finden Sie unter *Track-Anzeigeinhalt*.

#### 7 **BPM**

Zeigt den BPM-Wert des abgespielten Patterns an. Tippen Sie hier, um den BPM-Bildschirm anzuzeigen.

= *Einstellen des BPM-Werts (***BPM***)* (S. 20 )

#### 8 **TRIGGER MODE**

Schaltet die Methode zur Anzeige eines Samples in Reaktion auf einen Trigger um.

#### **OneShot**:

Wenn das Performance-Pad angetippt wird, wird das Sample bis zum Ende abgespielt.

#### **GATE**:

Das Sample wird nur abgespielt, während das Performance-Pad gedrückt wird.

#### 9 **Wiedergabegeschwindigkeit-Einstellbereich-Anzeige**

Zeigt den Bereich an, in dem die Wiedergabegeschwindigkeit in Bezug auf die ursprüngliche Aufnahmegeschwindigkeit für das Projekt oder die Scene justiert werden kann.

#### a **Wiedergabegeschwindigkeit-Anzeige**

Der Wert wechselt entsprechend der Position des [**TEMPO**]-Schiebereglers.

#### **III** LOOP

Schaltet die Loop-Wiedergabe ein/aus.

#### **12 OUANTIZE**

Tippen Sie hier, um den QUANTIZE-Bildschirm anzuzeigen.

= *Einstellen der Quantisierung (***QUANTIZE***)* (S. 20 )

#### **13 TIME STRETCH**

Legt das Verfahren für das Time-Stretching eines Samples zum Synchronisieren des BPM fest.

#### **OFF**:

Spielt den Sampler im aktuellen Zustand ab, ohne ihn mit dem BPM zu synchronisieren. Diese Einstellung eignet sich z. B. für einen Trommelschlag.

**RESMPL** (**RESAMPLE**):

<span id="page-16-0"></span>Synchronisiert den Sample mit dem BPM, ändert aber die Tonhöhe (Wiedergabe mit variabler Geschwindigkeit). Diese Einstellung eignet sich z. B. für einen Drum-Loop.

#### **M.TMP** (**MASTER TEMPO**):

Synchronisiert den Sample mit dem BPM, ändert aber nicht die Tonhöhe (MASTER TEMPO-Wiedergabe). Diese Einstellung eignet sich z. B. für einen Melodie-Loop.

#### **E PHASE METER**

Zeigt den Grad der Abweichung der Takte und Beats vom Master-Player an, wenn die Beat-Sync-Funktion verwendet wird.

#### **15 VELOCITY**

Die [**VELOCITY**] eines Pads kann aktiviert oder deaktiviert werden. Wenn aktiviert, ändert sich die Wiedergabelautstärke der Soundquelle, abhängig davon, wie stark das Pad angetippt wird. Bei der Deaktivierung wird die Soundquelle mit fest eingestellter Lautstärke abgespielt, die von der Einstellung für [**VELOCITY**] unter [**AMP ENVELOPE**] abhängt.

#### **16 SYNC**

Tippen Sie hier, um den SYNC-Bildschirm anzuzeigen.

= *Einrichten der Synchronisierung mit einem extern angeschlossenen Gerät (***SYNC***)* (S. 21 )

#### **17 PITCH**

Legt die Tonhöhe für die Sample-Wiedergabe fest.

#### **18 SCENE/PATTERN-Taste**

Zeigt die aktuelle Scene-Nummer und die Pattern-Nummer an. Tippen Sie hier, um den SCENE MANAGER-Bildschirm anzuzeigen. = *Scenes und Patterns verwalten (***SCENE MANAGER***)* (S. 22 )

#### **19 VOLUME**

Legt die Lautstärke des Tracks fest.

#### **20 Player-Nummer**

Zeigt die Player-Nummer an, die diesem Gerät zugewiesen ist.

#### 21 MIXER

Tippen Sie hier, um den Mixer-Bildschirm anzuzeigen. = *Die Lautstärke für jeden Track anpassen (***MIXER***)* (S. 19 )

#### **22 TRACK SETTING**

Tippen Sie hier, um den TRACK SETTING-Bildschirm anzuzeigen.

= *Die Einstellungen für den gesamten Track ändern (***TRACK SETTING***)* (S. 18 )

#### **23 SEQ.**

Tippen Sie hier, um den Sequenz-Bildschirm anzuzeigen.

= *Überprüfen von Sequenzen (***SEQ.***)* (S. 19 )

#### Track-Anzeigeinhalt

#### Track-Attribute

Der Anzeigeinhalt ist bei jedem Track-Attribut unterschiedlich. Das Attribut kann im TRACK MENU der einzelnen Tracks umgeschaltet werden.

#### SAMPLE-Track

Der Anzeigeinhalt ist bei jedem Track-Attribut unterschiedlich. Das Attribut kann im TRACK MENU der einzelnen Tracks umgeschaltet werden.

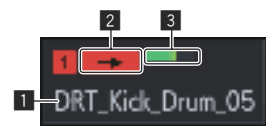

Dieser Track spielt ein Sample ab.

#### 1 **Name des zugewiesenen Samples**

Wenn ein Sample zu einem Track zugewiesen wurde, wird der Name des zugewiesenen Samples angezeigt. Wenn der Sample-Name nicht in das Feld passt, wird ein Teil davon ausgelassen und der ausgelassene Teil wird durch "..." ersetzt.

#### 2 **TRIGGER MODE und LOOP**

Zeigt an, wie der zugewiesene Sound abgespielt wird. Das Ein- und Ausschalten von **LOOP** wirkt sich sowohl auf Pad-Performances als auch auf Sequenz-Performances aus, aber **TRIGGER MODE** wirkt sich nur auf Pad-Performances aus.

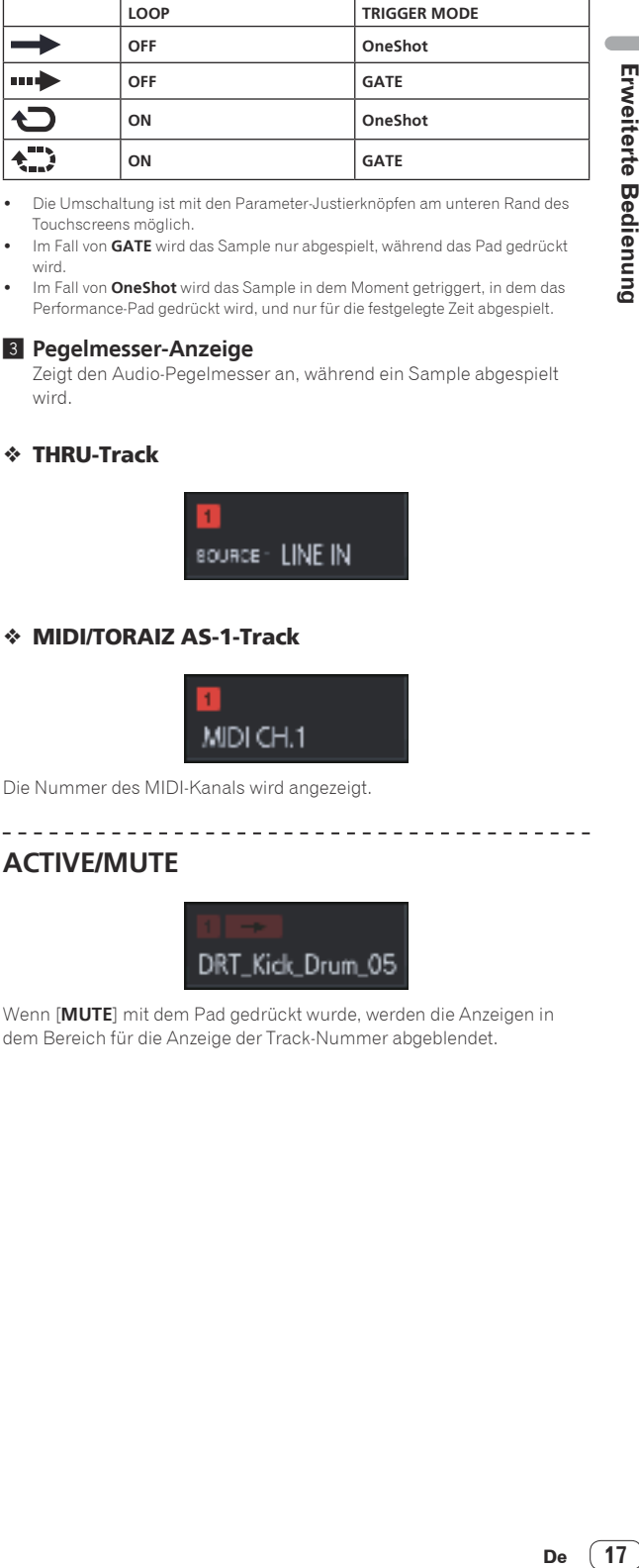

- ! Die Umschaltung ist mit den Parameter-Justierknöpfen am unteren Rand des Touchscreens möglich.
- Im Fall von **GATE** wird das Sample nur abgespielt, während das Pad gedrückt wird.
- Im Fall von **OneShot** wird das Sample in dem Moment getriggert, in dem das Performance-Pad gedrückt wird, und nur für die festgelegte Zeit abgespielt.

#### 3 **Pegelmesser-Anzeige**

Zeigt den Audio-Pegelmesser an, während ein Sample abgespielt wird.

#### THRU-Track

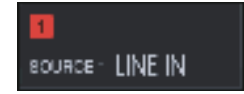

#### MIDI/TORAIZ AS-1-Track

. <u>. . . . . . . . . . . . .</u> .

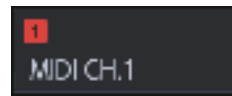

Die Nummer des MIDI-Kanals wird angezeigt.

#### **ACTIVE**/**MUTE**

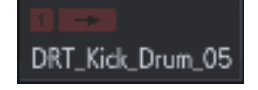

Wenn [**MUTE**] mit dem Pad gedrückt wurde, werden die Anzeigen in dem Bereich für die Anzeige der Track-Nummer abgeblendet.

#### <span id="page-17-0"></span>Projektdateien verwalten (**PROJECT**)

Bedienvorgänge wie Konfigurieren, Laden und Speichern können auf Projektebene ausgeführt werden.

#### <u>\_\_\_\_\_\_\_\_\_\_\_\_\_\_\_\_\_\_\_\_\_\_\_</u> Ein neues Projekt erstellen

#### **1 Drücken Sie die [PROJECT]-Taste.**

Der PROJECT-Bildschirm wird angezeigt. Sie können Vorgänge wie das Laden und Speichern von Projekten auf dem PROJECT-Bildschirm ausführen.

#### **2 Drehen Sie den Drehregel zum Wählen von [CREATE NEW] und drücken Sie dann den Drehregler.**

Es wird ein neues Projekt erstellt und der Hauptbildschirm wird angezeigt.

Ein Bestätigungs-Popup-Fenster wird angezeigt.

! Wenn ein neues Projekt ohne Speichern erstellt wird, nachdem ein bestehendes Projekt geändert wird, geht das ungespeicherte Projekt verloren.

#### Ein Projekt löschen

#### **Drehen Sie den Drehregel zum Wählen von [DELETE] und drücken Sie dann den Drehregler.**

Ein bestehendes Projekt kann gelöscht werden.

#### Speichern eines Projekts als Paket

Ein Projekt kann als Paket gespeichert werden. Die Möglichkeit, eine Projektdatei und die in diesem Projekt verwendeten Samples in eine einzelne Datei zu konvertieren, erlaubt Benutzern, Projekte untereinander auszutauschen.

#### **1 Wählen Sie [SAVE AS PACKAGE] auf dem Projekt-Bildschirm.**

Ein Popup-Fenster für die Eingabe des Paketnamens erscheint.

#### **2 Geben Sie den Namen des Pakets ein und tippen Sie dann auf [SAVE TO USB].**

Die Datei PACKAGE\_NAME.tpkg wird im Ordner /PIONEER DJ SAMPLER/Projects/ gespeichert.

! Wenn bereits eine Paketdatei mit demselben Namen vorhanden ist, erscheint ein Popup-Bildschirm für die Bestätigung des Überschreibens.

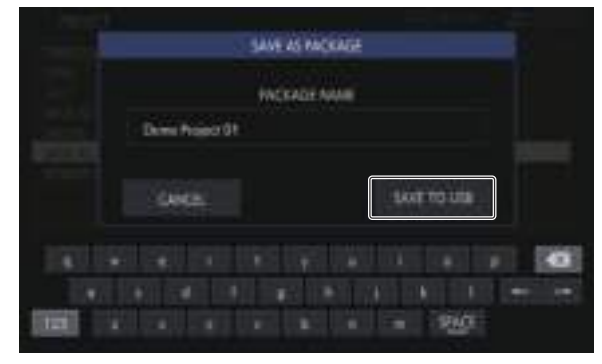

#### Importieren eines Pakets

#### **1 Legen Sie die Paketdatei im Ordner ab.**

Kopieren Sie die Paketdatei (Erweiterung: .tpkg) in den Ordner / PIONEER DJ SAMPLER/Projects/ des USB-Geräts.

#### **2 Tippen Sie auf dem Projekt-Bildschirm auf [OPEN].**

Die Projekt- und Paketliste wird angezeigt.

#### **3 Öffnen Sie die abgelegte .tpkg-Datei.**

Eine Bestätigungsaufforderung wird angezeigt. Tippen Sie auf [**OK**], um das Paket zu importieren.

! Wenn das geladene Paket als Projekt gespeichert wird, werden die im Paket enthaltenen Samples in den Ordner /PIONEER DJ SAMPLER/Samples/[Imported]/Projektname/ kopiert.

#### \_\_\_\_\_\_\_\_\_\_\_\_\_\_\_\_\_\_\_\_\_\_\_\_\_\_\_\_\_\_\_\_\_\_\_ Die Einstellungen für den gesamten Track ändern (**TRACK SETTING**)

Die Einstellungen für jedes Pad können konfiguriert werden.

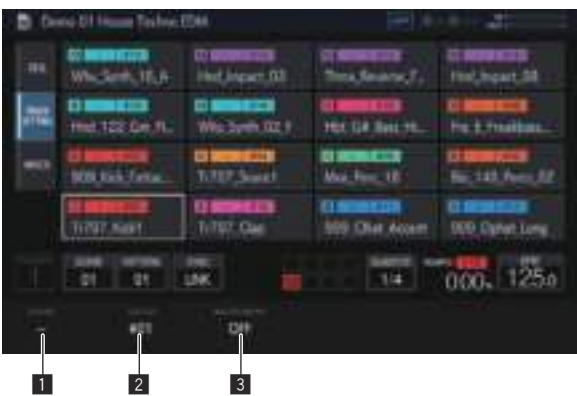

#### **1** CHOKE

Tracks, die auf dieselbe CHOKE No. eingestellt wurden, können so festgelegt werden, dass sie nicht zur selben Zeit abgespielt werden.

- ! "--" (keine), [**1**], [**2**], [**3**], [**4**], [**5**], [**6**], [**7**] oder [**8**] kann ausgewählt werden.
- Die Standardeinstellung ist "--" (keine).

#### **2** PAD COLOR

Die Trackfarbe kann auf eine beliebige der 16 Farben eingestellt werden.

#### 3 **INSTRUMENT**

Die Instrument-Symbole können eingestellt werden.

#### Austauschen von Tracks

#### **1 Drehen Sie den Drehregler, um einen Track auszuwählen, den Sie austauschen möchten, und drücken Sie dann den Drehregler.**

[**SWAP FROM**] wird angezeigt.

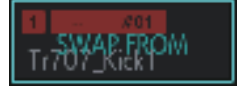

**2 Drehen Sie den Drehregler, um [SWAP TO] zu dem Track des Tauschziels zu verschieben, und drücken Sie dann den Drehregler.**

Die Tracks werden ausgetauscht.

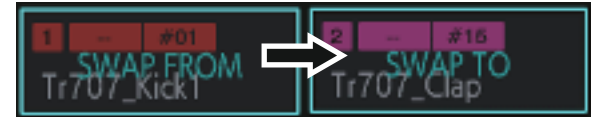

#### <span id="page-18-0"></span>Die Lautstärke für jeden Track anpassen (**MIXER**)

Die Lautstärkepegel können beim Betrachten der Lautstärkepegel und Panning-Positionen von mehreren Tracks angepasst werden.

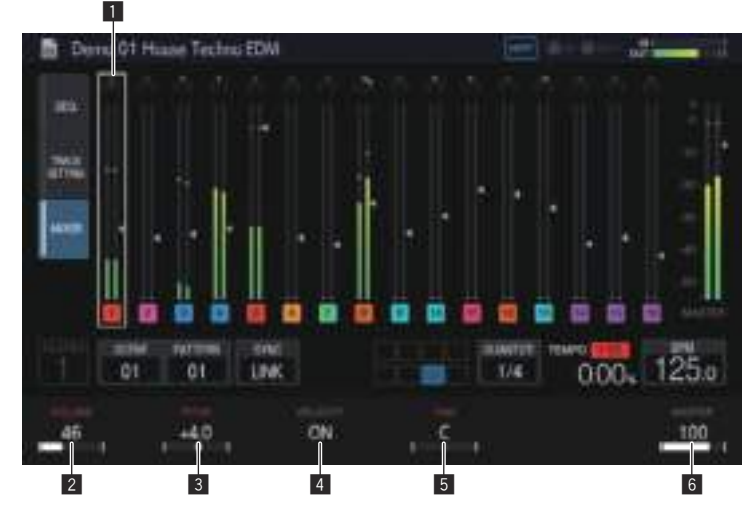

- ! Der ausgewählte Track wird durch einen weißen Rahmen angezeigt.
- ! Durch Drehen des Drehreglers kann man den Rahmen verschieben, um den ausgewählten Track zu ändern.
- ! Der Rahmen bewegt sich zwischen Tracks 1 bis 16 und der ausgewählte Track wird mit der Auswahl auf dem HOME-Bildschirm verbunden.
- ! Der [**MASTER**]-Parameter ist ein dem MIXER-Bildschirm entsprechender Einstellungswert.

#### 1 **Track-Anzeige**

- PAN-Position
- ! Pegelmesser
- ! Lautstärke-Fader-Position
- Tracknummer und Trackfarbe

#### 2 **VOLUME**

Legt die Lautstärke des Tracks fest.

#### 3 **PITCH**

Legt die Tonhöhe für die Sample-Wiedergabe fest.

#### Überprüfen von Sequenzen (**SEQ.**)

Zeigen Sie die aktuell abgespielte Sequenz an.

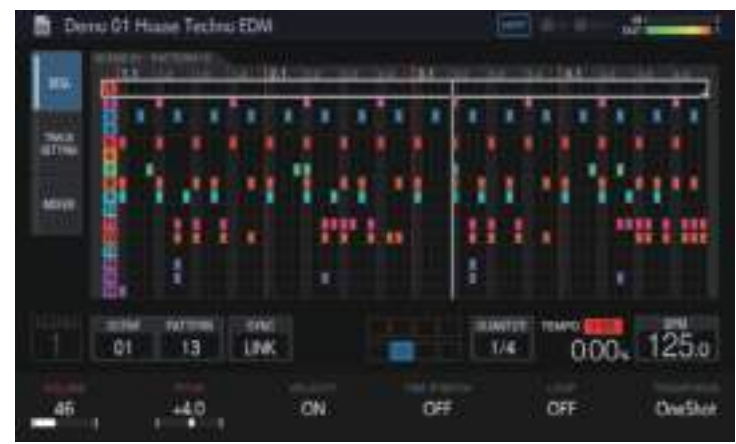

#### % **Drücken Sie eine 16-Step-Taste, während Sie die [SHIFT]-Taste im Pattern-Umschaltmodus gedrückt halten.**

Sie können die für das gewählte Pattern eingestellte Sequenz nur überprüfen, während die 16-Step-Taste gedrückt wird.

#### 4 **VELOCITY**

Die [**VELOCITY**] eines Pads kann aktiviert oder deaktiviert werden.

#### 5 **PAN**

Legt die Panning-Position des Tracks fest.

#### 6 **MASTER**

Dient zum Einstellen der **MASTER**-Lautstärke. Der Einstellungswert entspricht dem des MIXER-Bildschirms. Der Wert wird unabhängig von der Position des Rahmens angezeigt.

#### <span id="page-19-0"></span>Einstellen des BPM-Werts (**BPM**)

BPM-Einstellung und andere Vorgänge in Bezug auf die Wiedergabe von Sequenzen können durchgeführt werden.

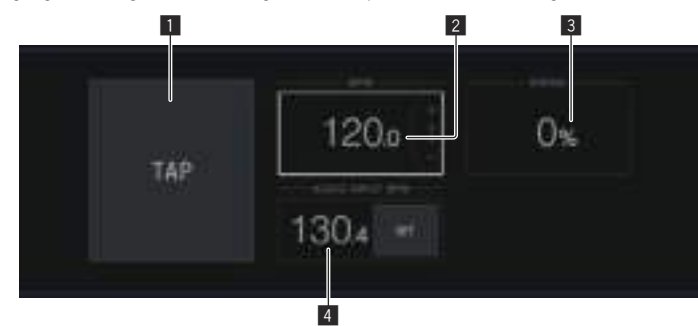

#### **1** TAP

Durch mehrmaliges Antippen dieser Taste zum Anpassen des Beats wird der BPM-Wert eingestellt, damit er zu diesem Intervall passt.

#### 2 **BPM**

Dies ist der für das Projekt eingestellte BPM-Wert. Der BPM-Wert bei der Wiedergabegeschwindigkeit von 0 % wird ebenfalls auf diesen Wert gesetzt.

Er kann durch Drehen des Drehreglers geändert werden.

! Durch Drücken von [**SHIFT**] + Drehen des Drehreglers wird der Teilwert geändert.

#### 3 **SWING**

Der [**SWING**]-Wert kann eingestellt werden.

#### 4 **AUDIO INPUT BPM**

Der BPM-Wert der Toneingabe in die [**INPUT**]-Buchsen wird automatisch analysiert und dann angezeigt.

Der BPM-Messbereich beträgt BPM = 70 bis 180.

Bei manchen Tracks ist es eventuell nicht möglich, den BPM richtig zu messen. Wenn der BPM nicht erkannt werden kann, wird der vorher erkannte BPM-Wert angezeigt und blinkt.

#### Einstellen der Quantisierung (**QUANTIZE**)

Die Funktionsweise der Performance-Pads und 16-Step-Tasten kann eingestellt werden.

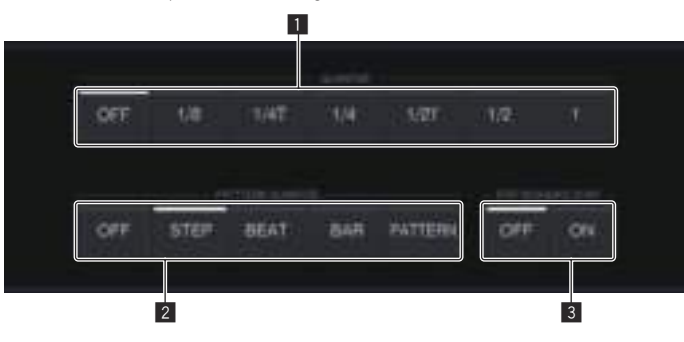

#### **1** QUANTIZE

Legt die Quantisierungswerte für das Antippen eines Performance-Pads während der Sequenzer-Wiedergabe fest.

#### 2 **PATTERN QUANTIZE**

Stellt die Umschaltzeit für das Umschalten eines Patterns ein.

#### 3 **PAD SEQUENCE START**

Legt fest, ob der Sequenzer wiedergegeben werden soll, wenn ein Performance-Pad angetippt wird, während der Sequenzer gestoppt ist.

# Erweiterte Bedienung

#### <span id="page-20-0"></span>Einrichten der Synchronisierung mit einem extern angeschlossenen Gerät (**SYNC**)

Die Einstellungen für die Synchronisierung mit einem PRO DJ LINK-kompatiblen DJ-Player oder einem externen MIDI-Gerät können konfiguriert werden.

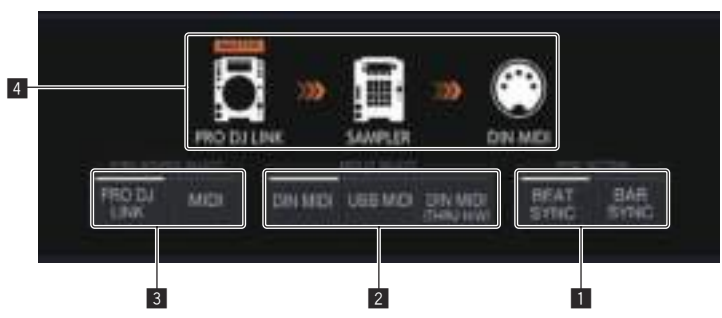

#### **1** SYNC SETTING

Legt die Synchronisationsmethode für die mit einem PRO DJ LINKkompatiblen DJ-Player synchronisierte Wiedergabe fest.

- ! **BEAT SYNC**: Synchronisiert mit dem DJ-Player, der der Master auf Beat-Ebene sein wird.
- ! **BAR SYNC**: Synchronisiert mit dem DJ-Player, der der Master auf Takt-Ebene sein wird.

#### **2** MIDI I/F SELECT

Wählt die Schnittstelle für den Austausch von MIDI-Nachrichten.

- ! **DIN MIDI**: Tauscht MIDI-Nachrichten mit den [**MIDI IN**]- und [**MIDI OUT/THRU**]-Buchsen aus.
- ! **USB MIDI**: Tauscht MIDI-Nachrichten mit der [**USB-B**]-Buchse aus.
- ! **DIN MIDI(THRU H/W)**: Gibt den Signaleingang zur [**MIDI IN**]- Buchse durch die Hardware von der [**MIDI OUT/THRU**]-Buchse aus.

#### 3 **SYNC SOURCE SELECT**

Legt das Ziel fest, mit dem das Gerät synchronisiert werden soll.

#### ! **PRO DJ LINK**

 Wenn das Gerät und ein PRO DJ LINK-kompatibler DJ-Player mit einem LAN-Kabel verbunden sind, kann die Sequenz des Gerätes angepasst an Wiedergabetempo, Beat oder Takt des DJ-Players abgespielt werden.

 Die mit dem DJ-Player abgespielten Tracks müssen im Voraus von rekordbox analysiert worden sein.

! **MIDI**

 Wenn das Gerät und ein externes MIDI-Gerät über DIN oder USB verbunden sind, kann die Sequenz des Gerätes angepasst an das Wiedergabetempo des externen MIDI-Geräts abgespielt werden. Bei Auswahl von MIDI können die [**BEAT SYNC**]-Taste,

[**TEMPO RESET**/**SET**]-Taste, [**NUDGE**]-Taste und der **TEMPO**-Schieber nicht bedient werden.

#### 4 **Anzeige des Synchronisierungsstatus**

Zeigt den Status für die Synchronisierung mit einem externen Gerät entsprechend den Einstellungen von **SYNC SOURCE SELECT**, **MIDI I/F SELECT**, [**BEAT SYNC MASTER**]-Taste und [**BEAT SYNC**]- Taste an.

#### Mit einem PRO DJ LINK-kompatiblen DJ-Player synchronisierte Wiedergabe.

#### **1 Drücken Sie die [BEAT SYNC MASTER]-Taste des DJ-**

**Players, den Sie als Sync-Master einstellen wollen.** Wählen Sie den als Sync-Master einzustellenden DJ-Player.

#### **2 Drücken Sie die Taste [BEAT SYNC].**

Der BPM und Beat-Position des aktuell spielenden Tracks werden mit dem Sync-Master synchronisiert.

! Während der Synchronisierung ist die Temporegelung mit dem **TEMPO**-Schieber deaktiviert. Darüber hinaus wechselt auch die Wiedergabegeschwindigkeitsanzeige zur BPM-Anzeige der **TEMPO**-Schieberposition und wird grau angezeigt.

#### Abbrechen der Synchronisation

#### **Drücken Sie die Taste [BEAT SYNC].**

Die Synchronisation wird abgebrochen.

- **De 21**<br> **De 21**<br> **De 21**<br> **De 21**<br> **De 21** ! Wenn das synchronisierte Wiedergabetempo (BPM) und das Tempo der **TEMPO**-Schieberposition (BPM) nicht übereinstimmen, wird das synchronisierte Wiedergabetempo beibehalten und die Temporegelung mit dem **TEMPO**-Schieber bleibt deaktiviert. Normaler Betrieb wird wiederhergestellt, wenn die Position des **TEMPO**-Schiebers zur synchronisierten Wiedergabetempo-Position bewegt wird.
- ! Bei Betätigung der [**NUDGE**]-Taste wird auch die Synchronisation abgebrochen und zum BPM-Sync-Zustand umgeschaltet. Zu diesem Zeitpunkt blinkt die [**SYNC**]-Taste.

#### <span id="page-21-0"></span>Scenes und Patterns verwalten (**SCENE MANAGER**)

Wenn Sie [**SCENE**/**PATTERN**] antippen, wird der SCENE MANAGER-Bildschirm angezeigt. Scenes, Patterns, Sequenzen und Tracks können auf dem SCENE MANAGER-Bildschirm kopiert oder gelöscht werden.

#### Kopieren und Löschen von Scenes und Patterns

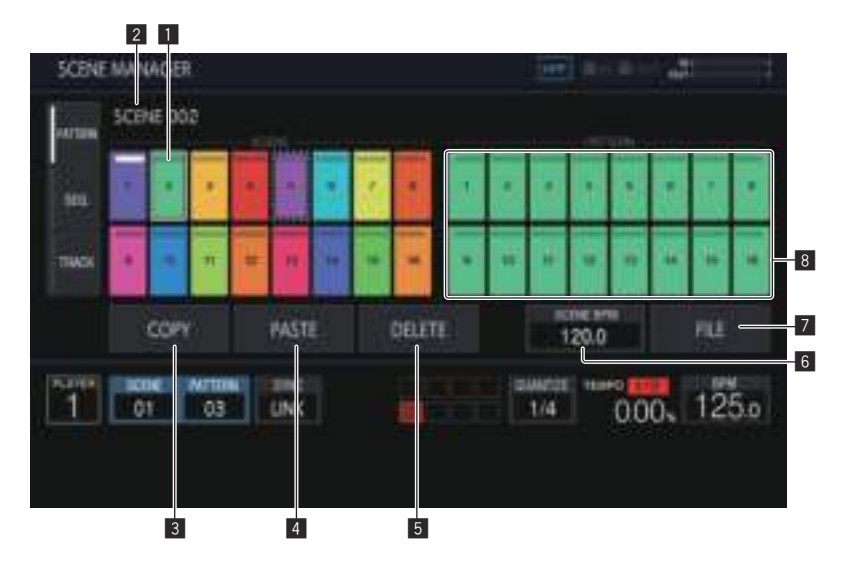

#### 1 **Scene-Anzeigebereich**

Drehen Sie den Drehregler, um eine Scene auszuwählen, und verschieben Sie den Fokus auf den Pattern-Anzeigebereich, indem Sie den Drehregler drücken.

Derselbe Vorgang kann auch durch Antippen einer Sensortaste auf dem Touchscreen durchgeführt werden.

Die Anzeige am oberen Rand der Sensortaste leuchtet für die aktuell eingestellte Szene weiß.

#### 2 **Scene-Name**

Zeigt den gewählten Scene-Namen an.

Dies wird nicht angezeigt, wenn kein Scene-Name festgelegt wurde.

#### 3 **COPY**

Kopiert die ausgewählte Scene oder das Pattern. Die Scene bzw. das Pattern, das kopiert wird, wird durch eine Anzeige (gepunkteter Rahmen) markiert.

#### 4 **PASTE**

Fügt die kopierte Scene oder das Pattern am gewählten Ort ein. Diese Option kann nicht gedrückt werden, wenn nichts kopiert wurde. In diesem Fall ist [**PASTE**] ausgegraut. [**PASTE**] kann auch nicht angetippt werden, wenn der Fokus auf einem Pattern liegt, während eine Scene gerade kopiert wird oder umgekehrt. In diesem Fall ist [**PASTE**] ebenfalls ausgegraut.

#### 5 **DELETE**

Löscht die ausgewählte Scene oder das Pattern. Ein Bestätigungs-Popup wird angezeigt, wenn eine Scene oder ein

Pattern gelöscht wird.

#### 6 **SCENE BPM**

Legt den BPM-Wert der gewählten Scene fest.

= *Festlegen des BPM-Werts einer Scene* (S. 23 )

#### 7 **FILE**

- Importiert oder exportiert eine Scene-Datei.
- = *Importieren einer Scene-Datei* (S. 23 )
- = *Exportieren einer Scene-Datei* (S. 23 )

dem Touchscreen durchgeführt werden.

#### 8 **Pattern-Anzeigebereich**

Drehen Sie den Drehregler, um ein Pattern auszuwählen, und geben Sie das Pattern ein, indem Sie den Drehregler drücken. Derselbe Vorgang kann auch durch Antippen einer Sensortaste auf

Die Anzeige am oberen Rand der Sensortaste leuchtet für das aktuell eingestellte Pattern weiß.

Wenn das Pattern während der Wiedergabe umgeschaltet wird, entspricht die Umschaltzeit dem **PATTERN QUANTIZE**-Einstellwert, der auf dem QUANTIZE-Bildschirm eingestellt wurde. Zu diesem Zeitpunkt blinkt die Anzeige für die Sensortaste weiß, während auf die Änderung des Patterns gewartet wird.

#### **1 Tippen Sie auf [SCENE/PATTERN], um den SCENE MANAGER-Bildschirm anzuzeigen.**

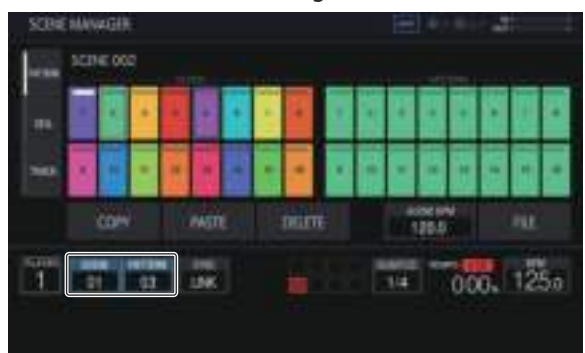

#### **2 Tippen Sie auf die [PATTERN]-Registerkarte, um den Scene/Pattern-Bearbeitungsbildschirm anzuzeigen.**

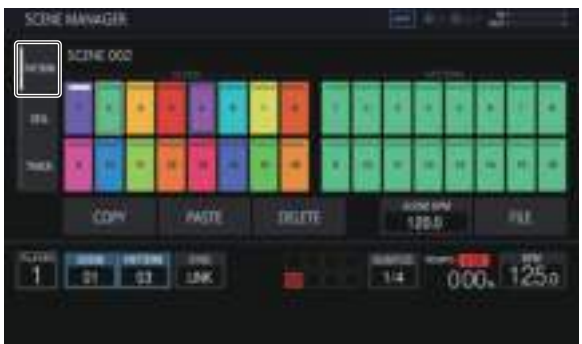

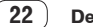

#### Exportieren einer Scene-Datei

Erfassen Sie alle Samples, die in der aktuell ausgewählten Scene verwendet werden, und exportieren Sie sie in einem Dateiformat, mit dem die gleiche Scene von einem anderen Projekt oder Gerät importiert werden kann.

#### **1 Wählen Sie die Scene, die Sie exportieren möchten, auf dem SCENE MANAGER-Bildschirm und tippen Sie dann auf [FILE].**

Ein Popup-Fenster wird angezeigt.

#### **2 Drehen Sie den Drehregler zum Wählen von [EXPORT] und drücken Sie dann den Drehregler.**

Ein Tastatur-Bildschirm für die Eingabe des Scene-Namens erscheint.

#### **3 Verwenden Sie die Bildschirmtastatur, um den Namen der Scene einzugeben.**

! Wenn Sie auf einem USB-Speichergerät speichern, tippen Sie auf [**SAVE TO USB**].

 Die Scene-Datei ist eine Datei mit der Erweiterung .scn im Scenes-Ordner. Das Speicherziel ist PIONEER DJ SAMPLER/Scenes.

#### Importieren einer Scene-Datei

Importieren Sie eine Datei mit der Erweiterung .scn im Scenes-Ordner eines USB-Speichergeräts.

#### **1 Wählen Sie die Scene, die Sie importieren möchten, auf dem SCENE MANAGER-Bildschirm und tippen Sie dann auf [FILE].**

Ein Popup-Fenster wird angezeigt.

#### **2 Drehen Sie den Drehregler zum Wählen von [IMPORT] und drücken Sie dann den Drehregler.** Die Dateiliste wird angezeigt.

#### **3 Drehen Sie den Drehregler, um die Scene zu wählen, die Sie importieren möchten, und drücken Sie dann den Drehregler.**

• Der Import der Datei beginnt.

#### Löschen einer Scene-Datei

Löschen Sie eine Datei mit der Erweiterung .scn im Scenes-Ordner eines USB-Speichergeräts.

#### **1 Wählen Sie die Scene, die Sie löschen möchten, auf dem SCENE MANAGER-Bildschirm und tippen Sie dann auf [FILE].**

Ein Popup-Fenster wird angezeigt.

**2 Drehen Sie den Drehregel zum Wählen von [DELETE] und drücken Sie dann den Drehregler.** Die Dateiliste wird angezeigt.

**3 Drehen Sie den Drehregler, um die Scene zu wählen,** 

#### **die Sie löschen möchten, und drücken Sie dann den Drehregler.**

! Das Löschen der Datei beginnt.

#### Festlegen des BPM-Werts einer Scene

Für jede Scene kann ein BPM-Wert festgelegt werden. Dieser BPM-Wert gilt für alle Patterns in der Scene, da nicht für jedes Pattern ein BPM-Wert festgelegt werden kann.

- ! Wenn das Pattern auf ein Pattern in einer Scene mit festgelegtem BPM-Wert umgeschaltet wird, wird der BPM-Wert auf dem BPM-Bildschirm auch zum BPM-Wert der Scene, und die Scene wird in diesem Tempo wiedergegeben. Wenn für eine Scene kein BPM-Wert festgelegt ist, wird "---" angezeigt, und die Scene wird mit dem auf dem BPM-Bildschirm festgelegten BPM-Wert wiedergegeben.
- ! Während der Wiedergabe eines Patterns in einer Scene mit festgelegtem BPM kann das Tempo angepasst werden, indem der BPM-Wert auf dem BPM-Bildschirm geändert wird. Dieser BPM-Wert spiegelt sich jedoch nicht als BPM-Wert der Scene wider. Legen Sie den BPM-Wert einer Scene in der BPM-Einstellung im SCENE MANAGER fest.

Wenn Sie [**SCENE BPM**] auf dem SCENE MANAGER-Bildschirm antippen, wird der SET SCENE BPM-Bildschirm angezeigt.

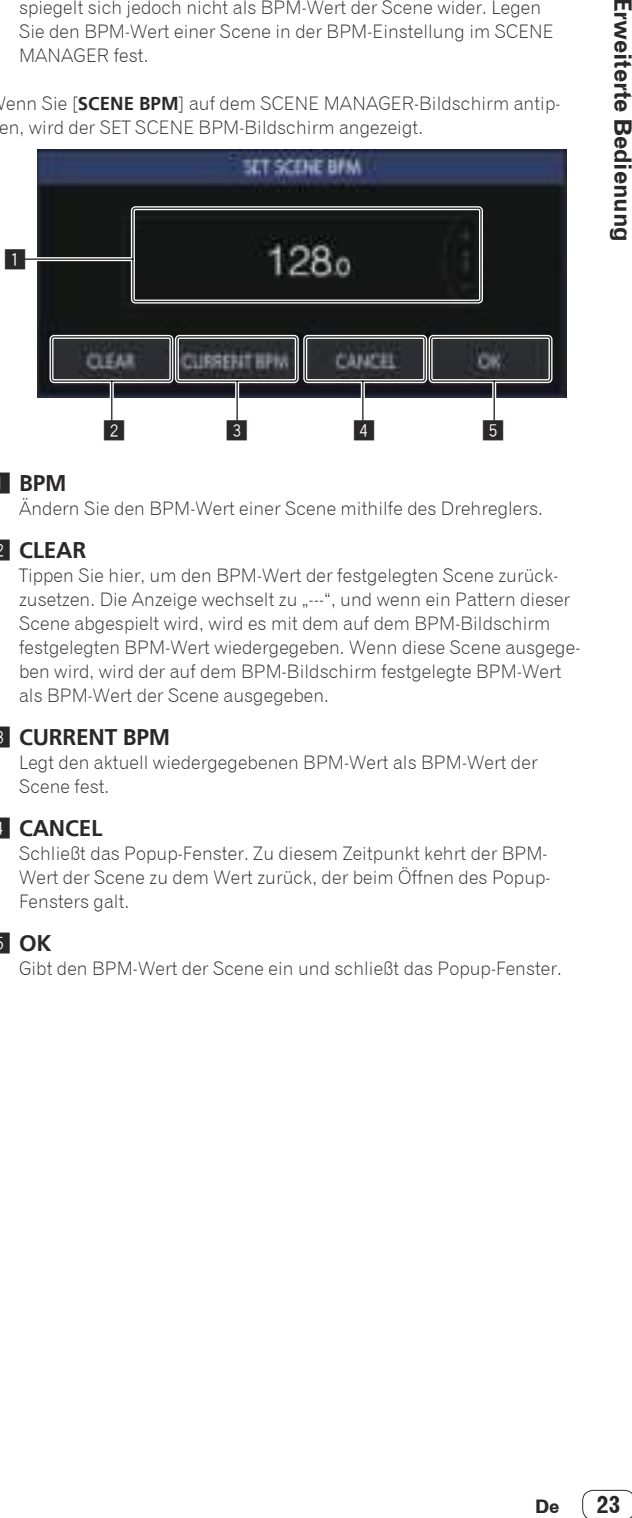

#### 1 **BPM**

Ändern Sie den BPM-Wert einer Scene mithilfe des Drehreglers.

#### 2 **CLEAR**

Tippen Sie hier, um den BPM-Wert der festgelegten Scene zurückzusetzen. Die Anzeige wechselt zu "---", und wenn ein Pattern dieser Scene abgespielt wird, wird es mit dem auf dem BPM-Bildschirm festgelegten BPM-Wert wiedergegeben. Wenn diese Scene ausgegeben wird, wird der auf dem BPM-Bildschirm festgelegte BPM-Wert als BPM-Wert der Scene ausgegeben.

#### 3 **CURRENT BPM**

Legt den aktuell wiedergegebenen BPM-Wert als BPM-Wert der Scene fest.

#### 4 **CANCEL**

Schließt das Popup-Fenster. Zu diesem Zeitpunkt kehrt der BPM-Wert der Scene zu dem Wert zurück, der beim Öffnen des Popup-Fensters galt.

5 **OK**

Gibt den BPM-Wert der Scene ein und schließt das Popup-Fenster.

#### Kopieren und Löschen von Sequenzen

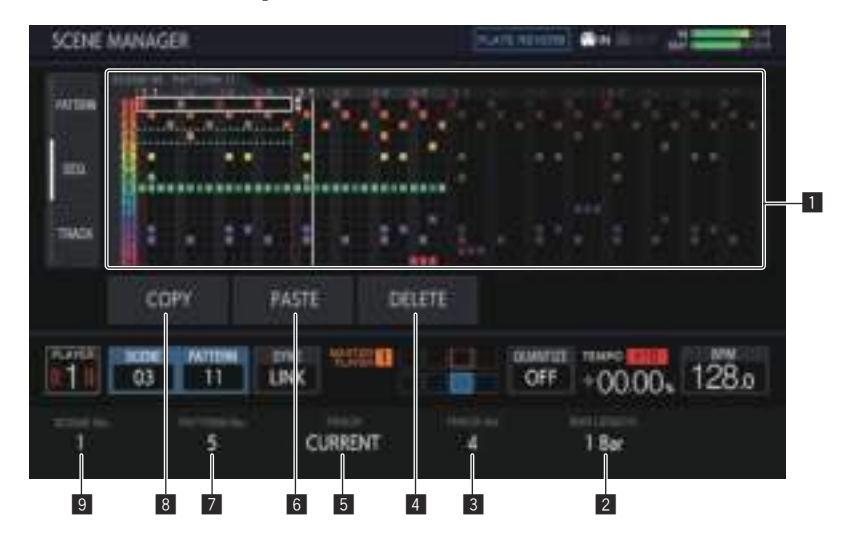

#### 1 **Sequenz-Anzeigebereich**

Drehen Sie den Drehregler, um eine Sequenz zu wählen. Sie können durch Drücken des Drehreglers zwischen horizontaler und vertikaler Richtung wechseln.

#### **2 BAR LENGTH**

Wählt den zu kopierenden oder löschenden Bereich der Sequenz zwischen 1 Takt und 4 Takten.

#### **3** TRACK No.

Wählt einen Track.

#### 4 **DELETE**

Löscht die gewählte Sequenz.

#### 5 **TRACK**

Wählt den zu kopierenden oder löschenden Bereich der Sequenz zwischen 1 Track und allen (16) Tracks.

#### 6 **PASTE**

Fügt die kopierte Sequenz am gewählten Ort ein. Diese Option kann nicht gedrückt werden, wenn nichts kopiert wurde. In diesem Fall ist die [**PASTE**]-Taste ausgegraut.

#### **Z** PATTERN No.

Wählt das Pattern.

#### 8 **COPY**

Kopiert die gewählte Sequenz.

Die Sequenz, die kopiert wird, wird durch eine Anzeige (gepunkteter Rahmen) markiert.

#### 9 **SCENE No.**

Wählt die Scene.

#### **1 Tippen Sie auf [SCENE/PATTERN], um den SCENE MANAGER-Bildschirm anzuzeigen.**

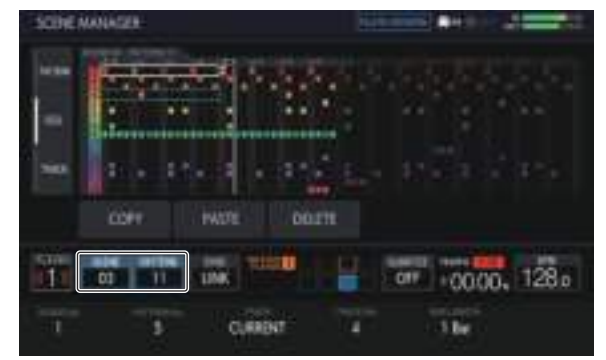

#### **2 Tippen Sie auf die [SEQ.]-Registerkarte, um den Sequenz-Bearbeitungsbildschirm anzuzeigen.**

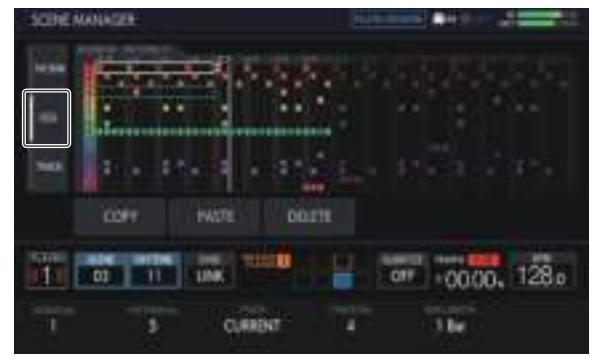

#### Kopieren und Löschen von Tracks

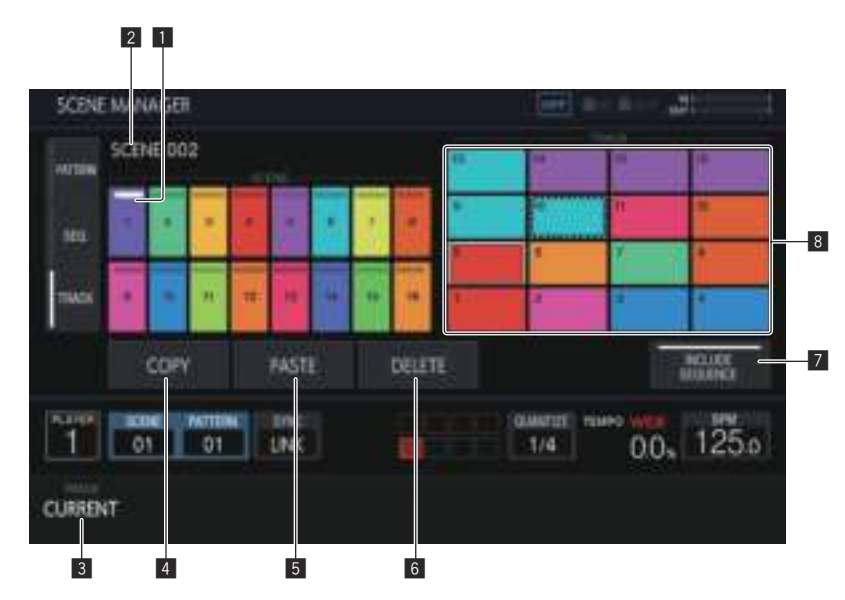

#### 1 **Scene-Anzeigebereich**

Drehen Sie den Drehregler, um eine Scene auszuwählen, und verschieben Sie den Fokus auf den Track-Anzeigebereich, indem Sie den Drehregler drücken.

Derselbe Vorgang kann auch durch Antippen einer Sensortaste auf dem Touchscreen durchgeführt werden.

Die Anzeige am oberen Rand der Sensortaste leuchtet für die aktuell eingestellte Szene weiß.

#### 2 **Scene-Name**

Zeigt den gewählten Scene-Namen an.

Dies wird nicht angezeigt, wenn kein Scene-Name festgelegt wurde.

#### 3 **TRACK**

Wählt den zu kopierenden oder löschenden Bereich der Sequenz zwischen 1 Track und allen (16) Tracks.

#### 4 **COPY**

Kopiert den gewählten Track.

Der Track, der kopiert wird, wird durch eine Anzeige (gepunkteter Rahmen) markiert.

#### 5 **PASTE**

Fügt den kopierten Track am gewählten Ort ein. Diese Option kann nicht gedrückt werden, wenn nichts kopiert wurde. In diesem Fall ist [**PASTE**] ausgegraut. [**PASTE**] kann auch nicht angetippt werden, wenn der Fokus auf einer Scene liegt, während ein Track gerade kopiert wird. In diesem Fall ist [**PASTE**] ebenfalls ausgegraut.

#### 6 **DELETE**

Löscht den gewählten Track.

Ein Bestätigungs-Popup wird angezeigt, wenn ein Track gelöscht wird.

#### 7 **INCLUDE SEQUENCE**

Wenn [**INCLUDE SEQUENCE**] zum Aktivieren angetippt wird, wird die Sequenz beim Kopieren ebenfalls einbezogen. = *Überprüfen von Sequenzen (***SEQ.***)* (S. 19 )

#### 8 **Track-Anzeigebereich**

Geben Sie einen Track ein, indem Sie den Drehregler zum Wählen des Tracks drehen und dann den Drehregler drücken. Derselbe Vorgang kann auch durch Antippen einer Sensortaste auf dem Touchscreen durchgeführt werden.

#### **1 Tippen Sie auf [SCENE/PATTERN], um den SCENE MANAGER-Bildschirm anzuzeigen.**

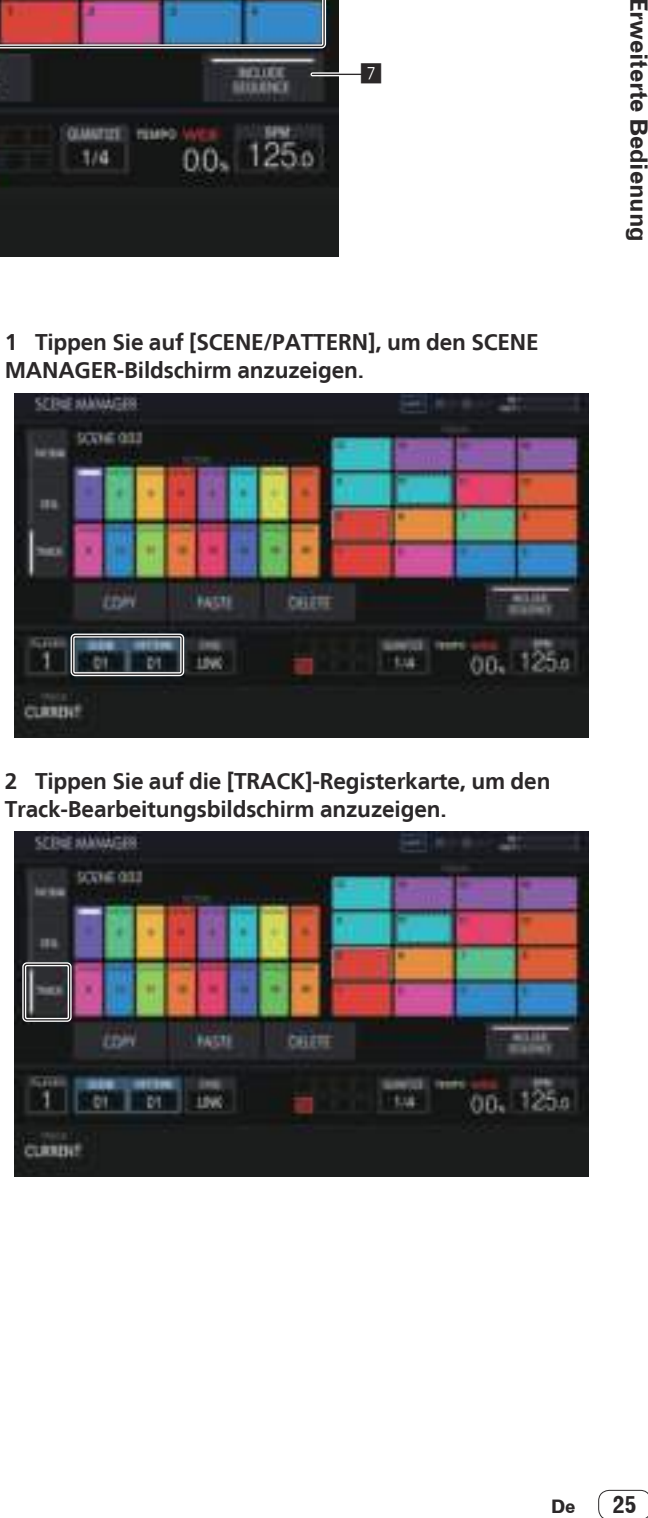

**2 Tippen Sie auf die [TRACK]-Registerkarte, um den Track-Bearbeitungsbildschirm anzuzeigen.**

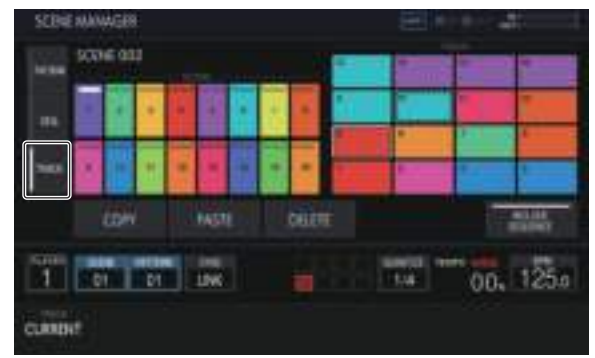

#### <span id="page-25-0"></span>Audio-Rendern (**RENDER AUDIO**)

Ein erstelltes Pattern kann als WAV-Datei (44,1 kHz, 24-Bit) exportiert werden.

Drücken Sie die [**PROJECT**]-Taste und wählen Sie [**RENDER AUDIO**] aus dem PROJECT-Menü, um zur Seite für das Audio-Rendern zu wechseln.

! Der Sequenzer und die Tonausgabe des Geräts werden während der Ausführung des Renderns gestoppt.

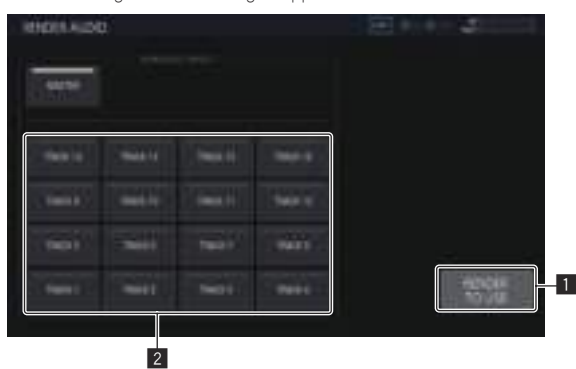

#### **1 RENDER TO USB**

Startet das Rendern. Ein gerenderter Track wird auf dem USB-Speichergerät abgelegt.

! Wenn kein USB-Speichergerät angeschlossen ist, wird die Taste ausgegraut angezeigt und kann nicht betätigt werden.

#### 2 **RENDERED TARGET**

Wählt den Track, der das Renderziel sein soll.

#### Rendern von Audiosignalen

#### **1 Tippen Sie auf [RENDER TO USB].**

Das Rendern wird gestartet. Wenn das Audio-Rendern abgeschlossen ist, informiert Sie ein Popup-Fenster darüber, dass das Rendern erfolgreich war.

Der Fortschritt wird durch einen Statusbalken in einem Popup-Fenster während des Audio-Renderns angezeigt.

! Tippen Sie auf [**CANCEL**], um ein noch nicht abgeschlossenes Audio-Rendern abzubrechen.

#### **2 Tippen Sie auf [OK].**

Auf eine gerenderte Audio-Datei kann nicht über den Durchsuchen-Bildschirm des Gerätes zugegriffen werden. Importieren Sie sie auf einen Computer und verwenden Sie sie dann für Bearbeitung und Mastering.

- ! Das Speicherziel einer WAV-Datei ist PIONEER DJ SAMPLER/ Rendered Audio/[Projektname]/Pattern.
- Rendering-Ergebnisse mit gleichen Bedingungen werden immer überschrieben. Stellen Sie beim Rendern sicher, dass die Datei auf einen Computer verschoben oder kopiert wird.
- Der Dateiname lautet [Scene-Nr.][Pattern-Nr.] [Rendern-Zielname]. wav.

#### Sampling (**LIVE SAMPLING**)

#### Sampling

Die Toneingabe in die [**INPUT**]-Buchsen kann gesampelt und dann sofort für eine Performance verwendet werden.

#### **1 Drücken Sie die [SAMPLING]-Taste.**

Die Performance-Pads wechseln in den LIVE SAMPLING-Modus und Live-Sampling wird möglich.

- Die [SAMPLING]-Taste leuchtet.
- ! Der LIVE SAMPLING-Bildschirm wird auf dem Touchscreen angezeigt.

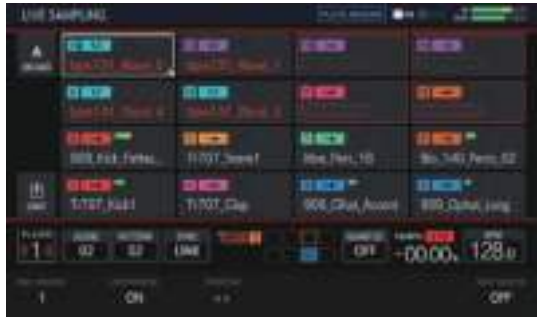

Stellen Sie vor dem Sampling den Tonpegel mit dem [**INPUT LEVEL**]-Regler ein. Zu diesem Zeitpunkt können Sie umschalten, ob Sie die Toneingabe an die [**INPUT**]-Buchsen per MONITOR an die Kopfhörer ausgeben möchten.

#### **2 Tippen Sie auf ein Performance-Pad, ohne ein geladenes Sample.**

#### Das Sampling wird gestartet.

- ! Ein gesampeltes Sample wird durch rote Zeichen angezeigt.
- ! Einige Funktionen wie das Entladen und Speichern sind während des Samplings beschränkt.

 Wenn bereits ein anderes Sample im Performance-Pad geladen ist, für das Sie ein Sampling durchführen möchten, entladen Sie es wie unten beschrieben.

- 1 Tippen Sie auf den Track, den Sie entladen möchten. Es können mehrere Tracks ausgewählt werden, indem sie bei gedrückt gehaltener [**SHIFT**]-Taste angetippt werden.
- 2 Tippen Sie zum Entladen auf [ (**UNLOAD**)].
- ! Die Sampling-Länge kann unter **REC LENGTH** eingestellt werden. — Einstellbare Werte sind **1/4**, **1/2**, **1**, **2**, **4**, **8**, **16** und **MANUAL**. (Sie werden alle auf Beat-Ebene eingestellt.)
- Wenn [**MANUAL**] ausgewählt ist, wird das Sampling durch erneutes Antippen des gleichen Performance-Pads beendet. Wenn das Performance-Pad nicht angetippt wird, wird ein Sampling von maximal 32 Sekunden ausgeführt.
- ! Sie können unter **LOOP AFTER REC** festlegen, ob unmittelbar nach dem Sampling eine Schleife abgespielt werden soll.
	- EIN: Spielt nach Abschluss des Samplings automatisch ab Beginn des Samples.
	- AUS: Stoppt nach Abschluss des Samplings.
- ! Wenn die unter **REC LENGTH** eingestellte Länge erreicht ist oder das gleiche Performance-Pad erneut angetippt wird, während **MANUAL** ausgewählt ist, wird das Sampling beendet.

#### **3 Wenn das Sampling abgeschlossen ist, drücken Sie die [SAMPLING]-Taste.**

Der Sampling-Modus wird beendet.

#### <span id="page-26-0"></span>Anpassen der Wiedergabestartposition eines Samples

Wenn ein gesampelter Ton versetzt wird, kann die Wiedergabestartposition angepasst werden.

#### **1 Drücken Sie die [SAMPLING]-Taste.**

Die Performance-Pads wechseln in den LIVE SAMPLING-Modus und Live-Sampling wird möglich.

- ! Die [**SAMPLING**]-Taste leuchtet.
- ! Der LIVE SAMPLING-Bildschirm wird auf dem Touchscreen angezeigt.

#### **2 Tippen Sie auf den Track, den Sie anpassen möchten, und tippen Sie erneut, während dieser ausgewählt ist.**

Der Anpassungsbildschirm wird angezeigt.

Sie können den Anpassungsbildschirm auch aufrufen, indem Sie den Drehregler drehen, um einen Track zu wählen, und dann auf den Drehregler drücken.

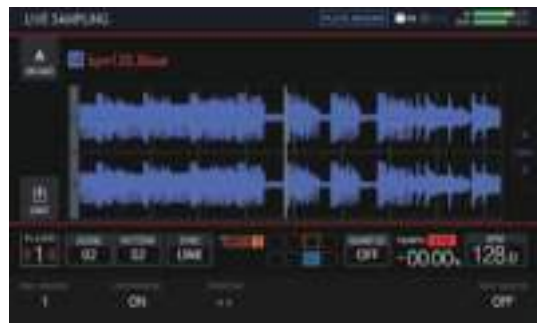

#### **3 Drehen Sie den Parameter 3-Justierknopf.**

Die Wiedergabestartposition des Samples wird geändert.

! Wenn Sie ein anderes Sample anpassen möchten, können Sie den Drehregler drehen, um einen anderen Track auszuwählen.

#### **4 Wenn die Anpassung abgeschlossen ist, drücken Sie die [SAMPLING]-Taste.**

Der Sampling-Modus wird beendet.

#### Speichern eines Samples

Ein gesampeltes Sample kann auf einem USB-Speichergerät abgelegt werden.

Wenn ein anderes Projekt geladen oder das Gerät ohne Speichern ausgeschaltet wird, wird das gesampelte Sample gelöscht.

#### **1 Drücken Sie die [SAMPLING]-Taste.**

Die Performance-Pads wechseln in den LIVE SAMPLING-Modus und Live-Sampling wird möglich.

- ! Die [**SAMPLING**]-Taste leuchtet.
- ! Der LIVE SAMPLING-Bildschirm wird auf dem Touchscreen angezeigt.

#### **2 Tippen Sie auf den Track, in dem das zu speichernde Sample geladen ist.**

Es können mehrere Tracks ausgewählt werden, indem sie bei gedrückt gehaltener [**SHIFT**]-Taste angetippt werden.

#### **3** Tippen Sie auf **[ ]** (Speichern).

Der Speichervorgang wird ausgeführt. Die Meldung [**SAVING...**] wird beim Speichern angezeigt.

Wenn der Speichervorgang abgeschlossen ist, wird der Sample-Name, der vorher durch rote Zeichen gekennzeichnet war, weiß angezeigt. Das Speicherziel befindet sich unter PIONEER DJ SAMPLER/Samples/ Saved/[Projektname].

- Einige Funktionen sind während des Speicherns beschränkt.
- ! Wenn kein USB-Speichergerät angeschlossen ist, wird die Taste ausgegraut angezeigt und kann nicht betätigt werden.

#### **4 Drücken Sie nach dem Speichern die [SAMPLING]-Taste.**

Der Sampling-Modus wird beendet.

#### Verwenden von Effekten

#### **1 Drücken Sie die [FX]-Taste.**

Die [**FX**]-Taste leuchtet.

Der PERFORMANCE FX-Effektauswahlbildschirm wird angezeigt.

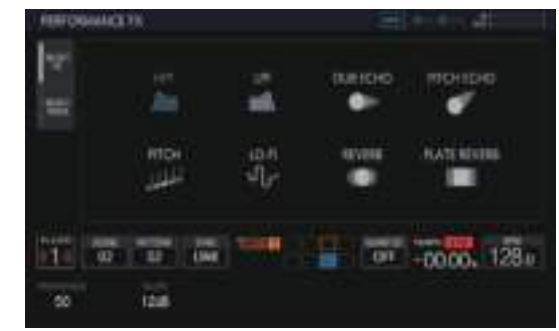

#### **2 Tippen Sie auf den Effekt, den Sie verwenden möchten.**

Informationen zu den Effekttypen finden Sie unter "PERFORMANCE-FX-Typen".

#### **3 Tippen Sie auf die [SELECT TRACK]-Registerkarte.**

Der PERFORMANCE FX-Trackauswahlbildschirm wird angezeigt.

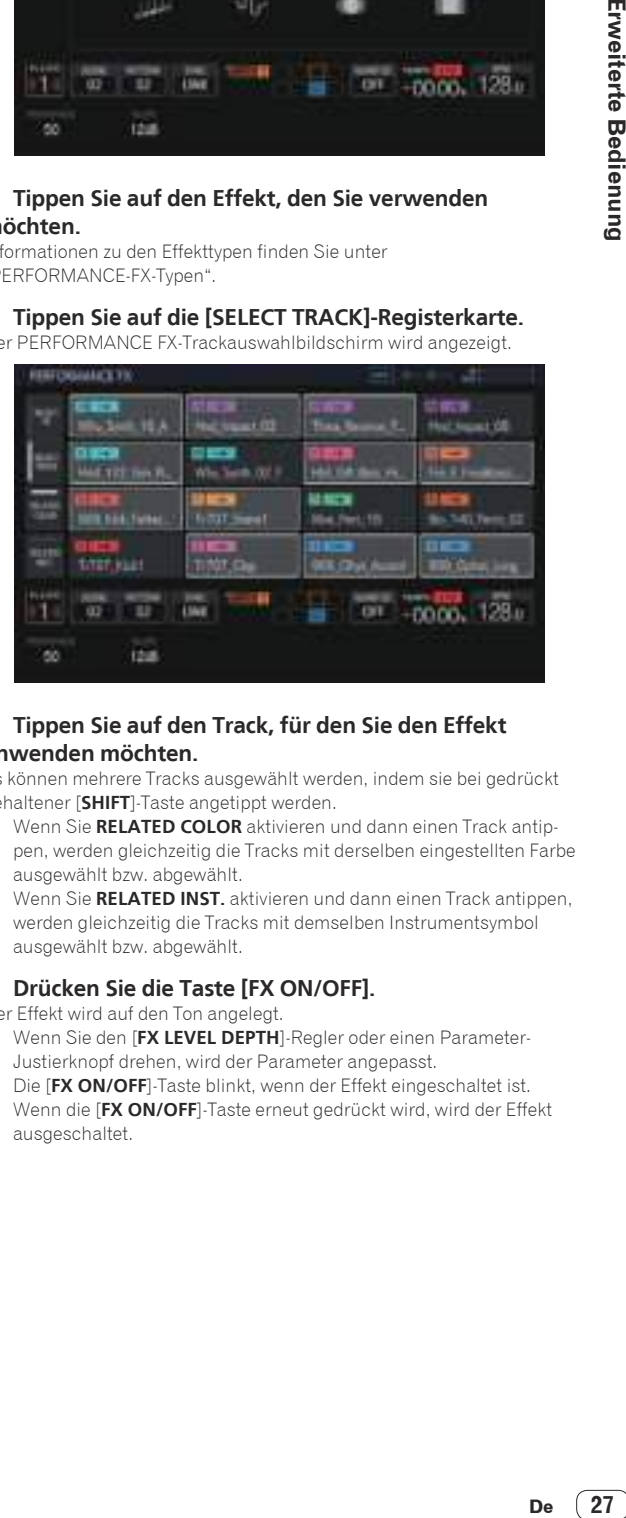

#### **4 Tippen Sie auf den Track, für den Sie den Effekt anwenden möchten.**

Es können mehrere Tracks ausgewählt werden, indem sie bei gedrückt gehaltener [**SHIFT**]-Taste angetippt werden.

- ! Wenn Sie **RELATED COLOR** aktivieren und dann einen Track antippen, werden gleichzeitig die Tracks mit derselben eingestellten Farbe ausgewählt bzw. abgewählt.
- Wenn Sie **RELATED INST.** aktivieren und dann einen Track antippen, werden gleichzeitig die Tracks mit demselben Instrumentsymbol ausgewählt bzw. abgewählt.

#### **5 Drücken Sie die Taste [FX ON/OFF].**

- Der Effekt wird auf den Ton angelegt.
- ! Wenn Sie den [**FX LEVEL DEPTH**]-Regler oder einen Parameter-Justierknopf drehen, wird der Parameter angepasst.
- Die [FX ON/OFF]-Taste blinkt, wenn der Effekt eingeschaltet ist.
- ! Wenn die [**FX ON/OFF**]-Taste erneut gedrückt wird, wird der Effekt ausgeschaltet.

 $(27)$ De

#### PERFORMANCE FX-Typen

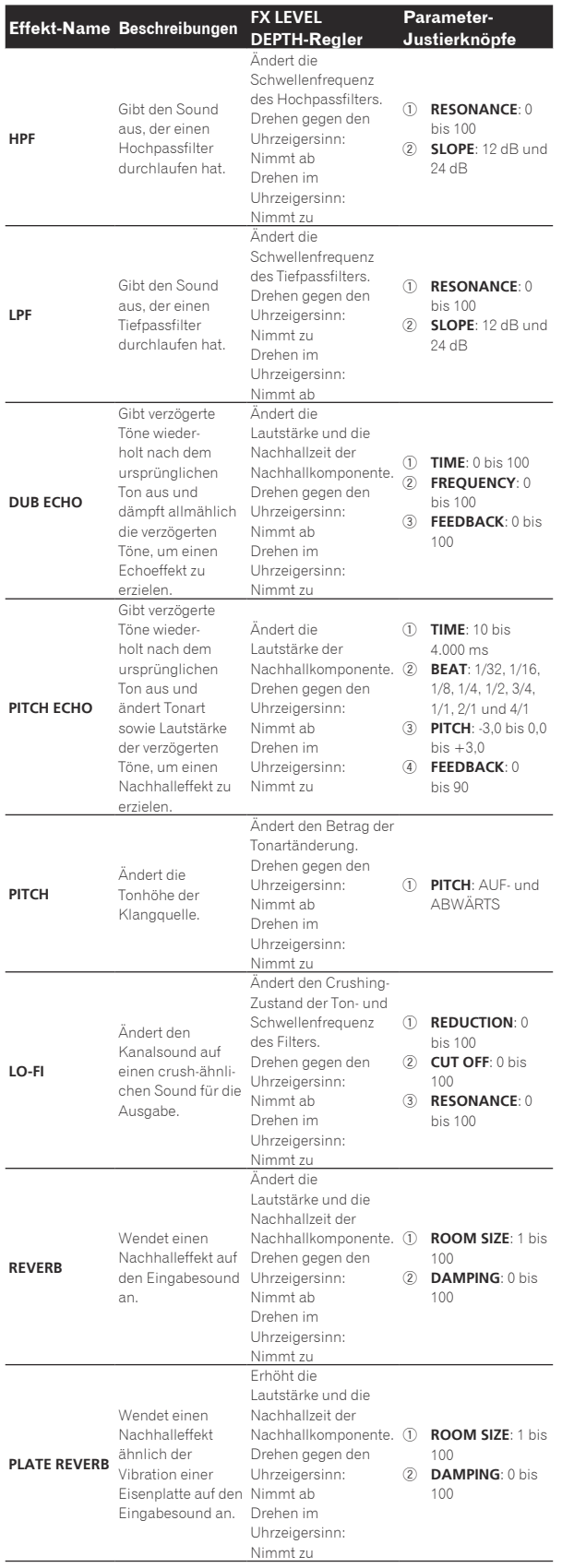

# <span id="page-28-0"></span>Track-Parameter anpassen (**TRACK MENU**)

Sie können den Bildschirm wechseln, um den ausgewählten Track oder die Details für jede Einstellung vom TRACK-MENÜ-Bildschirm anzuzeigen.

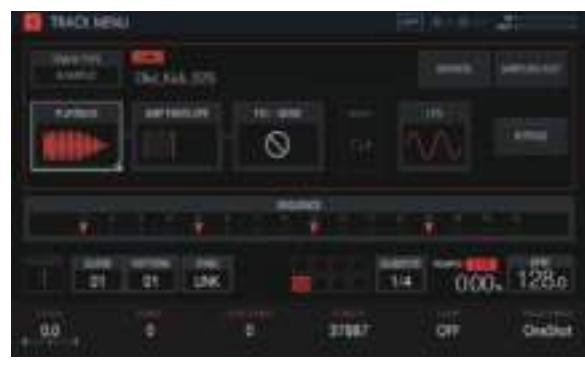

#### Einstellen der Track-Attribute

Die Track-Attribute können eingestellt werden.

Wenn Sie auf [**TRACK TYPE**] tippen, erscheint ein Popup-Fenster und Sie können ein Track-Attribut festlegen. Dazu stehen vier Typen zur Verfügung: [**SAMPLE**], [**THRU**], [**MIDI**] und [**TORAIZ AS-1**]. Einzelheiten zu ihnen finden Sie nachfolgend.

- ! **SAMPLE** (*Sample-Track* auf Seite 30 )
- ! **THRU** (*Externer Track* auf Seite 44 )
- ! **MIDI** (*MIDI-Tracks* auf Seite 44 )
- ! **TORAIZ AS-1** (*TORAIZ AS-1-Tracks* auf Seite 47 )

#### Auswahl eines Moduls

Es kann ein beliebiges Modul ausgewählt werden. Der Fokus wird auf dem ausgewählten Modul angezeigt. Wenn Sie den Drehregler antippen oder drehen, verschiebt sich der Fokus.

! Die Parameter im Modul, auf dem sich der Fokus befindet, können mit den Parameter-Justierknöpfen eingestellt werden. Wenn der Fokus auf [**BROWSE**], [**SAMPLING/EDIT**] und [**SET SCALE**] ist, werden die Parameter und die Parametermarkierungen ausgeblendet.

Die Anordnung dieser Sensortastengruppen erleichtert dem Benutzer das Erkennen des Soundverlaufs. Zudem hängen die hier angezeigten Nummern und Sensortastenarten vom Track-Attribut ab. Weitere Informationen zu den Track-Attributen finden Sie unter *Einstellen der Track-Attribute* auf Seite 29 .

#### Informationen zur Anzeige von modulierten Elementen

Elemente wie [**PLAYBACK**] werden hervorgehoben angezeigt, während eine 16-Step-Taste eines Steps mit modulierten Parametern gedrückt wird.

- 1 Im Folgenden sehen Sie ein Beispiel für eine Step-Modulierung für [**PITCH**] (unter **PLAYBACK**) und [**ATTACK**] (unter **AMP ENVELOPE**).
- 2 Halten Sie eine 16 Step-Taste eines Steps mit einem modulierten Parameter gedrückt.
- 3 [**PLAYBACK**] und [**AMP ENVELOPE**] werden hervorgehoben und der Parametername wird von einem Rahmen eingeschlossen, während die Taste gedrückt gehalten wird.

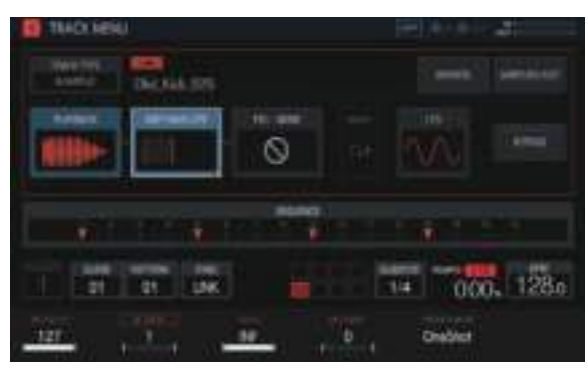

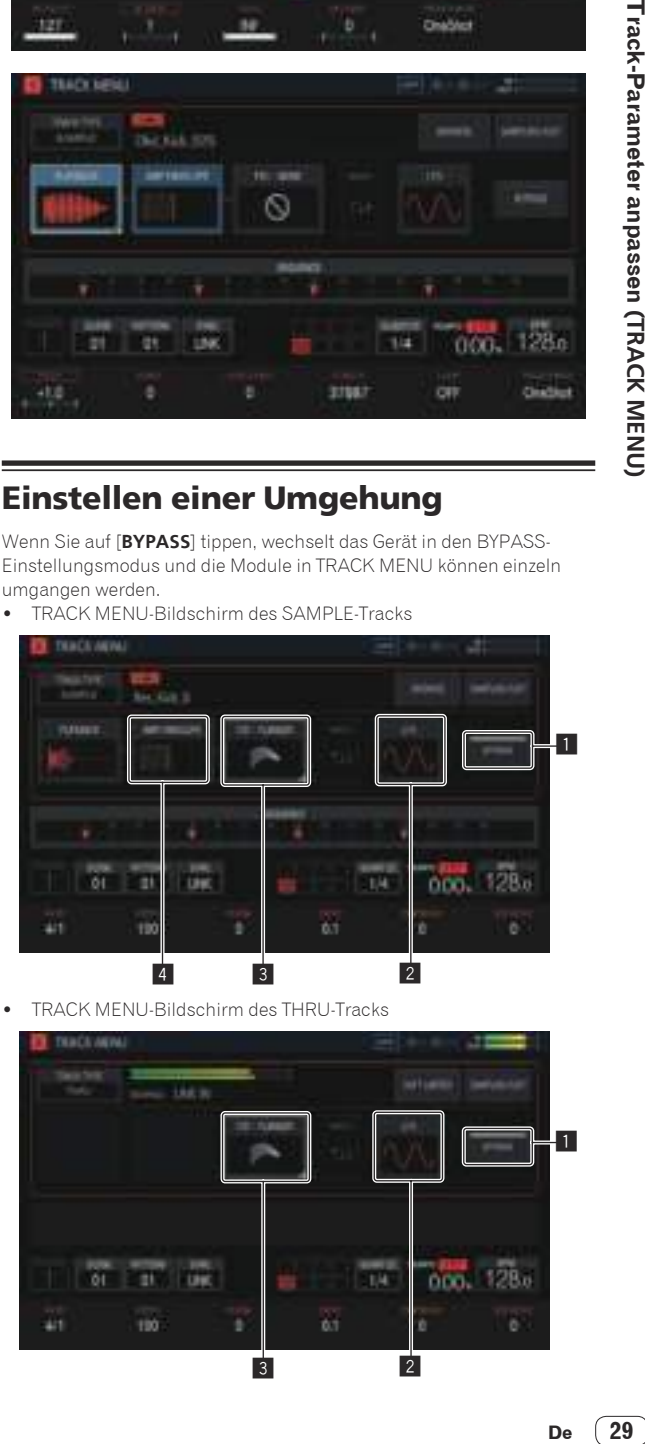

#### Einstellen einer Umgehung

Wenn Sie auf [**BYPASS**] tippen, wechselt das Gerät in den BYPASS-Einstellungsmodus und die Module in TRACK MENU können einzeln umgangen werden.

! TRACK MENU-Bildschirm des SAMPLE-Tracks

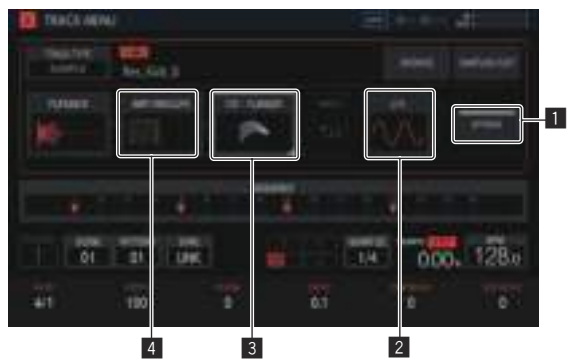

! TRACK MENU-Bildschirm des THRU-Tracks

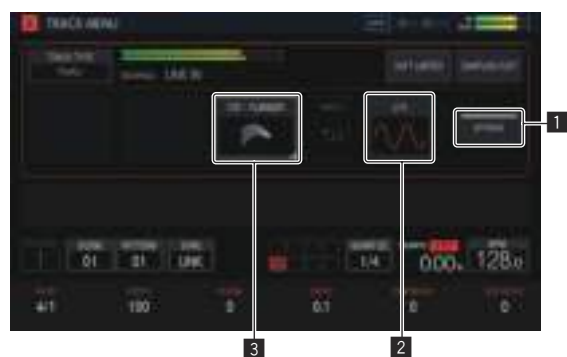

<span id="page-29-0"></span>! TRACK MENU-Bildschirm des MIDI-Tracks/TORAIZ AS-1-Tracks

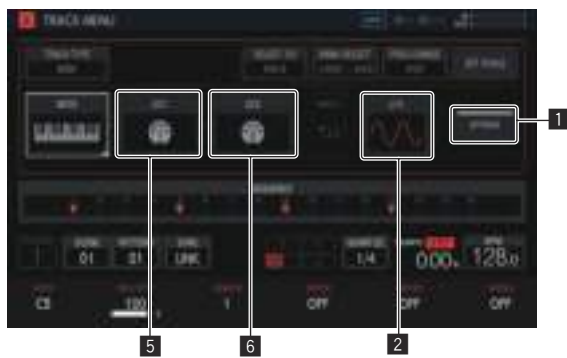

#### **1** BYPASS

Jede Taste funktioniert durch Ein-/Ausschalten der Option wie folgt. EIN: Schaltet um, ob die folgenden Module (**LFO**2 bis **CC2**6) umgangen werden sollen oder nicht.

AUS: Durch Antippen einer der folgenden Modultasten (**LFO**<sup>2</sup> bis **CC2**6) wird zum entsprechenden Einstellungsbildschirm gewechselt. Der Bildschirm schaltet jedoch nicht auf einen Einstellungsbildschirm eines Moduls um, dessen Umgehung eingestellt ist.

Die nachfolgende Erklärung bezieht sich auf den Fall, wenn diese Option eingeschaltet ist.

#### 2 **LFO**

Schaltet unabhängig davon um, ob die **LFO**-Moduleinstellungen umgangen werden sollen oder nicht.

#### 3 **FX1**

Schaltet unabhängig davon um, ob die **FX1**-Moduleinstellungen umgangen werden sollen oder nicht.

#### 4 **AMP ENVELOPE**

Schaltet unabhängig davon um, ob die **AMP ENVELOPE**-

Moduleinstellungen umgangen werden sollen oder nicht.

#### 5 **CC1**

Schaltet unabhängig davon um, ob die **CC1**-Moduleinstellungen umgangen werden sollen oder nicht.

#### 6 **CC2**

Schaltet unabhängig davon um, ob die **CC2**-Moduleinstellungen umgangen werden sollen oder nicht.

Die folgenden Module können individuell umgangen werden.

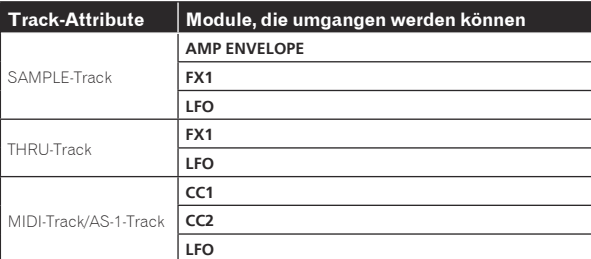

! Der Prozess wird für ein Modul umgangen, dessen Miniaturbild in der Sensortaste ausgegraut ist. Durch Antippen wird unabhängig davon umgeschaltet, ob umgangen werden soll oder nicht.

#### Sample-Track

Ein Sample oder eine gesampelte Tonquelle kann abgespielt werden. Wenn einem Track keine Soundquelle zugewiesen wurde, wird im Feld für den Sample-Namen nichts angezeigt.

#### Auswählen und Laden eines Samples (**BROWSE**)

Sie können nach Soundquellen suchen und diese zu Tracks zuweisen.

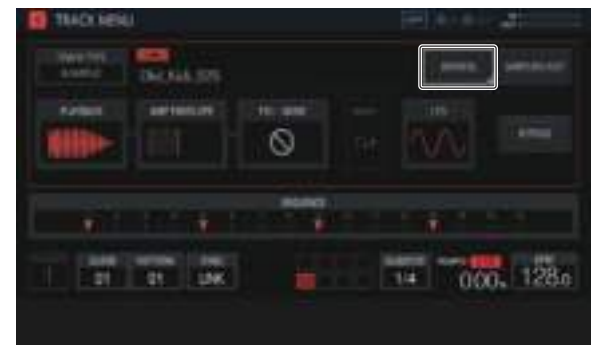

#### **SEARCH**

Wenn Sie [**SEARCH**] antippen, können Sie die Filtermethode zum Durchsuchen auswählen. Wenn hier EIN/AUS gewählt wird, ändert sich der Anzeigeinhalt in der rechten Spalte.

#### **Bei Einstellung auf AUS:**

Samples können nach Ordnerebene gefiltert werden.

- 1 Drehen Sie den Drehregler, um den Fokus zu verschieben. Der Fokus kann auf Ordnerbasis verschoben werden, indem Sie [**SHIFT**] drücken + den Drehregler drehen. (Zeilen für Sample-Dateien werden übersprungen).
- 2 Wenn Sie den Drehregler drücken, wenn ein Ordner ausgewählt ist, wird der Ordner geöffnet oder geschlossen.
- 3 Wählen Sie eine Sample-Datei in einem Ordner, während Sie den Drehregler drehen.
- 4 Durch Drücken des Drehreglers, während eine Sample-Datei ausgewählt wurde, wird der ausgewählte Sample dem aktuellen Track zugewiesen.

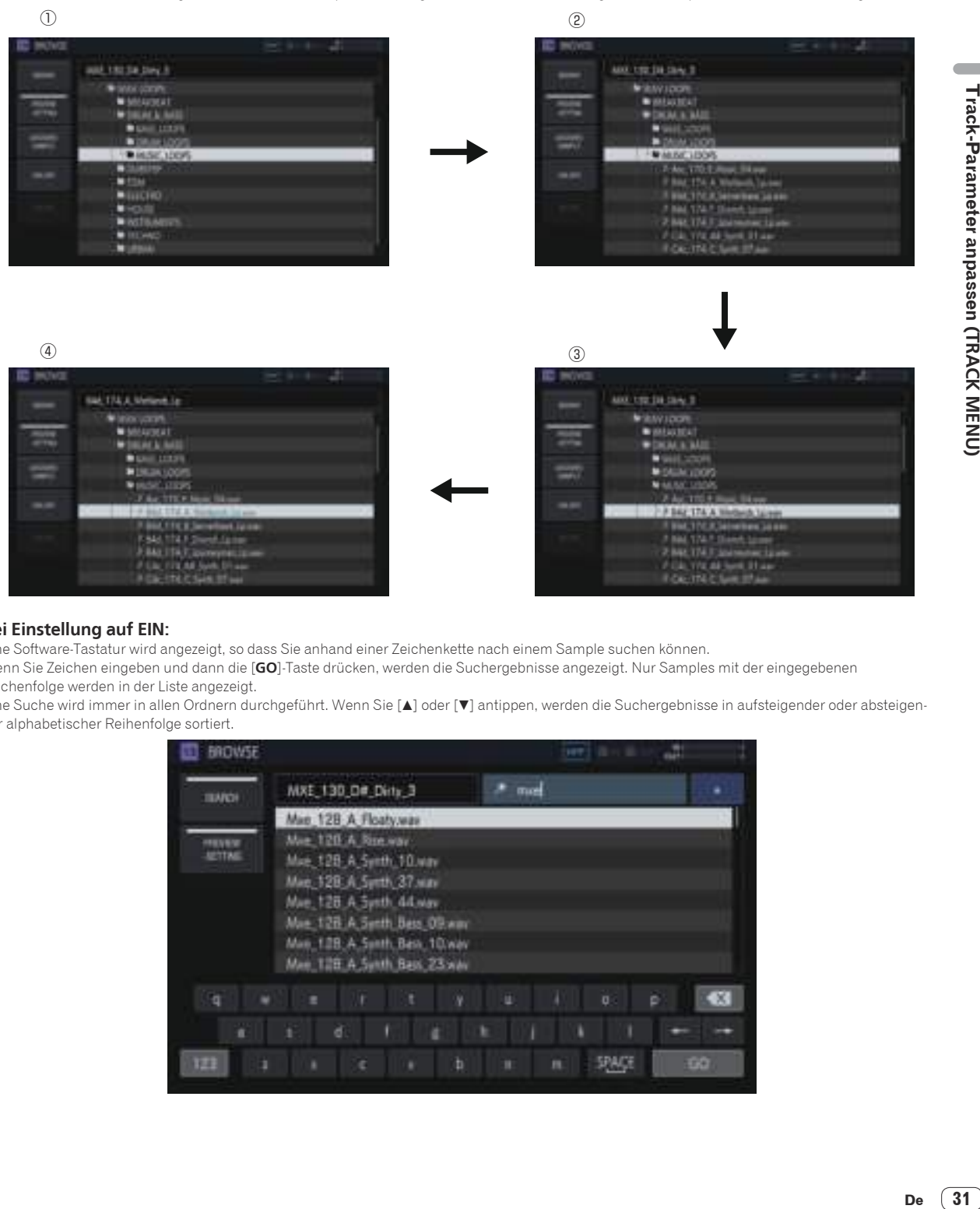

#### **Bei Einstellung auf EIN:**

Eine Software-Tastatur wird angezeigt, so dass Sie anhand einer Zeichenkette nach einem Sample suchen können.

Wenn Sie Zeichen eingeben und dann die [**GO**]-Taste drücken, werden die Suchergebnisse angezeigt. Nur Samples mit der eingegebenen Zeichenfolge werden in der Liste angezeigt.

Eine Suche wird immer in allen Ordnern durchgeführt. Wenn Sie [4] oder [ $\blacktriangledown$ ] antippen, werden die Suchergebnisse in aufsteigender oder absteigender alphabetischer Reihenfolge sortiert.

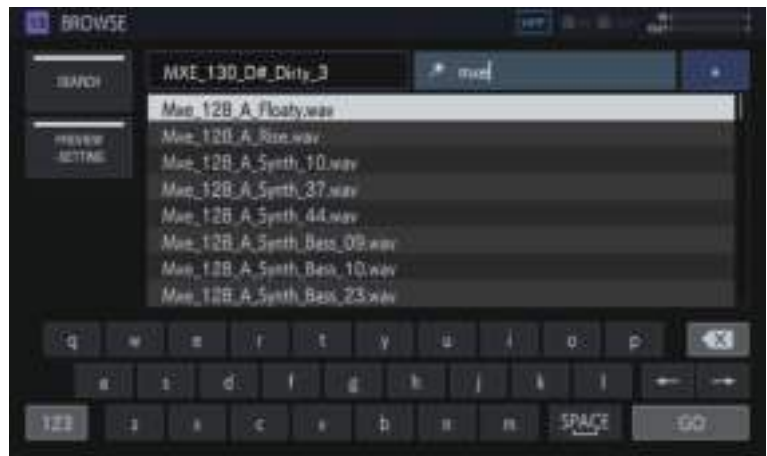

 $\sim$ 

#### **PREVIEW** (**SETTING**)

Startet automatisch eine Vorschau, wenn ein Sample beim Durchsuchen ausgewählt wird. Dies kann durch Antippen auf EIN/AUS geschaltet werden.

Bei Einstellung auf EIN:

Wenn der Drehregler gedreht wird, um den Fokus zu verschieben, wird ein ausgewähltes Sample nur einmal abgespielt.

Bei Einstellung auf AUS:

Auch wenn der Drehregler gedreht wird, um den Fokus zu verschieben, wird der Sample nicht abgespielt.

- Die Standardeinstellung ist ON.
- ! Wenn ein Sample ausgewählt wird und diese Einstellung von AUS zu EIN umgeschaltet wurde, wird es nur einmal abgespielt.

Wenn Sie [**PREVIEW**] gedrückt halten, können Sie verschiedene Vorschaueinstellungen für das Durchsuchen festlegen.

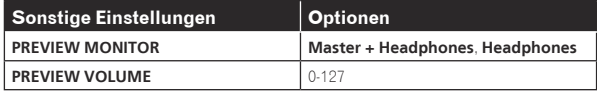

! **PREVIEW MONITOR**: Tonausgabeziel für die Sample-Vorschau

! **PREVIEW VOLUME**: Tonlautstärke für die Sample-Vorschau

<u>. . . . . . . . . . . . . . .</u>

#### **ASSIGNED SAMPLE**

Wenn Sie diese Taste antippen, wird zum Ort des Samples gesprungen, das dem entsprechenden Track zugewiesen ist.

! Dies wird nicht angezeigt, wenn [**SEARCH**] auf EIN gesetzt ist.

#### **UNLOAD**

Entlädt das Sample, das im Track geladen ist.

! Dies wird nicht angezeigt, wenn [**SEARCH**] auf EIN gesetzt ist.

#### % **Tippen Sie auf [UNLOAD].**

Das Sample wird entladen. Wenn es entladen ist, wird der Sample-Name am rechten oberen Rand des Durchsuchen-Bildschirms ausgeblendet.

#### **DELETE**

Löscht ein Sample.

! Dies wird nicht angezeigt, wenn [**SEARCH**] auf EIN gesetzt ist.

#### **1 Drehen Sie den Drehregler, um das zu löschende Sample zu wählen.**

<u>. . . . . . . . . . . . . . . . .</u>

#### **2 Tippen Sie auf [DELETE].**

Ein Bestätigungs-Popup-Fenster wird angezeigt.

**3 Drücken Sie [OK].** <u>. . . . . . . . . . . . . . . . . .</u>

#### Aufnehmen eines extern eingegebenen Tons und Bearbeiten eines Samples (**SAMPLING/EDIT**)

\_ \_ \_ \_ \_ \_ \_ \_ \_ \_ \_ \_ \_ \_ \_

Sie können einen extern eingegebenen Ton oder einen vom Gerät ausgegebenen Ton aufnehmen und die Wellenform eines Samples bearbeiten.

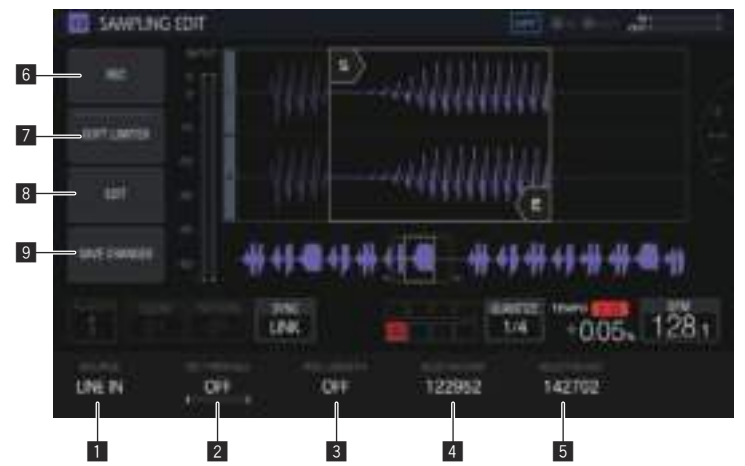

#### **1** SOURCE

Wählt das Ziel für das Sampling.

Das Ziel kann aus [**LINE IN**] und [**RSMPL**] ausgewählt werden.

! Diese Auswahl ist während der Aufnahme nicht möglich.

#### **2** REC THRESHOLD

Legt die Lautstärke eines Eingangssignals fest, für das die Aufzeichnung automatisch beginnt.

- ! Diese Auswahl ist während der Aufnahme nicht möglich.
- ! Wenn diese Option AUS ist, startet die Aufnahme automatisch.
- ! Bei **PLAY** beginnt die Aufnahme zur gleichen Zeit, wie beim Starten des Sequenzers mit der [**PLAY**]-Taste.

#### **3** REC LENGTH

Stellt die Zeitdauer (auf BAR-Basis), in der weiter aufgenommen werden soll, ab dem Start der Aufnahme ein. Diese Einstellung hängt vom BPM-Wert des Sequenzers ab. Wenn die vordefinierte Länge erreicht ist, stoppt die Aufnahme automatisch.

- ! Diese Auswahl ist während der Aufnahme nicht möglich.
- ! Bei der Einstellung auf AUS stoppt die Aufnahme automatisch, wenn nach dem Start der Aufnahme 32 Sekunden überschritten wurden.

#### 4 **SELECTION START**

- Legt den Startpunkt des Auswahlbereichs fest.
- ! Diese Auswahl ist während der Aufnahme nicht möglich.

#### **5** SELECTION END

- Legt den Endpunkt des Auswahlbereichs fest.
- ! Diese Auswahl ist während der Aufnahme nicht möglich.

#### 6 **REC**

Wechselt in den Standby-Modus für die Eingangs-Aufnahme. Durch Antippen hierauf wird der Standby gestartet und die Aufnahme beginnt, wenn das Eingangssignal [**REC THRESHOLD**] überschreitet.

! Wenn [**REC THRESHOLD**] AUS ist, schaltet der Zustand beim Antippen dieser Taste unmittelbar auf Aufnahme (leuchtet) um.

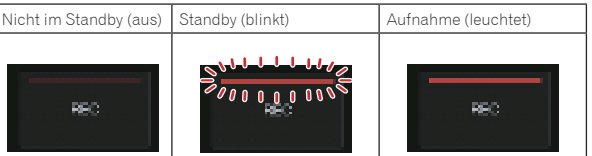

Wenn eine Aufnahme in dem Zustand erfolgt, in dem bereits ein Sample zugewiesen ist, wird die Wellenform überschrieben.

#### 7 **SOFT LIMITER**

Ein Limiter kann auf den Sound des Eingangs angewandt werden.

#### 8 **EDIT**

Durch Antippen wird die **EDIT**-Liste angezeigt.

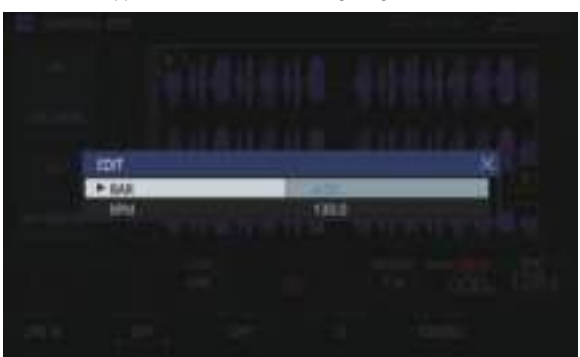

#### **BAR**:

Legt die Länge (Anzahl der Takte) des Samples fest. Der Wert der BPM variiert je nach dem Wert, der hier eingestellt wurde.

#### **BPM**:

Legt den BPM des Samples fest. Der Wert der BAR variiert je nach dem Wert, der hier eingestellt wurde.

#### 9 **SAVE CHANGES**

Speichert den ausgewählten Bereich als ein Sample. Ein Popup-Fenster mit einem Namen und einer fortlaufenden Nummer sowie eine Software-Tastatur werden angezeigt, so dass Sie einen Namen zuweisen können.

Das Speicherziel ist PIONEER DJ SAMPLER/Samples/Saved/ [Project name].

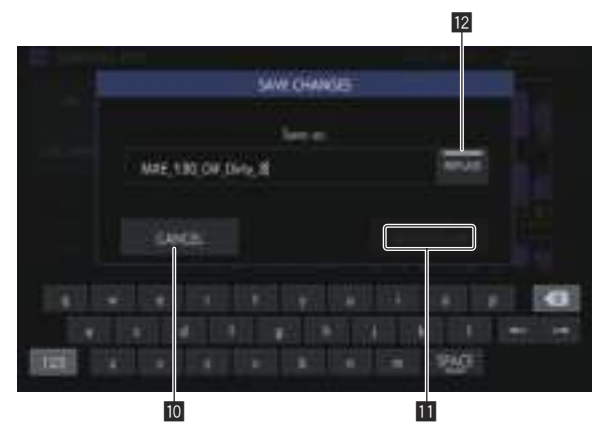

#### **10 CANCEL**

Schließt das Popup-Fenster, ohne etwas zu speichern.

#### **B** SAVE TO USB

Speichert das Sample auf einem USB-Gerät und schließt das Popup-Fenster. Wenn kein USB-Gerät mit dem Gerät verbunden ist, ist diese Option ausgegraut.

#### **12 REPLACE**

- Legt die Sample-Speichermethode fest.
- ! Bei Einstellung auf EIN: Ersetzt das Sample, das dem Track zugewiesen wurde. Wählen Sie diese Option, wenn Sie das gespeicherte Sample sofort verwenden möchten.
- ! Bei Einstellung auf AUS: Das Sample bleibt weiterhin dem Track zugewiesen. Wählen Sie diese Option, wenn Sie dasselbe Sample für mehrere Samples benutzen und diese dann spei chern möchten.

 $\sim$ 

#### Einstellen der Wiedergabemethode eines Samples (**PLAYBACK**)

Die Wiedergabemethode des Samples, das einem Track zugewiesen wurde, kann eingestellt werden.

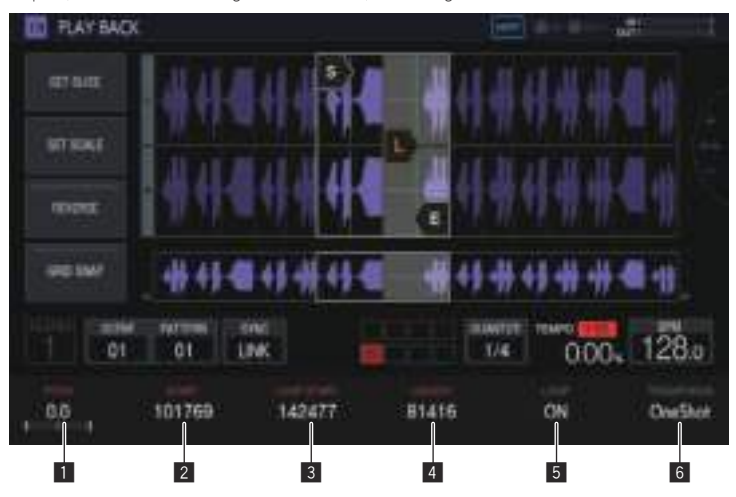

#### **1** PITCH

Legt die Tonhöhe für die Sample-Wiedergabe fest. Die Standardeinstellung ist 0.

- Der Einstellbereich hängt vom **TIME STRETCH**-Modus ab.
- **OFF**: -24 bis 0 bis  $+24$
- ! **RESMPL**: [**PITCH**] ist deaktiviert und hängt vom BPM ab.
- **M.TMP**: -12 bis 0 bis  $+12$

#### 2 **START**

Legt den Startpunkt des Sample-Wiedergabebereichs fest. Dies wird auf Ebene der Sample-Nummer eingestellt.

#### 3 **LOOP START**

Wenn LOOP EIN ist, kann der Loop-Startpunkt eingestellt werden. Er kann nur zwischen [**START**] und [**END**] eingestellt werden. Dies wird auf Ebene der Sample-Nummer eingestellt.

#### 4 **LENGTH**

Legt die Länge des Sample-Wiedergabebereichs fest. Dies wird auf Ebene der Sample-Nummer eingestellt.

#### 5 **LOOP**

Schaltet die LOOP-Wiedergabe EIN/AUS.

- ! EIN: Wenn die Wiedergabeposition [**END**] erreicht, startet die Wiedergabe wieder von der Position von [**LOOP START**], die im selben Bildschirm festgelegt wurde.
- ! AUS: Wenn die Wiedergabeposition [**END**] erreicht, endet die Wiedergabe zur selben Zeit.

#### 6 **TRIGGER MODE**

Schaltet die Methode zur Wiedergabe eines Samples in Reaktion auf einen Trigger um.

- ! **OneShot**: Wenn das Performance-Pad angetippt wird, wird das Sample bis zum Ende abgespielt.
- ! **GATE**: Das Sample wird nur abgespielt, während das Performance-Pad gedrückt wird.

#### Wellenform-Anzeigebereich

#### **Anzeigebereich**

Die Wellenform kann durch Drehen des Drehreglers horizontal vergrößert oder verkleinert werden.

- ! Wenn der START-Cursor oder der END-Cursor angetippt wird, um ihn auf den Auswahlzustand umzuschalten, vergrößern oder verkleinern Sie die Wellenform mithilfe des ausgewählten Cursors als Referenz.
- ! Wenn der ausgewählte Cursor erneut angetippt wird, wird die Auswahl aufgehoben. Wenn einer der Cursor ausgewählt ist, wird der Auswahlzustand durch Antippen des anderen Cursors zum angetippten Cursor verschoben.

! Wenn keiner der Cursor ausgewählt ist, vergrößern oder verkleinern Sie die Wellenform unter Verwendung der Mitte des Wellenform-Anzeigebereichs als Referenz.

Zudem kann die Wellenform durch Drücken auf [**SHIFT**] + Drehen des Drehreglers vergrößert oder verkleinert werden.

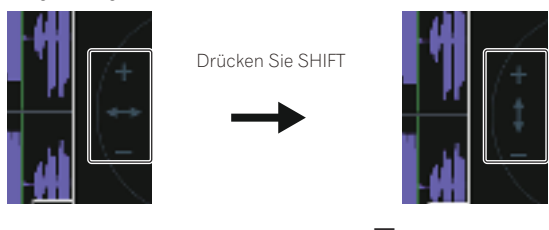

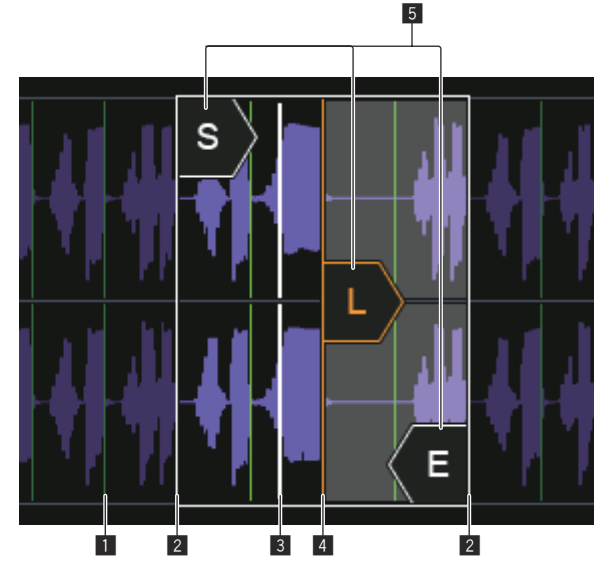

#### **1** SLICE GRID

Zeigt das SLICE GRID im Hintergrund an.

#### 2 **START/END POINT**

Legt den abgespielten Bereich fest, wenn ein Performance-Pad angetippt wird.

#### 3 **Wiedergabe-Position**

Zeigt die aktuelle Wiedergabeposition an.

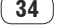

#### 4 **LOOP START POINT**

Legt den Bereich fest, der wiederholt abgespielt wird, wenn LOOP des Tracks auf [**ON**] gesetzt ist. Der Loop-Bereich wird hervorgehoben.

#### 5 **START/LOOP START/END-Cursor**

Wenn [**GRID SNAP**] auf ON steht, rastet der Bereich im GRID ein. Der Wiedergabereich kann mit dem Parameter-Justierknöpfen fein eingestellt werden.

#### Anzeigebereich für die gesamte Wellenform

Zeigt die gesamte Wellenform des zugewiesenen Samples an. Der Wiedergabebereich wird von einem Rahmen eingeschlossen und der Loop-Bereich wird hervorgehoben.

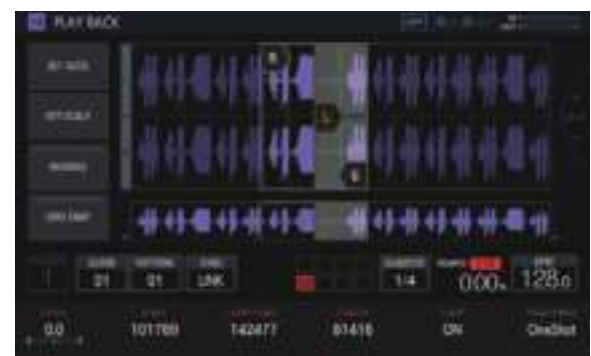

Wenn der Bereich eingezoomt und angetippt wird, springt die Anzeigeposition zur angetippten Position.

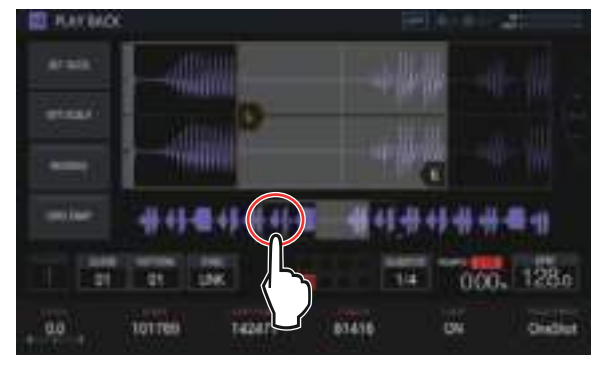

Der angezeigte Bereich wird geändert.

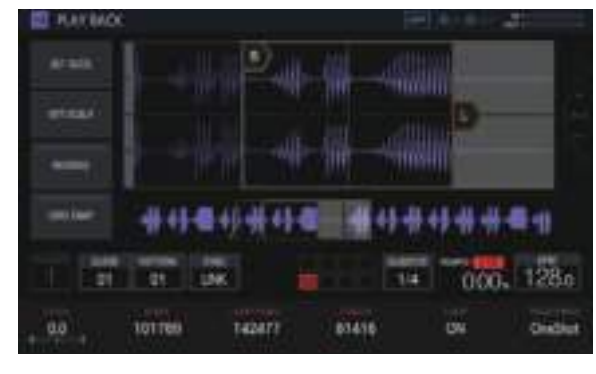

#### **GRID SNAP**

Wenn [**GRID SNAP**] EIN ist, kann die Position von [**START**], [**END**] usw. mit der GRID-Positionseinheit, die unter [**SET SLICE**] festgelegt wurde, eingestellt werden.

Wenn [**GRID SNAP**] auf OFF gesetzt ist, wird GRID dünn angezeigt.

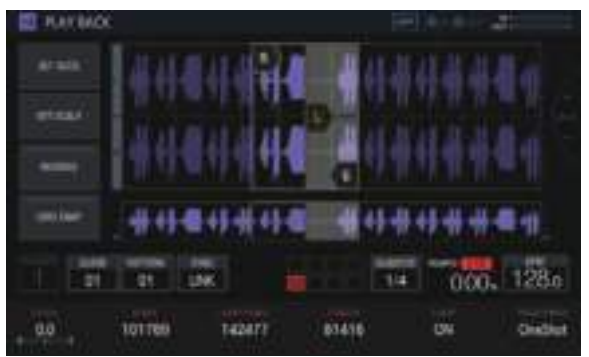

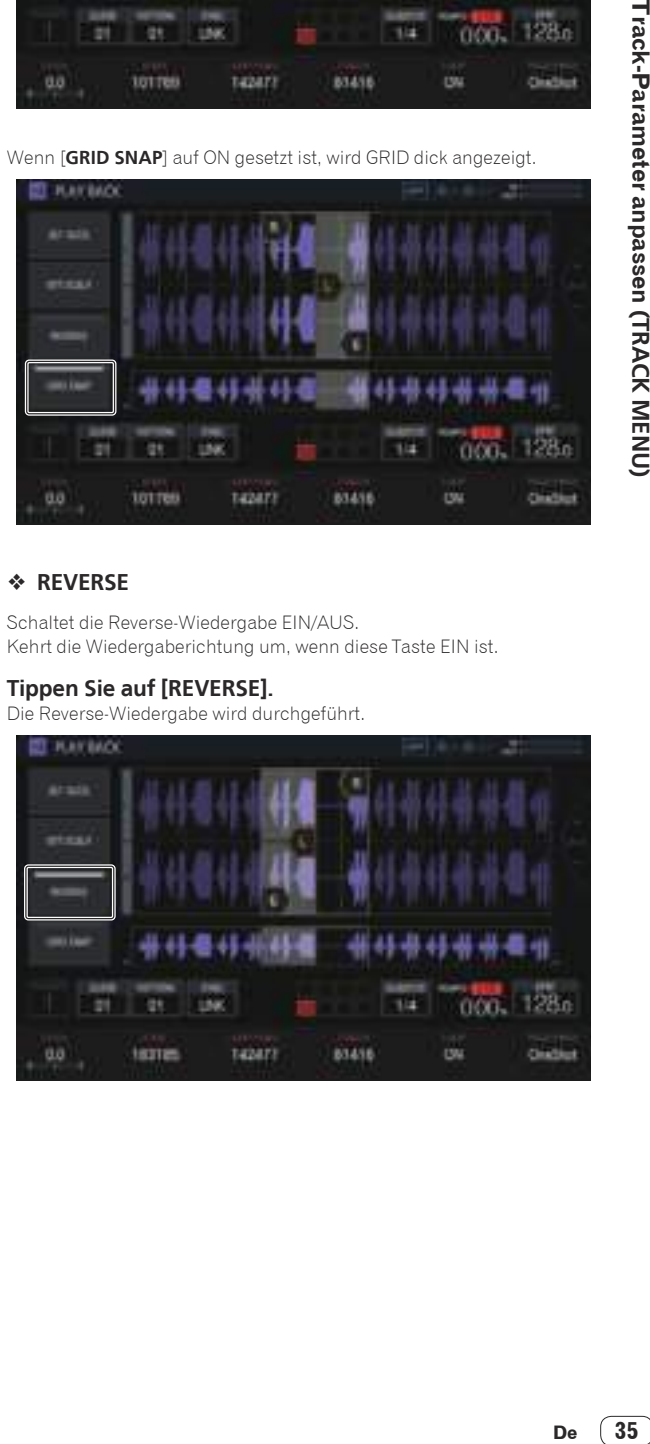

## **REVERSE**

Schaltet die Reverse-Wiedergabe EIN/AUS. Kehrt die Wiedergaberichtung um, wenn diese Taste EIN ist.

#### **Tippen Sie auf [REVERSE].**

Die Reverse-Wiedergabe wird durchgeführt.

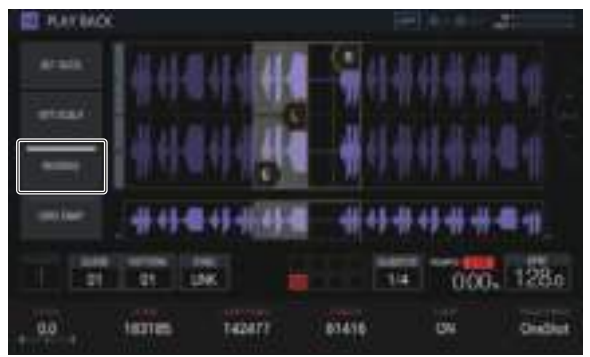

 $\sim$ 

#### Festlegen von Parametern für Slice-Performances (**SET SLICE**)

Sie können Slices hinzufügen und löschen, eine Aufteilung in eine angegebene Anzahl von Slices vornehmen, die Größe der einzelnen Slices ändern und den Slice-Bereich für die Zuweisung zu einem Performance-Pad festlegen.

Wenn Sie [**SET SLICE**] auf dem PLAYBACK-Bildschirm antippen, wechselt das Gerät zum SET SLICE-Bildschirm.

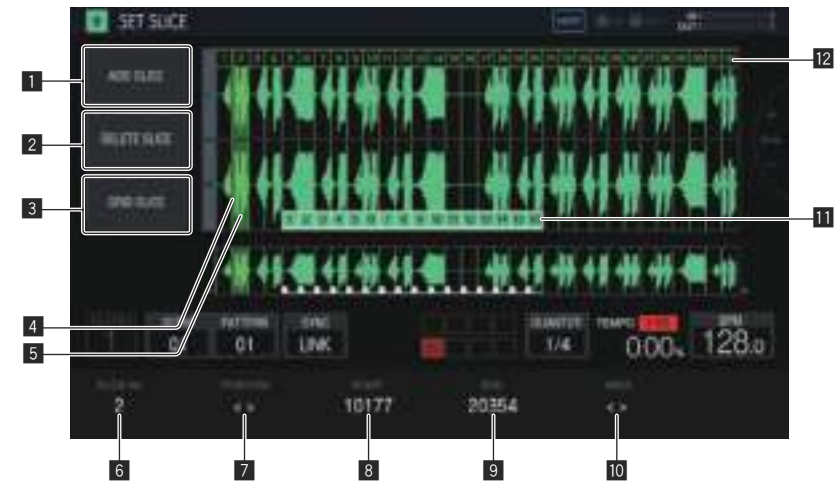

#### **1** ADD SLICE

Fügt ein neues Slice hinzu.

#### 2 **DELETE SLICE**

Löscht das gewählte Slice.

#### 3 **GRID SLICE**

Unterteilt gleichmäßig in die angegebene Anzahl von Slices.

#### 4 **POSITION-Anzeigecursor**

Ein grüner Cursor zeigt die von [**POSITION**] gewählte Position an.

#### 5 **Ausgewählte Slice-Anzeige**

Transparentes Grün auf einem Slice gibt an, dass das Slice ausgewählt ist.

#### 6 **SLICE No.**

Wählt ein Slice.

#### **7 POSITION**

Verschiebt die Auswahlposition.

#### 8 **START**

Legt die Startposition des ausgewählten Slice fest.

#### 9 **END**

Legt die Endposition des ausgewählten Slice fest.

#### **10 AREA**

Legt die Startposition des ausgewählten Slice fest.

#### *ED* Pad-Marker

Pad-Farben auf den Slices geben an, dass die Slices Performance-Pads zugewiesen sind.

#### **Z** Slice-Marker

Eine Nummer wird zugewiesen und für jedes Slice angezeigt.

#### Hinzufügen eines Slice

#### **• Tippen Sie auf [ADD SLICE].**

#### Ein neues Slice wird hinzugefügt.

Das Slice wird mit seinem **POSITION**-Anzeigecursor als Slice-Startposition hinzugefügt. Wenn das Slice hinzugefügt wird, werden die SLICE-Markernummern der Reihenfolge nach von Anfang an neu zugeordnet.

! Wenn die maximale Anzahl der Slices (64) erreicht wurde, ist [**ADD SLICE**] ausgegraut und es kann kein neues Slice hinzugefügt werden.

#### Löschen eines Slice

#### % **Tippen Sie auf [DELETE SLICE].**

Das ausgewählte Slice wird gelöscht.

! Wenn das Anfangs-Slice ausgewählt ist oder nur ein Slice vorhanden ist, ist [**DELETE SLICE**] ausgegraut und das Slice kann nicht gelöscht werden.

#### Gleichmäßiges Aufteilen eines Samples in Slices

#### **1 Tippen Sie auf [GRID SLICE].**

Ein Popup-Fenster zur Angabe der Anzahl von Slices erscheint.

#### **2 Drehen Sie den Drehregler zum Wählen der Anzahl von Slices und tippen Sie dann auf [OK].**

Das Sample wird gleichmäßig in die angegebene Anzahl von Slices aufgeteilt. Den aufgeteilten Slices werden der Reihen nach ab dem Anfangs-Slice Zahlen zugewiesen und dann auf den Slice-Markern angezeigt.

#### Auswählen eines Slice

#### % **Drehen Sie den Parameter 1-Justierknopf, um ein Slice zu wählen.**

Die dem Slice-Marker zugewiesene Zahl wird unter [**SLICE No.**] angezeigt. Das ausgewählte Slice wird durch transparentes Grün angezeigt.

#### Festlegen der Slice-Position

#### % **Drehen Sie den Parameter 2-Justierknopf, um den POSITION-Anzeigecursor zu verschieben.**

Das Slice, bei dem sich der **POSITION**-Anzeigecursor befindet, wird durch transparentes Grün angezeigt, und seine Zahl wird unter [**SLICE No.**] angezeigt.

#### Anpassen der Slice-Startposition

#### % **Drehen Sie den Parameter 3-Justierknopf, um die Startposition des ausgewählten Slice anzupassen.**

Dies kann nicht für das Anfangs-Slice angepasst werden.

#### Anpassen der Slice-Endposition

#### % **Drehen Sie den Parameter 4-Justierknopf, um die**

- **Endposition des ausgewählten Slice anzupassen.**
- ! Dies kann nicht für das letzte Slice angepasst werden.

#### Zuweisen von Slices zu Performance-Pads

#### % **Drehen Sie den Parameter 5-Justierknopf, um den Bereich des Slice für die Zuweisung zu einem Performance-Pad zu wählen.**

! Die Slices, die Performance-Pads zugewiesen wurden, werden durch 16 Pad-Marker gekennzeichnet, die die gleiche Farbe wie der Track haben. Die Pad-Marker können bis zu 16 aufeinanderfolgende Slices angeben.

#### Festlegen von Parametern für Scale-Performances (**SET SCALE**)

Wenn Sie [**SET SCALE**] auf dem PLAYBACK-Bildschirm antippen, wechselt das Gerät zum SET SCALE-Bildschirm.

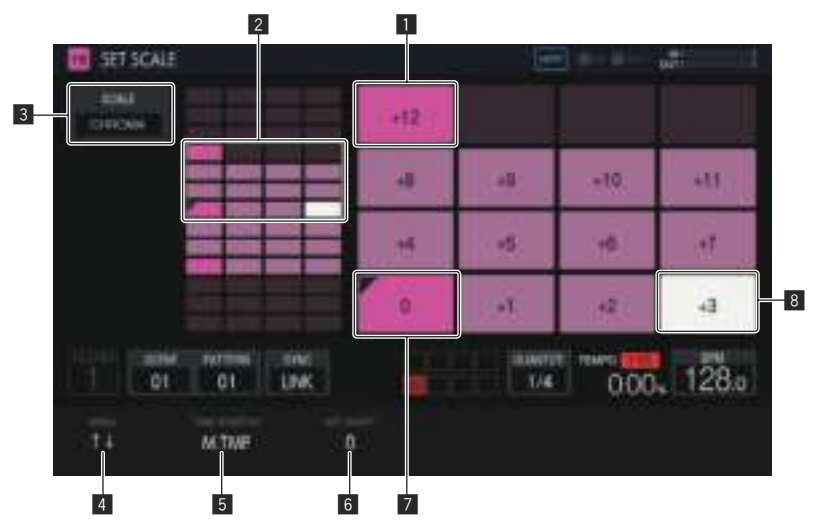

#### 1 **Oktave-Taste**

Eine größere Farbintensität wird für eine Taste verwendet, die sich um eine Oktave von der Grundtonart unterscheidet. Die Farbe variiert je nach Trackfarbe.

#### 2 **Pad-Platzierungsbereich**

Zeigt den Bereich an, in dem den Pads ein Sound zugewiesen wurde.

#### **B** SCALE

Legt die Skala fest.

#### 4 **AREA**

Legt den Bereich der Tasten fest, die den Pads zugewiesen wurden.

#### 5 **TIME STRETCH**

Legt das Verfahren für das Time-Stretching eines Samples zum Synchronisieren mit dem BPM fest. Diese Einstellung wird nur bei SAMPLE-Tracks verwendet.

#### 6 **KEY SHIFT**

Passt die Tonhöhe an, die als Grundton der Tonleiter verwendet wird.

#### 7 **Grundton**

Zeigt den Ton an, der als Grundton verwendet wird. Links oben wird eine dreieckige Markierung hinzugefügt.

Die wiedergegebene Tonhöhe des Grundtons ist ein Ton, der die Summe aus dem auf dem PLAYBACK-Bildschirm festgelegten Tonhöhenwert und dem in [**KEY SHIFT**] eingestellten Wert ist.

#### 8 **Ausgewählte Tonart**

Gibt die Tonart an, die zuletzt mit einem Pad gewählt wurde. Die Tonart wird weiß beleuchtet.

Durch Drücken einer 16-Step-Taste wird ein Trigger eingegeben, der einen Ton der gleichen Tonhöhe wie der Klang der gewählten Tonart hervorruft.

#### Auswählen einer Skala

#### **1 Tippen Sie auf [SCALE].**

#### **2 Drehen Sie den Drehregler, um die Skala zu wählen, die Sie verwenden möchten, und drücken Sie dann den Drehregler.**

Sie können aus den folgenden Skalen auswählen. Wenn eine Skala ausgewählt ist, werden nur die Töne dieser Skala den Pads zugewiesen.

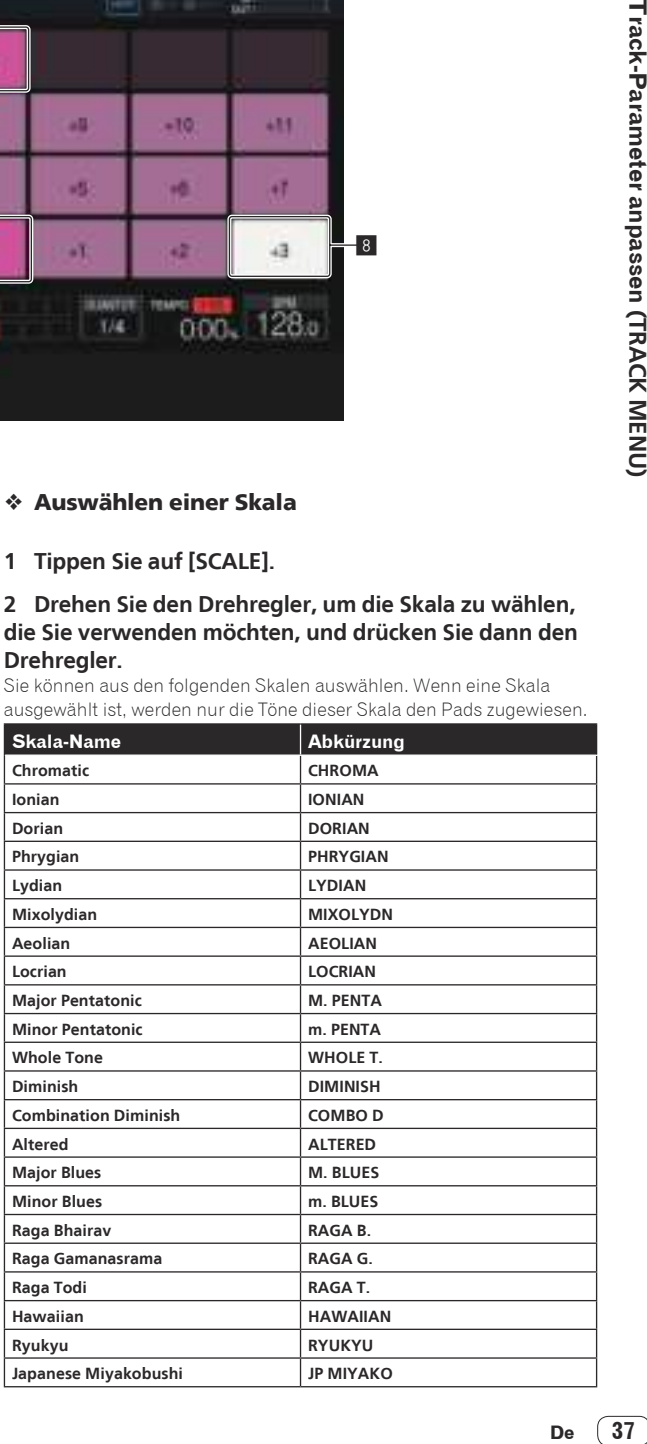

 $\sim$ 

#### Festlegen eines Bereichs

#### % **Drehen Sie den Parameter 1-Justierknopf.**

Ein Tonhöhenbereich der den Pads zugewiesenen Klänge kann eingestellt werden. Der zugewiesene Bereich kann im Pad-Platzierungsbereich überprüft werden.

#### Ändern von **KEY SHIFT**

[**KEY SHIFT**] kann geändert werden. Die Tonhöhe, die um den geänderten Verschiebungsbetrag geändert wurde, wird zum Grundton. Die in [**PITCH**] des PLAYBACK-Bildschirms eingestellte Tonhöhe wird als 0-Zustand für [**KEY SHIFT**] behandelt, und durch Änderung von [**KEY SHIFT**] wird die Tonart in Bezug auf diese Tonhöhe verschoben.

#### % **Drehen Sie den Parameter 3-Justierknopf.**

#### Ändern von **TIME STRETCH**

Legt das Verfahren für das Time-Stretching eines Samples zum Synchronisieren mit dem BPM fest. Der Bereich, um den die Tonhöhe im SCALE-Modus geändert werden kann, hängt von dieser Einstellung ab.

#### % **Drehen Sie den Parameter 2-Justierknopf.**

- ! Bei **OFF**: Ermöglicht eine Scale-Performance mit einer Tonhöhe von bis zu ±24 Halbtönen.
- ! Bei **RESMPL**: Ermöglicht eine Performance lediglich mit der Grundtonart.
- ! Bei **M.TMP**: Ermöglicht eine Scale-Performance mit einer Tonhöhe von bis zu ±12 Halbtönen.

#### \_\_\_\_\_\_\_\_\_\_\_\_\_\_\_\_\_\_\_\_\_\_\_\_\_\_\_\_\_ <u> - - - - - - - - - - - - - - -</u> Anpassen der Lautstärkeänderung für die Sample-Wiedergabe (**AMP ENVELOPE**)

Die Änderung der Lautstärke kann für ein Sample, das beim Antippen eines Performance-Pads, Abspielen einer Sequenz oder dem Erhalt eines Triggers abgespielt wird, eingestellt werden.

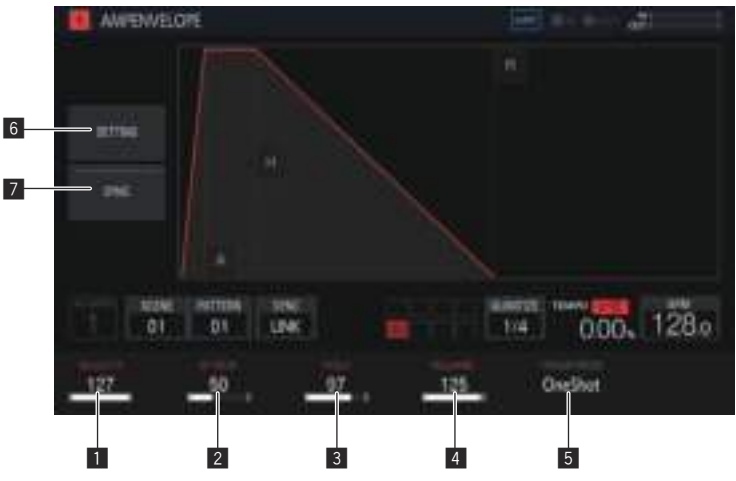

#### **1** VELOCITY

Legt den Maximalwert für die Sample-Wiedergabelautstärke fest.

#### 2 **ATTACK**

Legt die Zeit fest, ab der ein Ein-Trigger erhalten wurde, bis zu dem Zeitpunkt, ab dem der Lautstärkepegel sein Maximum erreicht (HOLD ist erreicht). Die Standardeinstellung ist 0. Die Mindestwert ist 0 und der Maximalwert ist 32 Sekunden.

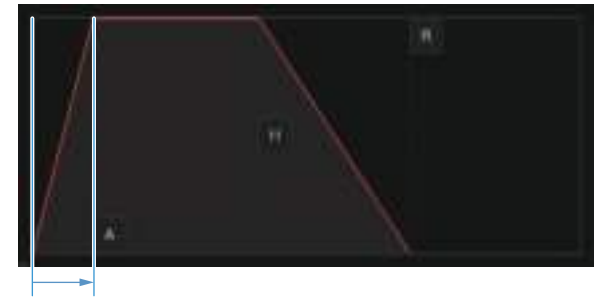

#### 3 **HOLD**

Legt die Zeit fest, ab der ein Ein-Trigger erhalten wurde, bis zu dem Zeitpunkt, ab dem die Lautstärke beginnt, langsam abzunehmen (RELEASE ist erreicht). Die Standardeinstellung ist [**INF**].

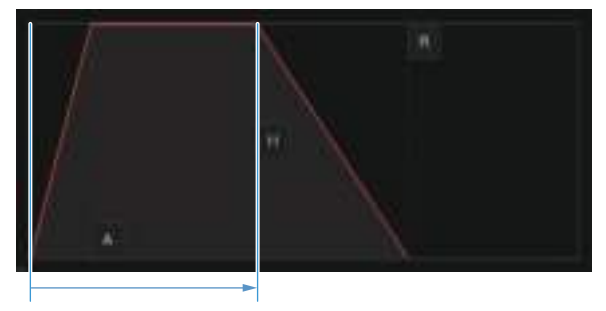

#### 4 **RELEASE**

Legt die Zeit fest, ab der HOLD überschritten wurde, bis zu dem Zeitpunkt, ab dem der Lautstärkepegel den Wert 0 erreicht.

Der Mindestwert ist 0. Der Maximalwert ist 127. Wenn der Parameter 4-Justierknopf sogar weiter als der Maximalwert im Uhrzeigersinn gedreht wird, dann wird der Wert auf [**INF**] gesetzt.

Die Standardeinstellung ist 0.

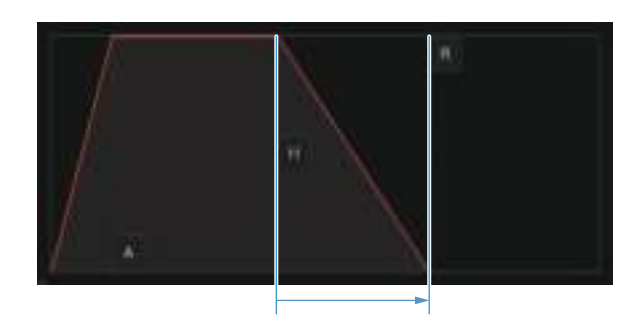

#### 5 **TRIGGER MODE**

Es kann eingestellt werden, wie die Hüllkurve in Reaktion auf einen Trigger reagiert. Für diese Einstellung kann eine von zwei Optionen, [**OneShot**] und [**GATE**], gewählt werden.

#### **OneShot**:

[A] → [H] → [R] werden mit dem Ein-Trigger überschritten, unabhängig davon, wie lange das Performance Pad gedrückt wird.

#### **GATE**:

[**A**] l [**H**] l [**R**] werden überschritten, während das Performance Pad gedrückt wird. Wenn [**H**] auf [**INF**] gesetzt ist, bewegt er sich zu [**R**] mit dem Aus-Trigger.

Dies eignet sich für Synthesizer-Sounds und andere ausklingende Töne.

#### 6 **SETTING**

Die **AMP ENVELOPE**-Einstellungen können geändert werden.

#### [**Attack Curve**]:

Die Kurve für ATTACK kann geändert werden. Sie kann zu [**Linear**] oder [**Curve**] umgeschaltet werden.

#### [**Release Curve**]:

Die Kurve für RELEASE kann geändert werden. Sie kann zu [**Linear**] oder [**Curve**] umgeschaltet werden.

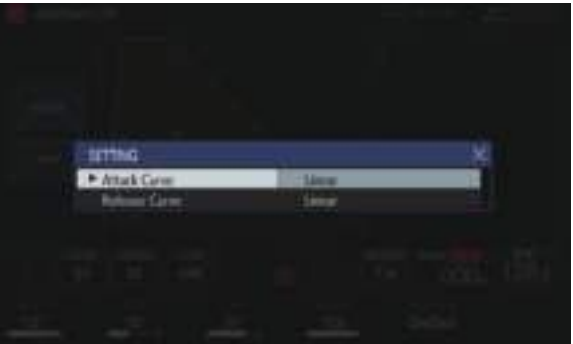

#### 7 **SYNC**

Es kann eingestellt werden, ob die Bedienung von ENVELOPE mit dem BPM verknüpft werden soll. Die Standardeinstellung ist OFF.

#### -----------------------------Effekte auf Tracks anwenden (**FX1**)

Effekte können in Tracks eingefügt werden.

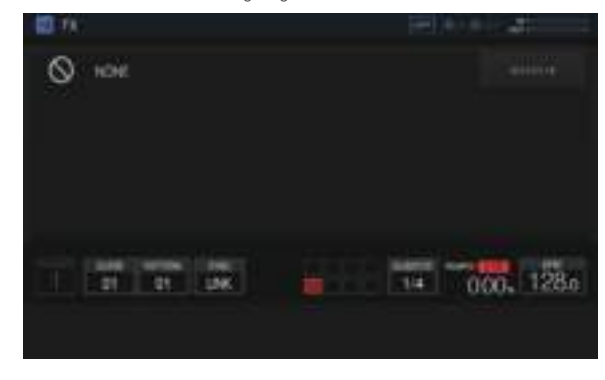

#### **SELECT FX-Taste**

Wenn Sie die [**SELECT FX**]-Taste antippen, wird der SELECT FX-Popup-Bildschirm angezeigt.

Tippen Sie auf das Symbol des anzuwendenden Effekts, um den Effekt einzugeben.

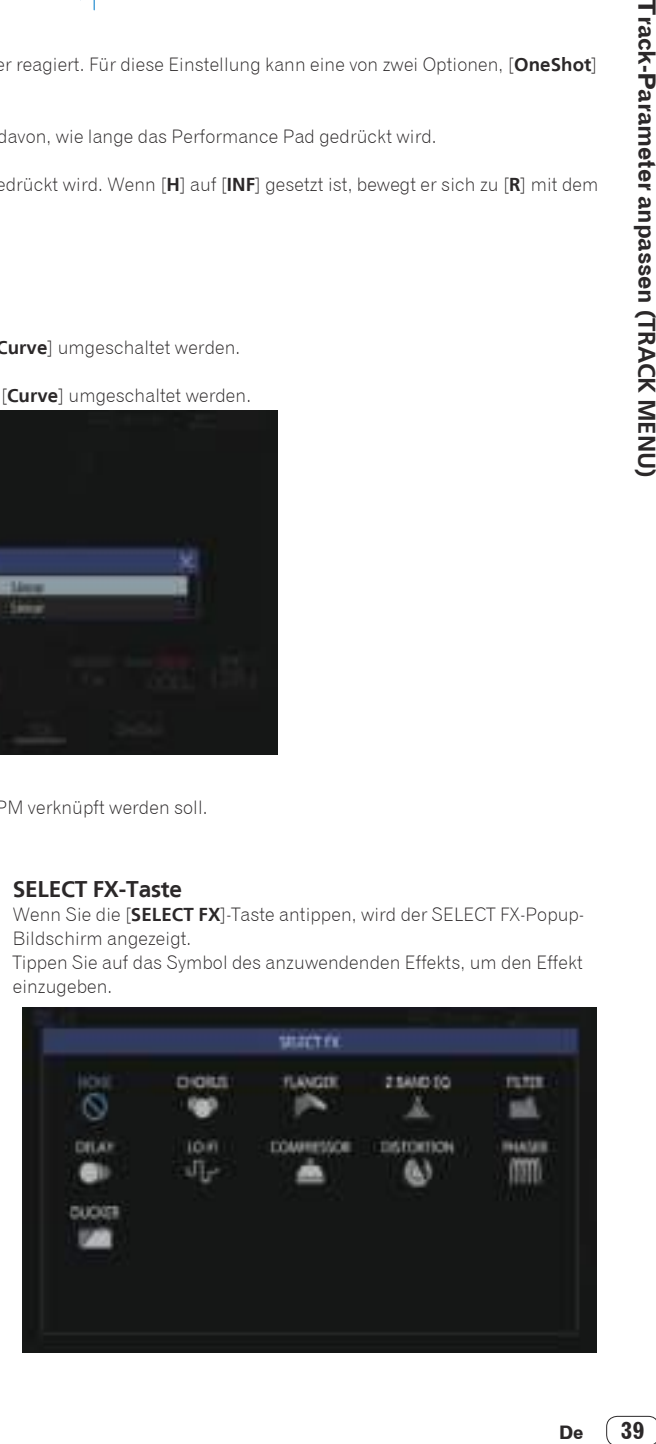

#### Effekt-Anzeigefeld

Die Steuerelemente für jeden FX werden in diesem Feld angezeigt. (Beispiel: CHORUS)

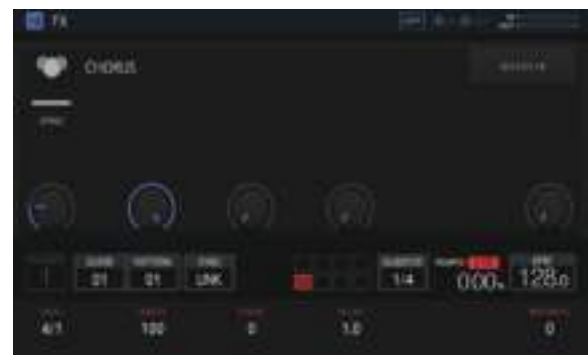

#### Informationen zum integrierten FX

Die folgende Tabelle zeigt die enthaltenen FX sowie die zugehörigen Parameter an.

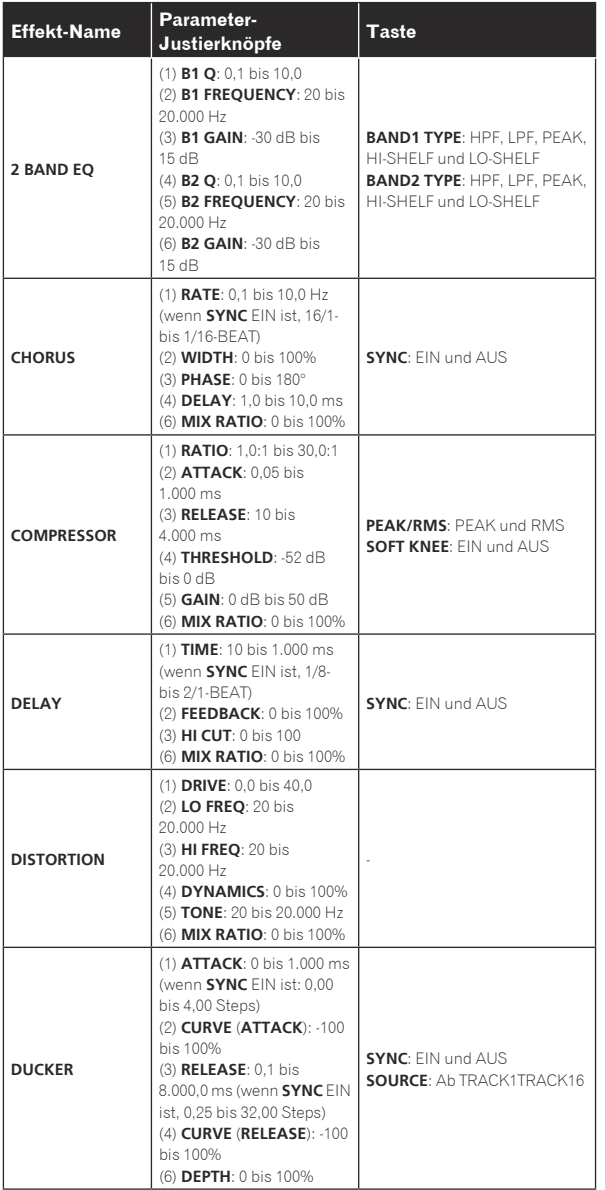

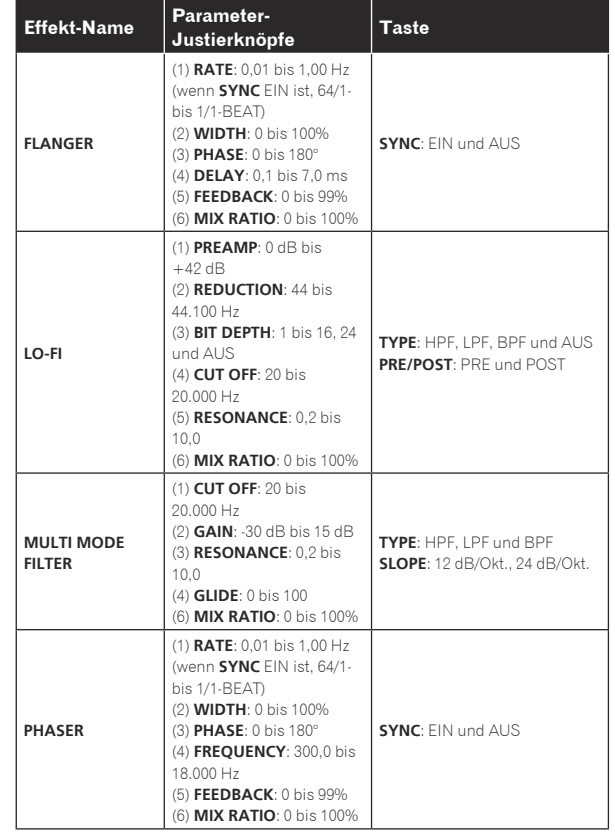

#### Einstellen des LFO-Werts (**LFO**)

<u>\_\_\_\_\_\_\_\_\_\_\_\_\_\_\_\_\_\_\_\_</u>\_

Wenden Sie Änderungen von Tonhöhe und Ton mit LFO auf einen Parameter der einzelnen Tracks an, um eine Performance mit einem Modulationseffekt zu ermöglichen.

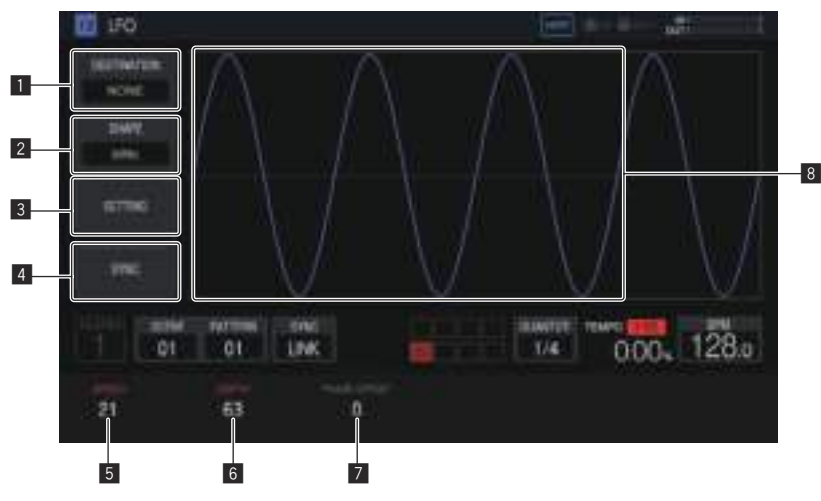

#### **1** DESTINATION

Wählt den Parameter aus, auf den der Modulationseffekt mit LFO angewendet werden soll.

#### 2 **SHAPE**

Wählt die Form des LFO.

#### 3 **SETTING**

Legt die detaillierte Funktion des LFO fest.

#### 4 **SYNC**

Wählt EIN/AUS für STEP-Sync des **SPEED**-Parameters.

#### 5 **SPEED**

Legt die Frequenz des LFO fest.

#### 6 **DEPTH**

Legt den Anwendungsbetrag fest, den der LFO auf den Parameter anwendet.

#### 7 **PHASE OFFSET**

Legt die Startphase der Wellenform des LFO fest.

#### 8 **LFO-Wellenformanzeige**

Zeigt eine LFO-Wellenform entsprechend den Einstellwerten [**SHAPE**], [**DEPTH**] und [**PHASE OFFSET**] an.

#### Auswahl des Zielparameters

#### **• Tippen Sie auf [DESTINATION].**

Wählen Sie den Parameter für die Modulation mit LFO aus. Pro Track kann ein Parameter gewählt werden.

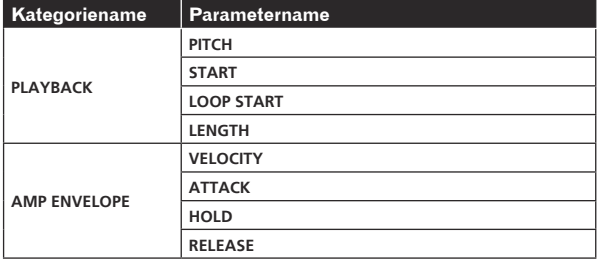

 $\sim$ 

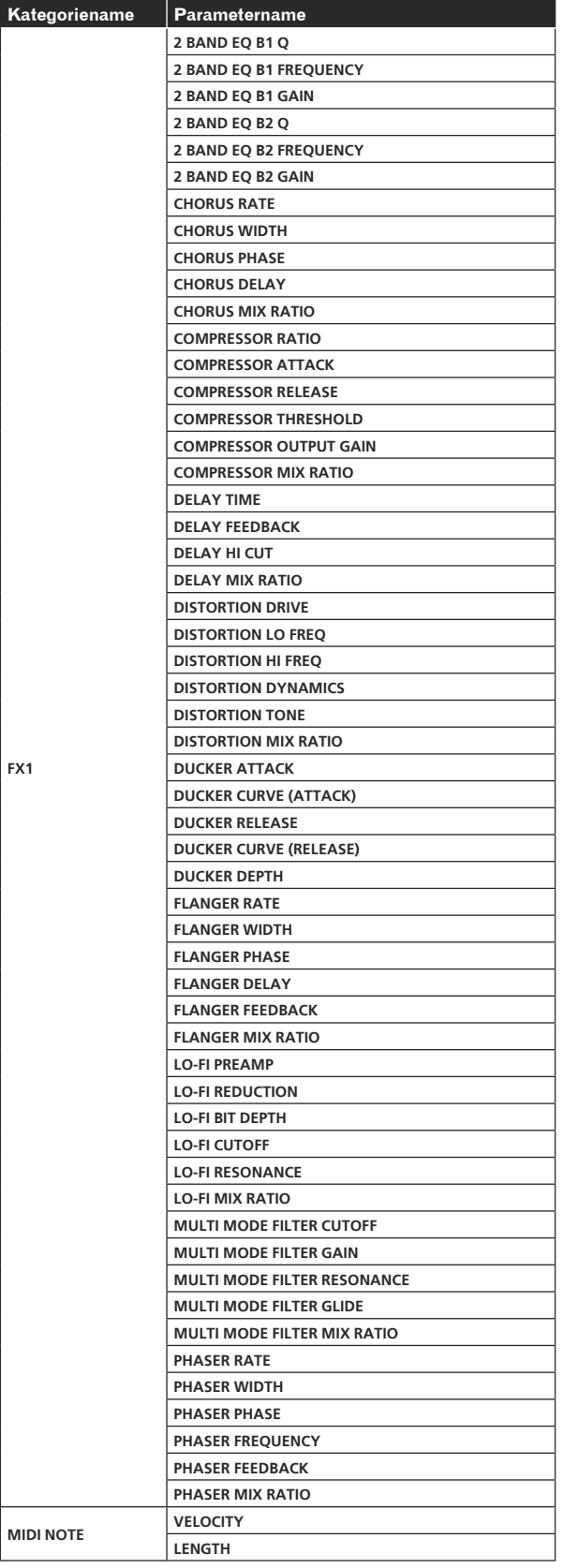

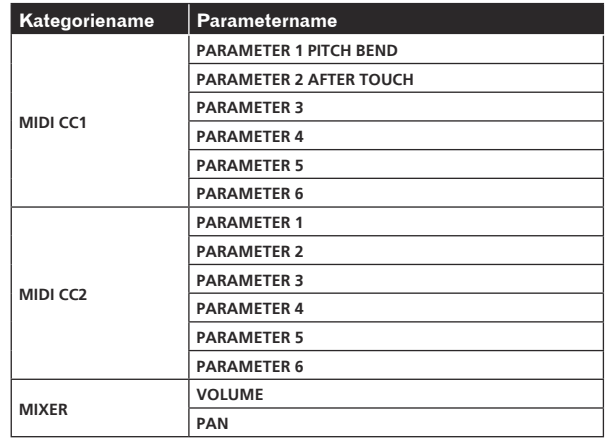

! Selbst wenn ein Zielparameter ausgewählt ist, wird der LFO-Effekt nicht angewendet, wenn kein Effekt, MIDI-Track usw. einschließlich dieses Parameters zugewiesen ist.

#### Auswählen der LFO-Wellenform

#### % **Tippen Sie auf [SHAPE] und wählen Sie die LFO-Wellenform aus.**

Es gibt sieben LFO-Wellenformtypen: [**SINE**], [**TRIANGLE**], [**SAW**], [SQUARE], [PULSE25], [PULSE12] und [RANDOM]. Im Abschnitt "LFO-Wellenformanzeige" wird eine Wellenform der ausgewählten Gestalt angezeigt.

#### Festlegen der detaillierten Funktion des LFO

Wenn Sie [**SETTING**] antippen, wird der Popup-Bildschirm für die detaillierte Funktionseinstellung angezeigt. Legen Sie **Mode** und **Trigger On** in diesem Bildschirm fest.

#### **Mode**

Wählen Sie die LFO-Funktion für einen Trigger aus. Es stehen drei Mode-Typen zur Verfügung: **Trigger**, **Free** und **Sample & Hold**. Die Funktionsweise ist wie folgt, wenn jeder von ihnen ausgewählt ist.

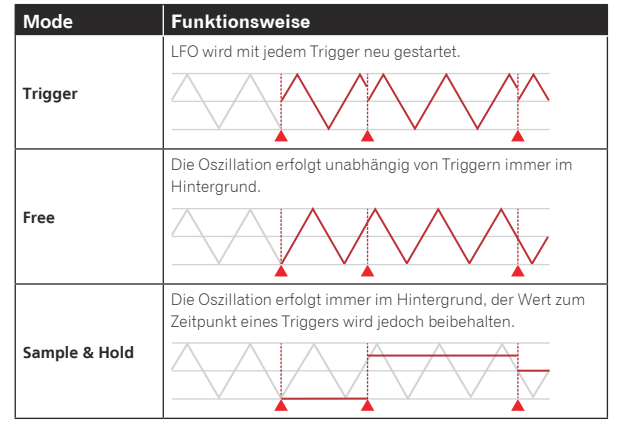

Trigger

Angewendeter Parameter

LFO-Oszillation im Hintergrund

#### **Trigger On**

Wählen Sie in der Mode-Einstellung den Sequenzer-Triggertyp, für den der LFO-Trigger arbeitet.

! **Full**: Der LFO-Trigger arbeitet nur für einen Full-Trigger.

! **Full & Half**: Der LFO-Trigger arbeitet für einen Full-Trigger oder einen Half-Trigger.

<sup>[</sup>RANDOM] erzeugt eine neue RANDOM-Form, immer wenn von einer anderen Form zu einer neuen Form gewechselt wird.

#### Festlegen der verschiedenen Parameter des LFO

Drehen Sie die Parameter-Justierknöpfe, um die Werte von [**SPEED**], [**DEPTH**] und [**PAHSE OFFSET**] festzulegen. Eine Erklärung und der Einstellbereich der einzelnen Parameter werden unten gegeben.

#### **SPEED**

Drehen Sie den Parameter 1-Justierknopf, um die Frequenz des LFO einzustellen. Der Einstellbereich variiert abhängig davon, ob die [**SYNC**]- Taste auf EIN oder AUS steht, wie folgt.

- **SYNC** Bei AUS: 0 bis 127
- ! **SYNC** Bei EIN: 1/2, 1, 2, 3, 4, 8, 12, 16, 32, 48, 64, 128 (Einheit: **STEP**)

#### **DEPTH**

Drehen Sie den Parameter 2-Justierknopf, um den Anwendungsbetrag festzulegen, der auf den in [**DESTINATION**] ausgewählten Parameter angewendet werden soll. Der Bereich ist -64 bis 0 bis 63.

- ! Wenn der DEPTH-Wert ein Minuswert ist, werden Ober- und Unterseite der Wellenform invertiert.
- Eine Wellenform wird im Abschnitt "LFO-Wellenformanzeige" entsprechend dem DEPTH-Wert angezeigt.

#### **PHASE OFFSET**

Drehen Sie den Parameter 3-Justierknopf, um die Anfangsposition des LFO einzustellen. Der Bereich ist 0 % bis 99 %.

- ! Die Anfangsposition des LFO bei 99 % wird um etwa 1 Zyklus verzögert.
- Eine Wellenform wird im Abschnitt "LFO-Wellenformanzeige" entsprechend dem PHASE OFFSET-Wert angezeigt.

#### Verschiedene Trigger-Sequenzen anpassen (**SEQUENCE**)

<u>. . . . . . . . . . . . . . . . . . .</u>

Die Trigger-Sequenz von jedem Track kann versetzt werden und zudem mit einer kleineren Einheit als Steps angepasst werden.

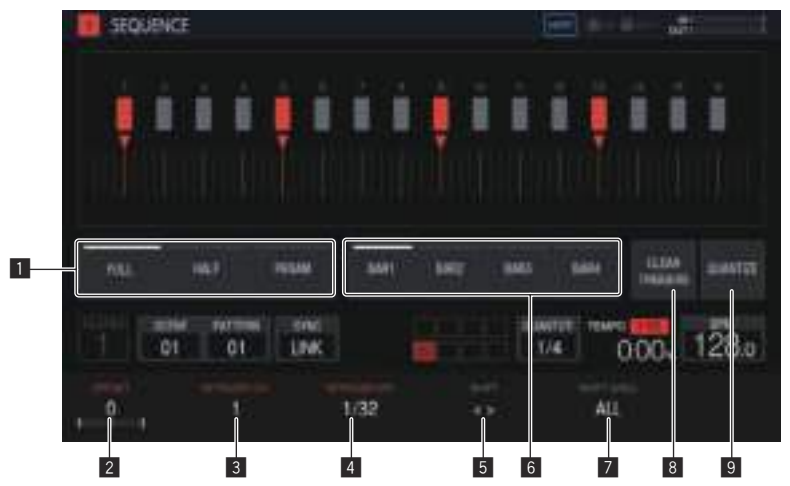

#### 1 **Triggertyp-Auswahl**

Wählt die einzugebende Art des Triggers. Die Standardeinstellung ist [**Full**].

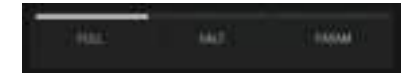

- 1 Alle Trigger (**Full**) SAMPLE, ENVELOPE und alle modulierten Parameter werden getriggert.
- 2 Halber Trigger (**HALF**)
- ENVELOPE und modulierte Parameter werden getriggert. 3 Parameter-Trigger (**PARAM**)

Nur modulierte Parameter werden getriggert.

#### 2 **OFFSET**

Ein Trigger kann vorwärts oder rückwärts feineingestellt werden. Er kann bis zu ±1 Schritt angepasst werden (die anzeigende Linie befindet sich direkt unter dem benachbarten Schritt).

Bewegen Sie die Triggerposition [ $\blacktriangledown$ ] auf dem Touchscreen ein kleines Stück, indem Sie diesen Parameter verwenden.

! Die Standardeinstellung ist 0.

#### 3 **RETRIGGER CNT**

Stellt Sie die Anzahl ein, in der Trigger wiederholt über kurze Zeit eingegeben werden sollen.

- ! Die Standardeinstellung ist 1.
- ! Wenn [**RETRIGGER CNT**] auf mindestens zwei eingestellt ist, ändert sich die [V]-Markierung auf dem Bildschirm in die Markierung, die eine wiederholte Eingabe (zwei vertikal angeordnete [ $\nabla$ ]-Markierungen) anzeigt.

#### 4 **RETRIGGER SPD**

Stellt die Geschwindigkeit für das erneute Triggering ein.

- ! Die Standardeinstellung ist 1/32 (BAR).
- Wenn [**RETRIGGER CNT**] auf mindestens zwei eingestellt ist, ändert sich die [ $\Pi$ ]-Markierung auf dem Bildschirm in die Markierung, die eine wiederholte Eingabe (zwei vertikal angeordnete [ $\nabla$ ]-Markierungen) anzeigt.

#### 5 **SHIFT**

Ein eingegebener Trigger kann auf Step-Ebene (Circle Shift) innerhalb des unter [**SHIFT AREA**] eingestellten Bereichs versetzt werden.

#### 6 **BAR**

Diese Taste ist mit der Takt-Auswahltaste verbunden und der anzuzeigende Takt kann ausgewählt werden. Gibt außerdem den zurzeit angezeigten Takt an.

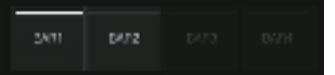

#### **7 SHIFT AREA**

Stellen Sie den Bereich ein, für den [**SHIFT**] angewandt werden soll. Für diese Einstellung kann einer zwei Typen, [**BAR**] und [**ALL**], gewählt werden.

! Legen Sie den Ziel-Step für die Funktion mit den Hardware-Tasten fest. Wenn kein Step festgelegt wurde, werden alle Steps zu Zielen. Zum Beispiel werden alle Steps bei einem Versatz einheitlich versetzt.

 Wenn ein einzelner Step durch Drücken einer Step-Taste ausgewählt wurde, blinken die entsprechenden vertikalen  $[\blacksquare]$  und  $[\blacktriangledown]$ auf dem Touchscreen lange.

**Contract Contract Street** 

#### <span id="page-43-0"></span>8 **CLEAR TRIGGERS**

Löscht alle Trigger, die in das aktuell ausgewählte Pattern eingegeben wurden.

#### **9 QUANTIZE**

Dient zum Einrasten der Trigger, die in das aktuell ausgewählte Pattern eingegeben wurden, auf einer 1/16-Ebene.

#### Löschen aller Trigger

#### **1 Tippen Sie auf [CLEAR TRIGGERS].**

Eine Bestätigungsmeldung wird angezeigt.

#### **2 Tippen Sie auf [OK].**

Löscht alle Trigger, die in das aktuell ausgewählte Pattern eingegeben wurden.

! Wenn Sie [**CANCEL**] antippen, wird das Popup-Fenster ohne Löschvorgang geschlossen, und der Sequenz-Bildschirm wird erneut angezeigt.

#### Quantisierung

Diese Funktion kann beim Ausrichten von Triggern verwendet werden, die z. B. per dynamischer Aufnahme in Steps eingegeben wurden.

#### **• Tippen Sie auf [QUANTIZE].**

Alle eingegebenen Trigger, die von Steps versetzt sind, werden auf einen in der Nähe befindlichen Step auf 1/16-Ebene quantisiert.

#### Externer Track

Der externe Eingang [**LINE IN**] kann einem Track zugewiesen werden, um einen Effekt anzuwenden.

Wählen Sie die Eingangsquelle mit den Parameter-Justierknöpfen unter dem Touchscreen und passen Sie [**INPUT LEVEL**] im oberen Feld des Geräts oder den Lautstärkepegel des Quellgeräts an, während Sie den INPUT MONITOR betrachten.

Wenn Sie zu diesem Zeitpunkt [**SOFT LIMIT**] (zwischen EIN/AUS umschalten) antippen, wird der analoge Limiter bei der Einspeisung aktiviert, um unnötiges Clipping zu reduzieren.

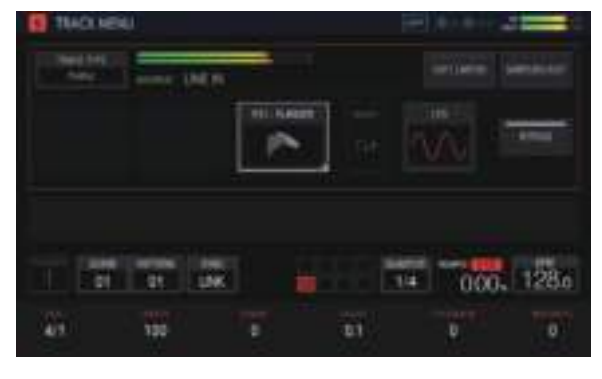

#### MIDI-Tracks

Es sind Performances mit dem Gerät und mit externen MIDI-Schallquellen entsprechend der MIDI-Sequenz möglich.

#### Anschlüsse

#### Verbindung mit DIN MIDI

**1 Verbinden Sie die MIDI IN-Buchse des externen MIDI-Geräts und die MIDI OUT/THRU-Buchse dieses Geräts mit einem MIDI-Kabel.**

**2 Tippen Sie auf dem HOME-Bildschirm usw. auf [SYNC], um den SYNC-Bildschirm anzuzeigen.**

#### **3 Tippen Sie in MIDI I/F SELECT auf [DIN MIDI].**

Tippen Sie nach der Konfiguration der oben genannten Einstellung auf dem TRACK MENU-Bildschirm des Tracks, den Sie für die MIDI-Performance verwenden möchten, auf [**TRACK TYPE**], und wählen Sie dann mit dem Drehregler [**MIDI**] aus.

#### Verbindung mit USB MIDI

**1 Schließen Sie Ihren Computer über ein USB-Kabel an die USB-B-Buchse dieses Geräts an.**

#### **2 Tippen Sie auf dem HOME-Bildschirm usw. auf [SYNC], um den SYNC-Bildschirm anzuzeigen.**

#### **3 Tippen Sie in MIDI I/F SELECT auf [USB MIDI].**

Tippen Sie nach der Konfiguration der oben genannten Einstellung auf dem TRACK MENU-Bildschirm des Tracks, den Sie für die MIDI-Performance verwenden möchten, auf [**TRACK TYPE**], und wählen Sie dann mit dem Drehregler [**MIDI**] aus.

! Angaben zu detaillierten Einstellungen der MIDI-Noten und MIDI-Steuerungsänderungen, die mit den MIDI-Tracks übertragen werden sollen, finden Sie in *Einstellen von MIDI NOTE (***MIDI NOTE***)* auf Seite 47 und *Einstellen von MIDI CC (***MIDI CC1***/***CC2***)* auf Seite 45 .

#### Einstellen, ob diverse MIDI-Meldungen übertragen werden sollen oder nicht

Konfigurieren Sie die Einstellungen, die festlegen, ob diverse MIDI-Meldungen in der **PROJECT SETTING** (**MIDI OUT**)-Kategorie des UTILITY-Bildschirms übertragen werden sollen oder nicht. Die Einstelloptionen und Einstellwerte lauten wie folgt.

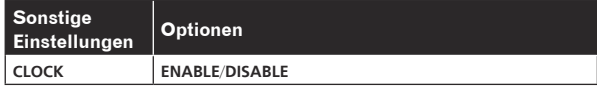

- ! **ENABLE**: Überträgt **MIDI CLOCK** an das externe MIDI-Gerät, basierend auf dem BPM des Gerätesequenzers.
	- ! **DISABLE**: Überträgt **MIDI CLOCK** nicht an das externe MIDI-Gerät.

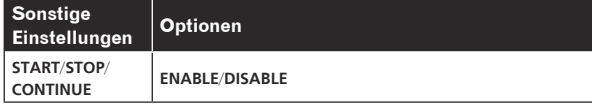

- ! **ENABLE**: Überträgt die **START**-, **STOP** und **CONTINUE**-Meldungen an das externe MIDI-Gerät.
- ! **DISABLE**: Überträgt die **START**-, **STOP** und **CONTINUE**-Meldungen nicht an das externe MIDI-Gerät.

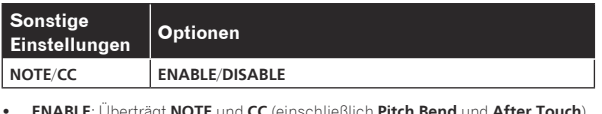

- ! **ENABLE**: Überträgt **NOTE** und **CC** (einschließlich **Pitch Bend** und **After Touch**) an das externe MIDI-Gerät.
- ! **DISABLE**: Überträgt **NOTE** und **CC** (einschließlich **Pitch Bend** und **After Touch**) nicht an das externe MIDI-Gerät.

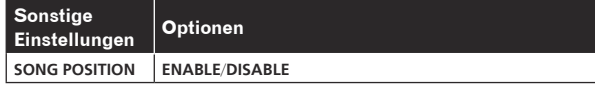

- ! **ENABLE**: Überträgt den Song-Positionszeiger an das externe MIDI-Gerät.
- ! **DISABLE**: Überträgt den Song-Positionszeiger nicht an das externe MIDI-Gerät.

#### Einstellen des MIDI OUT-Kanals

Tippen Sie zum Festlegen der MIDI OUT-Kanaleinstellung auf dem TRACK MENU-Bildschirm des MIDI-Tracks, der an den MIDI übertragen werden soll, auf [**SELECT CH**]. Legen Sie dann CH auf dem angezeigten Popup-Bildschirm fest.

Um den eingestellten MIDI OUT-Kanal zurückzusetzen, führen Sie in der **PROJECT SETTING** (**MIDI OUT**)-Kategorie des UTILITY-Bildschirms [**CHANNEL MAPPING RESET**] aus.

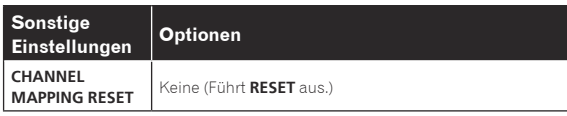

Der MIDI CH, der auf dem TRACK MENU-Bildschirm eingestellt wurde, wird zurückgesetzt. Beim Ausführen eines Resets werden die Track-Nummer und MIDI CH auf die anfänglichen Werte derselben Zahl zurückgesetzt.

! TRACK1 bis TRACK16: CH.1 bis CH.16

#### Einstellen von MIDI NOTE (**MIDI NOTE**)

Legen Sie die zu übertragenden MIDI-Noten fest, wenn die Pads eines MIDI-Tracks gedrückt oder in einer Sequenz ausgelöst werden. Bis zu vier MIDI-Noten können durch Festlegen einer Harmonie zusätzlich zu einer Basisnote ausgelöst werden.

Sie können MIDI-Note-Trigger in den Step-Sequenzer auf gleiche Weise wie in einen Sample-Track eingeben, oder Sie können eine dynamische Aufzeichnung Ihrer Pad-Performance durchführen.

! Der SLICE-Modus kann nicht zusammen mit einem MIDI-Track verwendet werden.

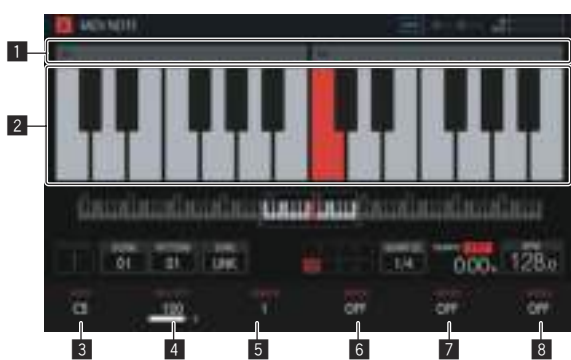

#### 1 **Anzeige der Oktavenzahl**

Zeigt die Oktavenzahl an. Es wird von C0 bis C9 angezeigt.

#### 2 **Tastaturanzeige**

Zeigt die in [**NOTE**] eingestellten Noten mit der Trackfarbe an. Zeigt die in [**NOTE2**], [**NOTE3**] und [**NOTE4**] eingestellten Noten in einer helleren Version der Trackfarbe an.

#### 3 **NOTE**

Ändert die Notenzahl. Der Bereich ist C0 bis B9.

#### 4 **VELOCITY**

Ändern Sie die Velocity. Der Bereich ist AUS und 1 bis 127.

#### 5 **LENGTH**

Ändert die Länge. Der Bereichist 0,25 Steps bis 64 Steps.

#### 6 **NOTE2**

Ändert eine Tonfolge von Akkorden basierend auf der in [**NOTE**] eingestellten Notenzahl. Der Bereich ist -127 bis AUS bis +127.

#### **Z NOTE3**

Ändert eine Tonfolge von Akkorden basierend auf der in [**NOTE**] eingestellten Notenzahl. Der Bereich ist -127 bis AUS bis +127.

#### 8 **NOTE4**

Ändert eine Tonfolge von Akkorden basierend auf der in [**NOTE**] eingestellten Notenzahl.

Der Bereich ist -127 bis AUS bis +127.

Wenn Sie die TRANSPOSE-Funktion von HOME > TRACK MENU > SEQUENCE verwenden, können Sie eine gesamte Notenausgabe von einem MIDI-Track in Halbtönen verschieben. Drehen Sie den Parameter 6-Justierknopf, um den [**TRANSPOSE**]-Wert auf dem SEQUENCE-Bildschirm zu ändern.

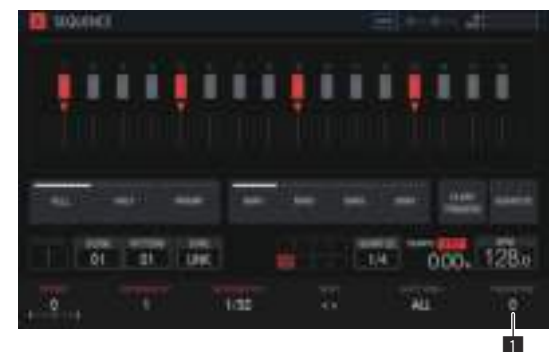

#### **1** TRANSPOSE

Ändert den Transpositionswert. Der Bereich ist -24 bis +24. --------------------------

#### Einstellen von MIDI CC (**MIDI CC1**/**CC2**)

Legen Sie die zu übertragenden MIDI-Steuerungsänderungen fest, wenn die Pads eines MIDI-Tracks gedrückt oder in einer Sequenz ausgelöst werden.

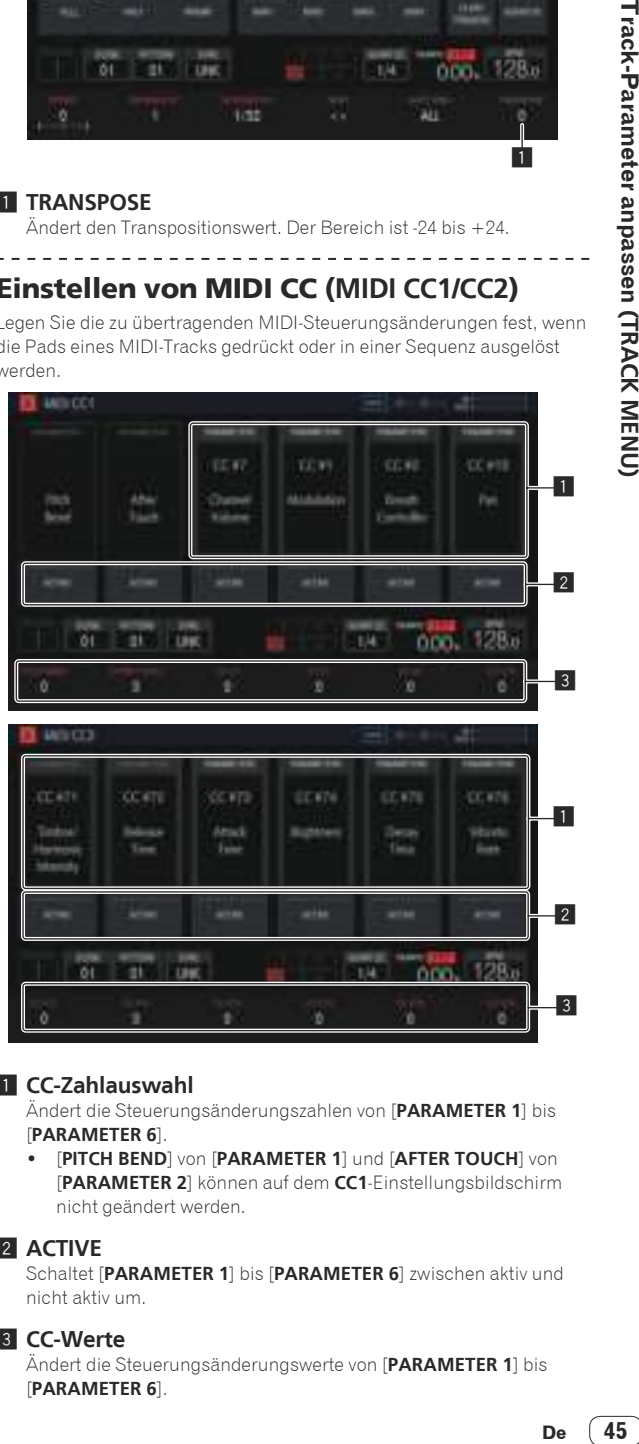

#### 1 **CC-Zahlauswahl**

Ändert die Steuerungsänderungszahlen von [**PARAMETER 1**] bis [**PARAMETER 6**].

! [**PITCH BEND**] von [**PARAMETER 1**] und [**AFTER TOUCH**] von [**PARAMETER 2**] können auf dem **CC1**-Einstellungsbildschirm nicht geändert werden.

#### 2 **ACTIVE**

Schaltet [**PARAMETER 1**] bis [**PARAMETER 6**] zwischen aktiv und nicht aktiv um.

#### 3 **CC-Werte**

Ändert die Steuerungsänderungswerte von [**PARAMETER 1**] bis [**PARAMETER 6**].

 $\sim$ 

#### Einstellen von Bankauswahl und Programmwechsel

Bankauswahl- und Programmwechsel-Meldungen können bei Verwendung von MIDI-Tracks (oder TORAIZ AS-1-Tracks) übertragen werden.

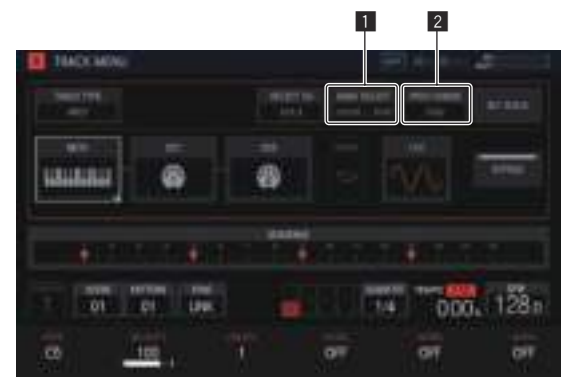

#### **1 BANK SELECT**

Ändert den zu übertragenden Bankwert.

#### 2 **PROG CHANGE**

Ändert den zu übertragenden Programmwechselwert.

#### Übertragen der Bankauswahl

#### **1 Tippen Sie auf dem TRACK MENU-Bildschirm des MIDI-Tracks auf [BANK SELECT].**

Tippen Sie auf den MSB-Bereich, wenn Sie das MSB ändern möchten (**M**), und auf den LSB-Bereich, wenn Sie das LSB ändern möchten (**L**).

#### **2 Drehen Sie den Drehregler, um den gewünschten Wert einzustellen.**

#### **3 Tippen Sie auf [OK].**

Der Wert wird eingegeben und das Popup-Fenster geschlossen. Der eingestellte Wert wird in [**BANK SELECT**] angezeigt.

#### Übertragen des Programmwechsels

#### **1 Tippen Sie auf dem TRACK MENU-Bildschirm des MIDI-Tracks auf [PROG CHANGE].**

#### **2 Drehen Sie den Drehregler, um den gewünschten Wert einzustellen.**

#### **3 Tippen Sie auf [OK].**

Der Wert wird eingegeben und das Popup-Fenster geschlossen. Der eingestellte Wert wird in [**PROG CHANGE**] angezeigt.

! Die Bankauswahl- und Programmwechselwerte können für jede SCENE eingestellt werden. Das Programm des externen MIDI-Geräts kann in Verbindung mit der SCENE-Umschaltung geändert werden.

\_\_\_\_\_\_\_\_\_\_\_\_\_\_\_\_\_\_\_\_\_\_\_\_\_\_\_\_\_\_\_\_\_\_

#### Festlegen von Parametern für Scale-Performances (**SET SCALE**)

Wenn Sie auf dem TRACK MENU-Bildschirm die [**SET SCALE**]-Taste antippen, wechselt das Gerät zum SET SCALE-Bildschirm.

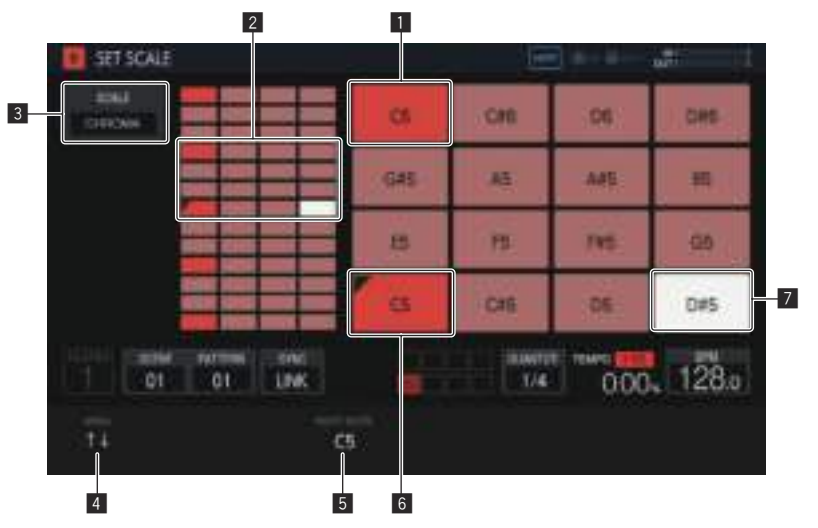

#### 1 **Oktave-Taste**

Eine größere Farbintensität wird für eine Taste verwendet, die sich um eine Oktave von der Grundtonart unterscheidet. Die Farbe variiert je nach Trackfarbe.

#### 2 **Pad-Platzierungsbereich**

Zeigt den Bereich an, in dem den Pads ein Sound zugewiesen wurde.

#### 3 **SCALE**

Legt die Skala fest.

#### 4 **AREA**

Legt den Bereich der Tasten fest, die den Pads zugewiesen wurden.

#### **5 ROOT NOTE**

Passt die Tonhöhe an, die als Grundton der Tonleiter verwendet wird.

#### 6 **Grundton**

Zeigt den Ton an, der als Grundton verwendet wird. Links oben wird eine dreieckige Markierung hinzugefügt.

Der Name des in [**ROOT NOTE**] eingestellten Sounds wird angezeigt.

#### 7 **Ausgewählte Tonart**

Gibt die Tonart an, die zuletzt mit einem Pad gewählt wurde. Die Tonart wird weiß beleuchtet.

Durch Drücken einer 16-Step-Taste wird ein Trigger eingegeben, der einen Ton der gleichen Tonhöhe wie der Klang der gewählten Tonart hervorruft.

#### <span id="page-46-0"></span>Auswählen einer Skala

**1 Tippen Sie auf [SCALE].**

#### **2 Drehen Sie den Drehregler, um die Skala zu wählen, die Sie verwenden möchten, und drücken Sie dann den Drehregler.**

Informationen zu den Tonleitern, die ausgewählt werden können, finden Sie in der Tabelle in *Auswählen einer Skala* auf Seite 37 .

#### Festlegen eines Bereichs

#### % **Drehen Sie den Parameter 1-Justierknopf.**

Ein Tonhöhenbereich der den Pads zugewiesenen Klänge kann eingestellt werden. Der zugewiesene Bereich kann im Pad-Platzierungsbereich überprüft werden.

#### Ändern von **ROOT NOTE**

#### % **Drehen Sie den Parameter 3-Justierknopf.**

[**ROOT NOTE**] kann geändert werden. Der geänderte Sound wird zur Grundtonart und wird am oberen Rand des Parameter 3-Justierknopfes angezeigt.

#### TORAIZ AS-1-Tracks

Dies sind spezielle Track-Attribute, die für Performances mit einem an [**MIDI OUT**] angeschlossenen analogen TORAIZ AS-1-Synthesizer geeignet sind.

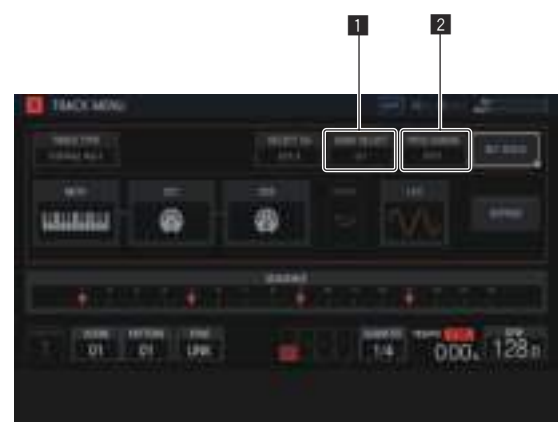

#### **1 BANK SELECT**

Ändert den in der Voreinstellung gespeicherten Bankwert.

#### 2 **PROG CHANGE**

Ändert den zu übertragenden Programmwechselwert.

#### Anschlüsse

**1 Verbinden Sie die MIDI IN-Buchse des TORAIZ AS-1 und die MIDI OUT/THRU-Buchse dieses Geräts mit einem MIDI-Kabel.**

**2 Tippen Sie auf dem HOME-Bildschirm usw. auf [SYNC], um den SYNC-Bildschirm anzuzeigen.**

**3 Tippen Sie in MIDI I/F SELECT auf [DIN MIDI].**

#### **4 Setzen Sie MIDI Channel auf ALL oder einen beliebigen Kanal, MIDI Param Rcv auf CC und MIDI Control Enable auf On unter [GLOBAL SETTING] des TORAIZ AS-1-Geräts.**

Tippen Sie nach der Konfiguration der oben genannten Einstellungen auf dem TRACK MENU-Bildschirm des Tracks, den Sie für die MIDI-Performance verwenden möchten, auf [**TRACK TYPE**], und wählen Sie dann mit dem Drehregler [**TORAIZ AS-1**] aus.

#### \_\_\_\_\_\_\_\_\_\_\_\_\_\_\_\_\_\_\_\_\_\_\_\_\_\_\_\_\_ Einstellen von MIDI NOTE (**MIDI NOTE**)

[**MIDI NOTE**] kann auf gleiche Weise wie mit einem MIDI-Track eingestellt werden. Allerdings können [**NOTE2**], [**NOTE3**] und [**NOTE4**] nicht festgelegt werden, da der TORAIZ AS-1 keine Akkorde unterstützt.

#### \_\_\_\_\_\_\_\_\_\_\_\_\_\_\_\_\_\_\_\_\_\_\_\_\_\_\_\_\_\_\_\_\_\_\_\_\_ Einstellen von MIDI CC (**MIDI CC1**/**CC2**)

Wenn Sie auf [**CC1**] oder [**CC2**] tippen, wechselt das Gerät zum Bildschirm für die Einstellung der MIDI CC-kompatiblen Parameter des TORAIZ AS-1.

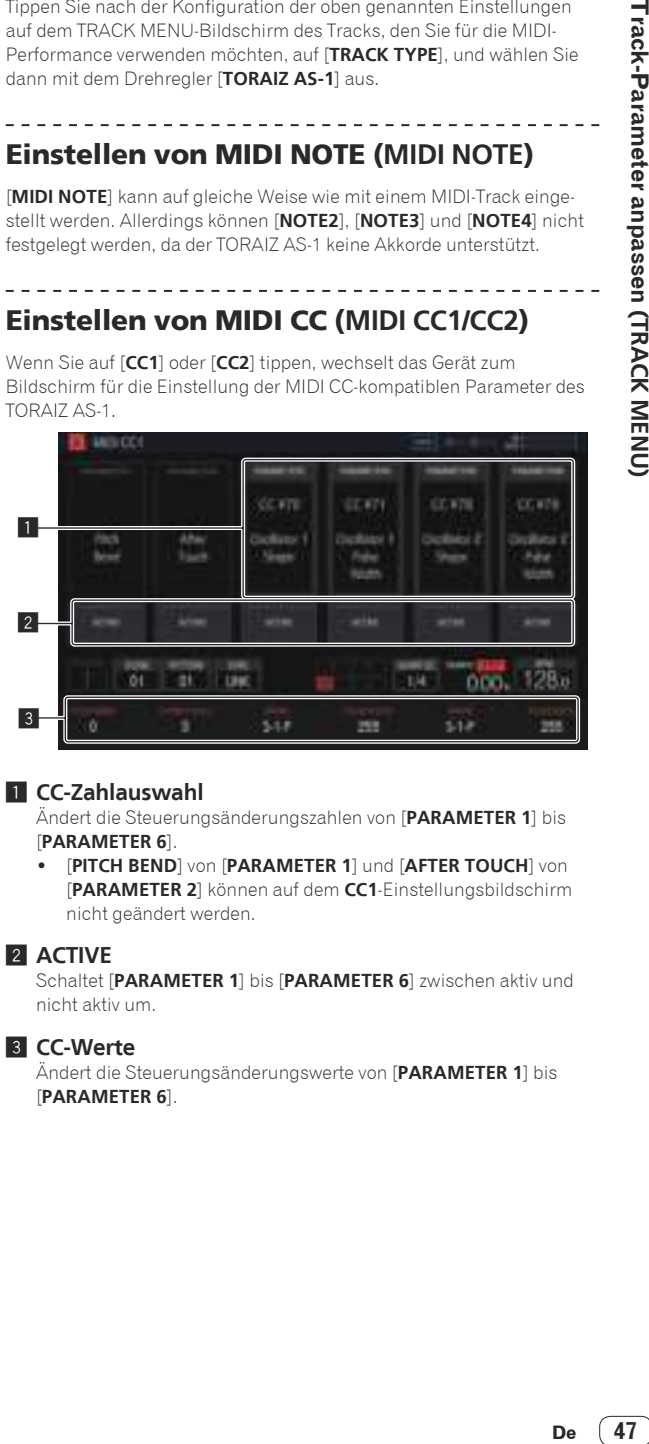

#### 1 **CC-Zahlauswahl**

Ändert die Steuerungsänderungszahlen von [**PARAMETER 1**] bis [**PARAMETER 6**].

! [**PITCH BEND**] von [**PARAMETER 1**] und [**AFTER TOUCH**] von [**PARAMETER 2**] können auf dem **CC1**-Einstellungsbildschirm nicht geändert werden.

#### 2 **ACTIVE**

Schaltet [**PARAMETER 1**] bis [**PARAMETER 6**] zwischen aktiv und nicht aktiv um.

#### 3 **CC-Werte**

Ändert die Steuerungsänderungswerte von [**PARAMETER 1**] bis [**PARAMETER 6**].

**Contract Contract Street** 

#### Umschalten der Voreinstellung

<u>\_\_\_\_\_\_\_\_\_\_\_\_\_\_\_\_\_\_\_\_\_\_</u>

Bankauswahl und Programmwechsel können verwendet werden, um das Programm des AS-1 auszuwählen.

#### **1 Tippen Sie auf [BANK SELECT].**

! Bei Verwendung des Programmwechsels tippen Sie auf [**PROG CHANGE**].

#### **2 Drehen Sie den Drehregler, um die Bank zu wählen, die die Voreinstellung enthält, die Sie aufrufen möchten, und drücken Sie dann den Drehregler.**

Die Bank wird eingegeben. Wählen Sie eine Bank aus folgenden Optionen aus.

- ! [**U1**] bis [**U5**]: Benutzerbanken
- ! [**F1**] bis [**F5**]: Benutzerbanken
- ! Verwenden Sie bei Benutzung des Programmwechsels den Drehregler, um das Programm zu wählen, das Sie aufrufen möchten, und drücken Sie dann den Drehregler, um das Programm einzugeben.
- ! Die Bankauswahl- und Programmwechselwerte können für jede Scene eingestellt werden.

. . . . . .

#### Festlegen von Parametern für Scale-Performances (**SET SCALE**)

Siehe *Festlegen von Parametern für Scale-Performances (***SET SCALE***)* auf Seite 46.

# <span id="page-48-0"></span>Ändern der Einstellungen (**UTILITY**)

Verschiedene Einstellungen des Geräts können konfiguriert werden.

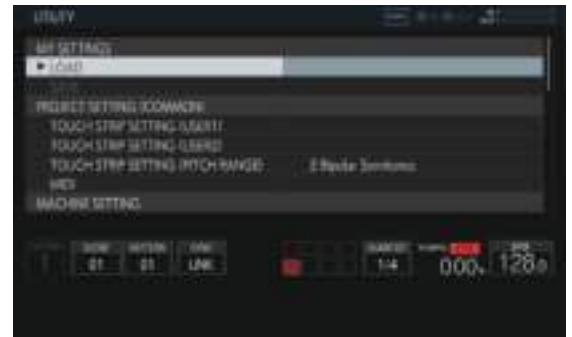

**1 Halten Sie die [HOME/UTILITY/WAKE UP]-Taste gedrückt.** Der UTILITY-Bildschirm wird angezeigt.

**2 Drehen Sie den Drehregler, um das einzustellende Element auszuwählen.** Der Fokus verschiebt sich.

**3 Drücken Sie den Drehregler, damit die Einstellungen geändert werden können.**

Der Cursor bewegt sich zum Einstellwert.

**4 Drehen Sie den Drehregler und ändern Sie den Einstellwert.**

#### **5 Drücken Sie den Drehregler zur Eingabe des Einstellwerts.**

Der Cursor bewegt sich zum Einstellpunkt.

! Wenn die [**BACK**]-Taste während dieses Vorgangs gedrückt wird, wird der Einstellwert nicht geändert.

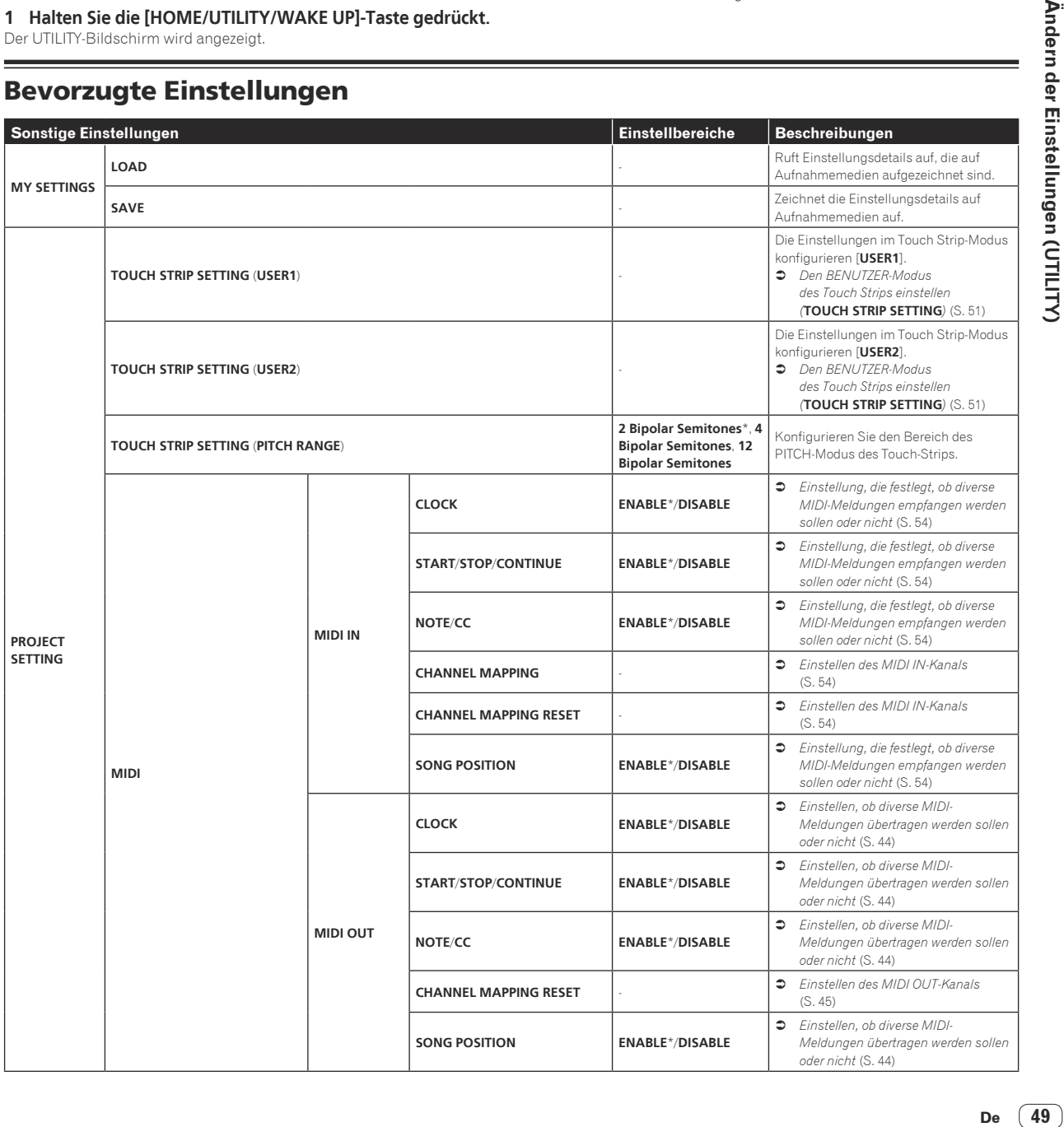

#### Bevorzugte Einstellungen

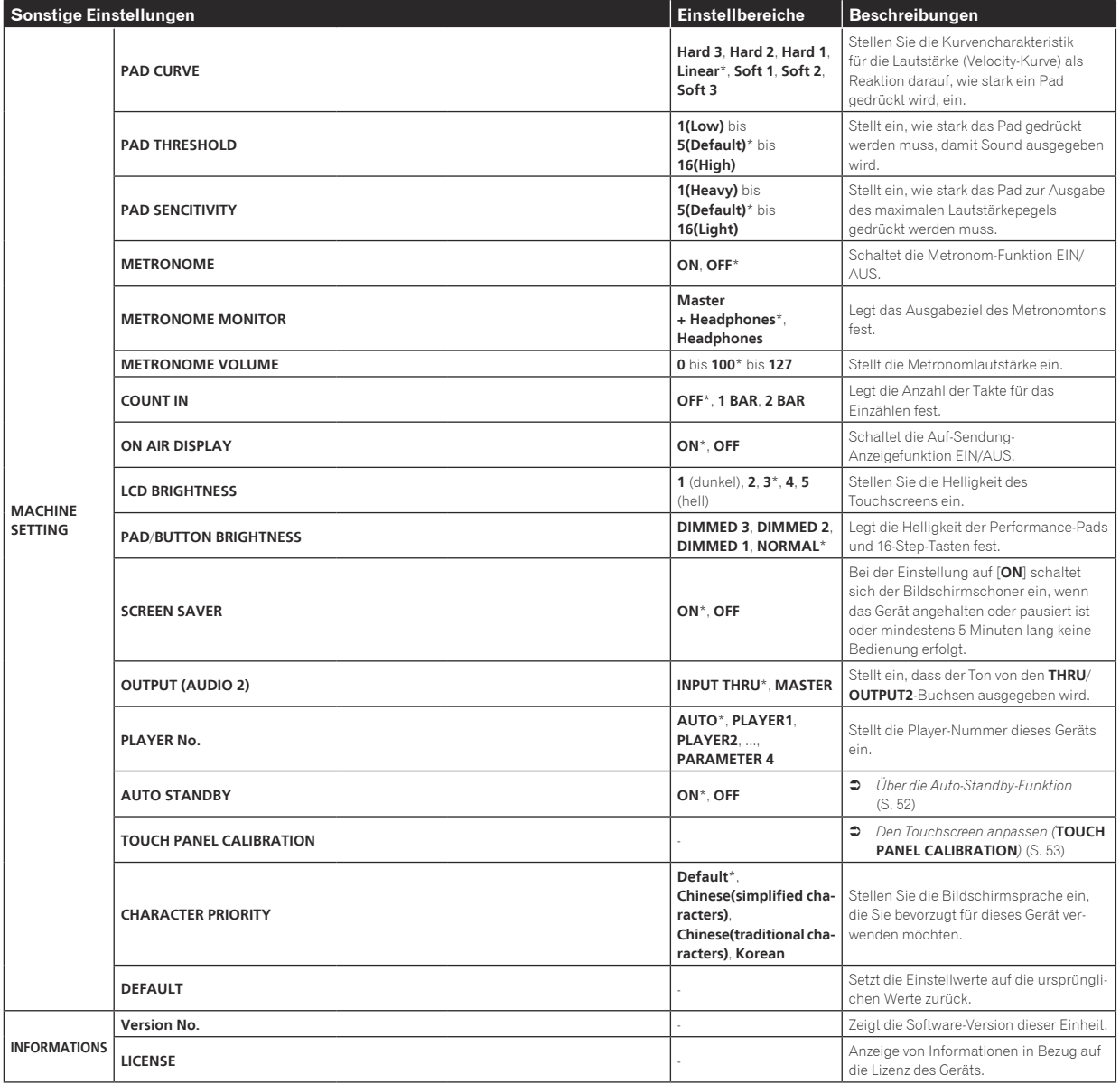

! \*: Einstellung nach dem Kauf

#### <span id="page-50-0"></span>Den BENUTZER-Modus des Touch Strips einstellen (**TOUCH STRIP SETTING**)

Die Parameter, die mit **USER1** und **USER2** des Touch-Strips bedient werden, können zugewiesen werden.

#### **Ausgangszustand**

Drehen Sie den Drehregler, um den Fokus zu verschieben und ein Zuweisungsziel auszuwählen.

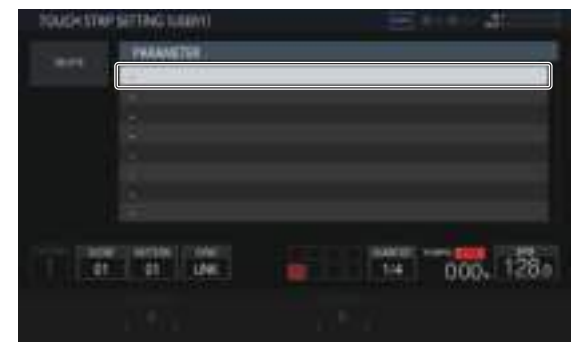

#### **Zuweisen**

Wenn der Drehregler gedrückt wird, wird ein Popup-Fenster zur Parameterauswahl angezeigt.

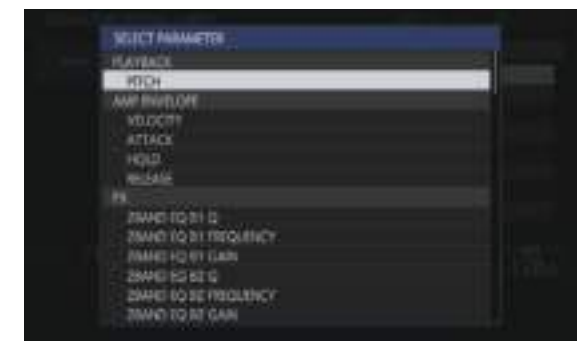

Wenn der Parameter, der zugewiesen werden soll, mit dem Drehregler ausgewählt wurde, und dann der Drehregler gedrückt wird, wird der Parameter zugewiesen.

Der zugewiesene Parameter wird angezeigt.

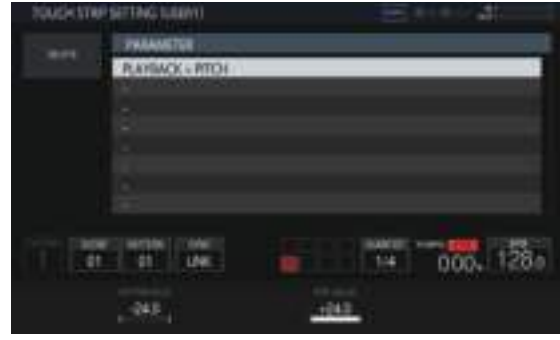

Wenn dieser Vorgang auf dieselbe Weise wiederholt wird, um mehrere Parameter zuzuweisen, werden die Parameternamen zur Liste hinzugefügt.

Wenn das Touch Strip berührt wird, ändern sich die Parameter entsprechend der vom Benutzer eingestellten Werte.

! Bis zu acht Parameter können zugewiesen werden.

#### **An den Benutzer anpassen**

Der [**BOTTOM VALUE**]-Wert für den unteren und der [**TOP VALUE**]- Wert für den oberen Teil des Touch Strips kann mit den Parameter-Justierknöpfen eingestellt werden.

Der Einstellwert für jeden zugewiesenen Parameter kann eingestellt werden, und der fokussierte Wert wird angezeigt.

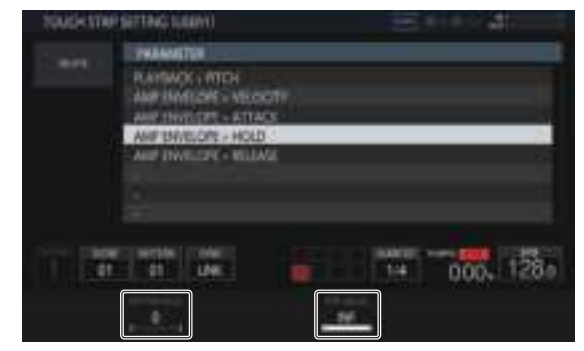

#### **Löschen**

Wenn [**DELETE**] angetippt wird, während der Fokus auf einem zu löschenden Parameter ist, wird das Dialogfenster für die Bestätigung angezeigt.

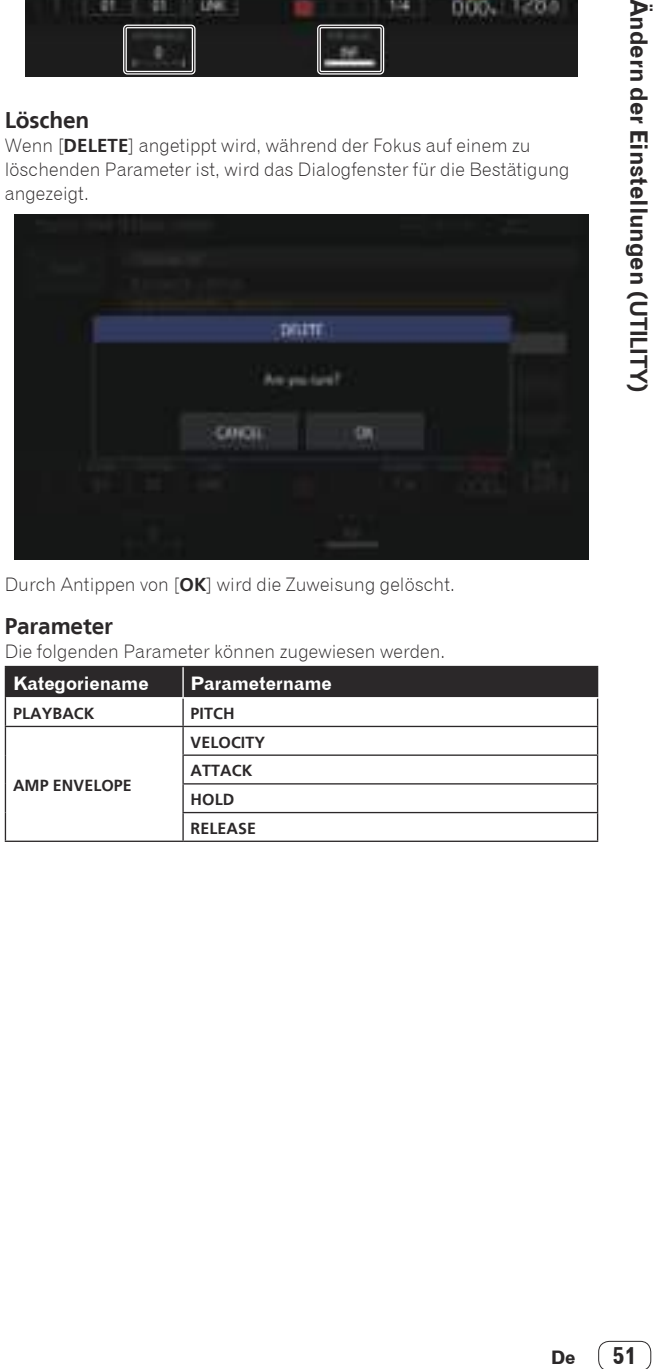

Durch Antippen von [**OK**] wird die Zuweisung gelöscht.

#### **Parameter**

Die folgenden Parameter können zugewiesen werden.

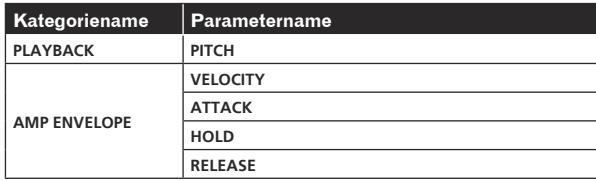

<span id="page-51-0"></span>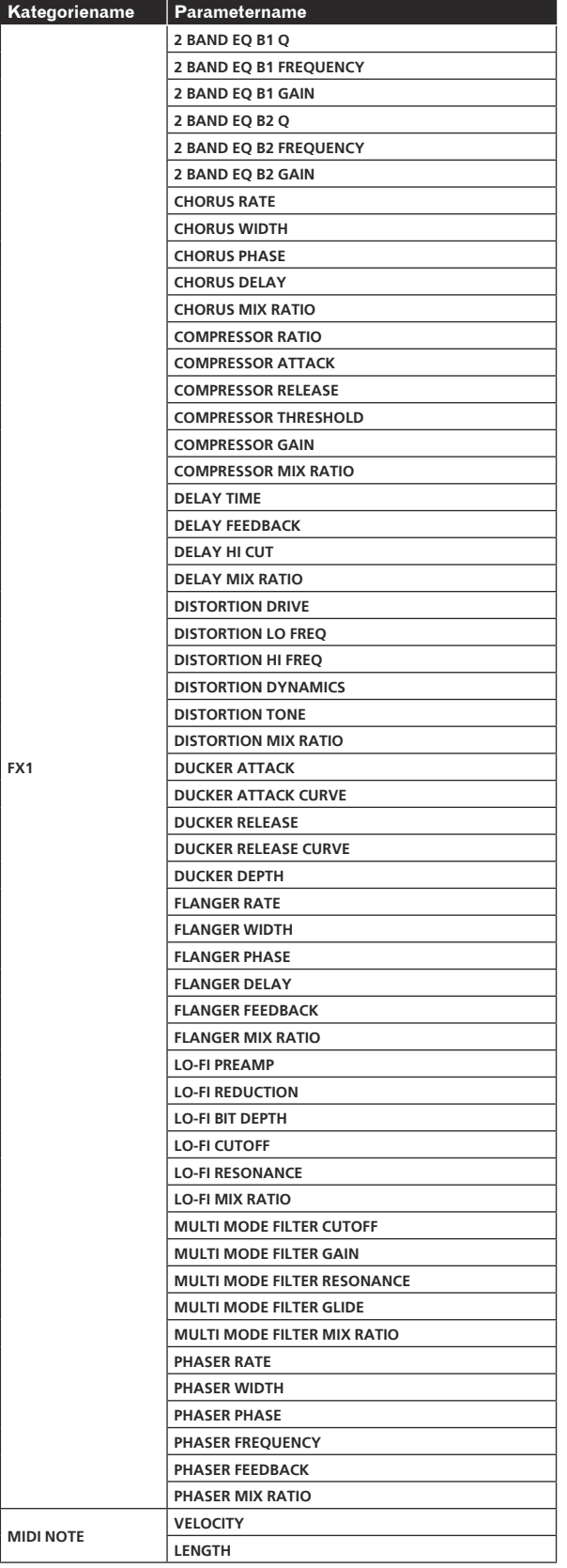

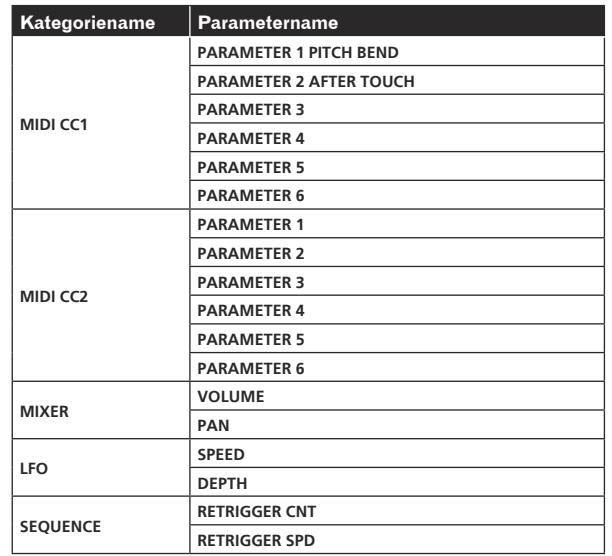

! Selbst wenn ein Zielparameter ausgewählt ist, wird der LFO-Effekt nicht angewendet, wenn kein Effekt, MIDI-Track usw. einschließlich dieses Parameters zugewiesen ist.

#### Über die Auto-Standby-Funktion

Wenn die Auto-Standby-Funktion eingeschaltet wird, wird automatisch in den Standby-Modus geschaltet, nachdem vier Stunden mit allen unten aufgeführten Bedingungen abgelaufen ist.

- Das keine der Tasten oder Regler dieses Geräts bedient wird.
- Die Anzeigen für die Trackpegel leuchten nicht.
- Die Wiedergabefunktion ist nicht aktiviert.
- Es erfolgen keine PRO DJ LINK-Verbindungen.
- Es ist kein USB-Gerät mit dem USB-Geräte-Steckplatz (Typ A-Buchse) am oberen Feld des Geräts verbunden.
- ! Die Anzeige der [**HOME**/**UTILITY**/**WAKE UP**]-Taste leuchtet während des automatischen Standbys.
- ! Wenn die [**HOME**/**UTILITY**/**WAKE UP**]-Taste gedrückt wird, wird der Standby-Status aufgehoben.
- ! Dieses Gerät ist werkseitig auf aktivierte Auto-Standby-Funktion eingestellt. Wenn Sie die Auto-Standby-Funktion nicht verwenden wollen, stellen Sie [**AUTO STANDBY**] auf [**OFF**].

#### <span id="page-52-0"></span>Den Touchscreen anpassen (**TOUCH PANEL CALIBRATION**)

Mit dieser Funktion können Sie Anpassungen vornehmen, wenn der Touchscreen dieses Geräts nicht richtig funktioniert. Zeigen Sie den TOUCH PANEL CALIBRATION-Bildschirm über den UTILITY-Bildschirm an.

Tippen Sie die Kreuzzeichen auf dem Bildschirm in der Reihenfolge rechts unten → rechts oben → links oben → links unten an. Wenn die Anpassung beendet ist, wird der TOUCH PANEL CALIBRATION-Bildschirm geschlossen.

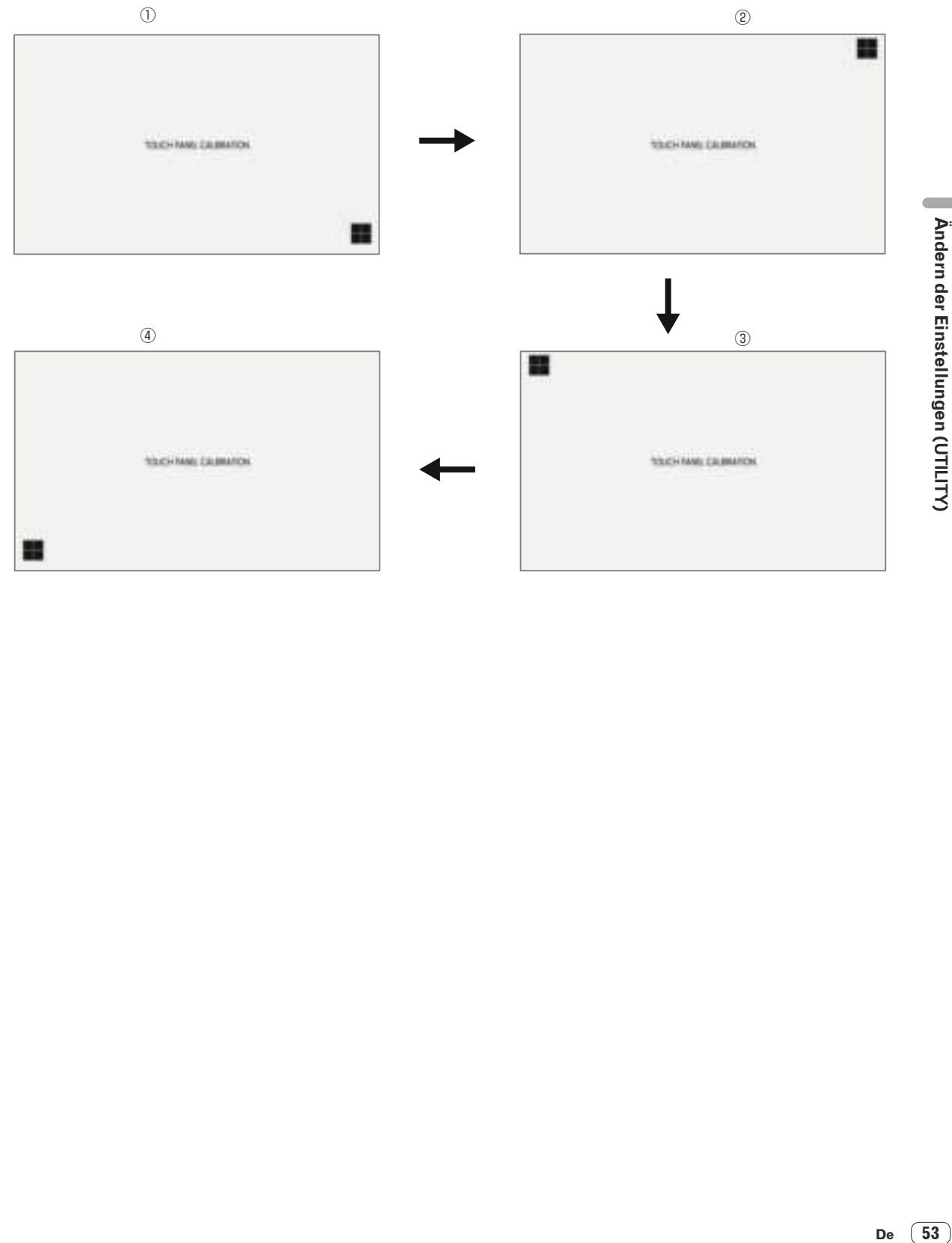

**Contract Contract Contract** 

# <span id="page-53-0"></span>MIDI-Implementierungsdiagramm

Im Folgenden wird der Zusammenhang zwischen den Funktionen und MIDI-Meldungen erklärt, wenn das Gerät MIDI-Meldungen empfängt, um Bedienvorgänge von einem externen MIDI-Gerät durchzuführen.

#### Anschlüsse

#### Verbindung mit DIN MIDI

**1 Verbinden Sie die MIDI OUT-Buchse des externen MIDI-Geräts und die MIDI IN-Buchse dieses Geräts mit einem MIDI-Kabel.**

**2 Tippen Sie auf dem HOME-Bildschirm usw. auf [SYNC], um den SYNC-Bildschirm anzuzeigen.**

**3 Tippen Sie in MIDI I/F SELECT auf [DIN MIDI] oder [DIN MIDI(THRU H/W)].**

#### Verbindung mit USB MIDI

**1 Schließen Sie Ihren Computer über ein USB-Kabel an die USB-B-Buchse dieses Geräts an.**

**2 Tippen Sie auf dem HOME-Bildschirm usw. auf [SYNC], um den SYNC-Bildschirm anzuzeigen.**

**3 Tippen Sie in MIDI I/F SELECT auf [USB MIDI].**

#### Einstellung, die festlegt, ob diverse MIDI-Meldungen empfangen werden sollen oder nicht

Konfigurieren Sie die Einstellungen, die festlegen, ob diverse MIDI-Meldungen in der **PROJECT SETTING** (**MIDI IN**)-Kategorie des UTILITY-Bildschirms empfangen werden sollen oder nicht. Die Einstelloptionen und Einstellwerte lauten wie folgt.

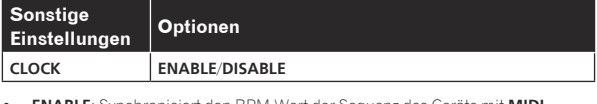

! **ENABLE**: Synchronisiert den BPM-Wert der Sequenz des Geräts mit **MIDI CLOCK** vom externen MIDI-Gerät.

! **DISABLE**: Empfängt **MIDI CLOCK** nicht vom externen MIDI-Gerät.

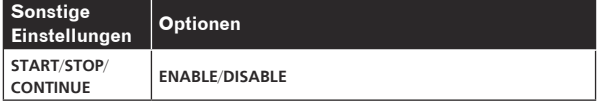

! **ENABLE**: Synchronisiert mit Wiedergabe/Stopp der Sequenz und anderen Bedienvorgängen des externen MIDI-Geräts.

! **DISABLE**: Empfängt nicht die **START**-, **STOP**- und **CONTINUE**-Meldungen vom externen MIDI-Gerät.

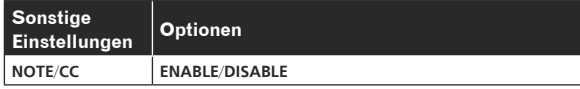

- ! **ENABLE**: Ermöglicht die Bedienung des Gerätes gemäß **NOTE** und **CC** (einschließlich **Pitch Bend**) vom externen MIDI-Gerät.
- ! **DISABLE**: Empfängt nicht die **NOTE** und **CC** (einschließlich **Pitch Bend**)- Meldungen vom externen MIDI-Gerät.
- Zusätzlich zu den Einstellwerten wird NOTE nur empfangen, wenn TRACK TYPE auf **SAMPLE** eingestellt ist.
- Zusätzlich zu den Einstellwerten wird CC nur empfangen, wenn TRACK TYPE auf **SAMPLE** oder **THRU** eingestellt ist.

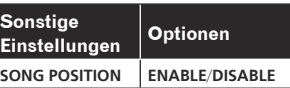

- ! **ENABLE**: Bestimmt die Wiedergabeposition anhand des Song-Positionszeigers vom externen MIDI-Gerät.
- ! **DISABLE**: Empfängt den Song-Positionszeiger nicht vom externen MIDI-Gerät.

#### Einstellen des MIDI IN-Kanals

Konfigurieren Sie die MIDI IN-Kanaleinstellung in der **PROJECT SETTING** (**MIDI IN**)-Kategorie des UTILITY-Bildschirms. Die Einstelloptionen und Einstellwerte lauten wie folgt.

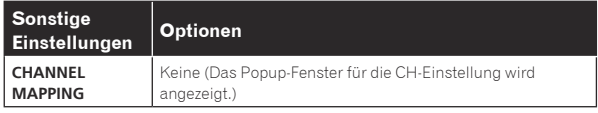

Beliebiges MIDI CH (CH.1 bis CH.16) kann für jeden Track eingestellt werden (TRACK1 bis TRACK16). Stellen Sie AUS für alle Tracks ein, für die Sie keine MIDI-Meldungen empfangen möchten.

! Derselbe MIDI CH-Wert kann nicht für mehrere Tracks eingestellt werden. Ein MIDI CH kann nur für einen Track eingestellt werden.

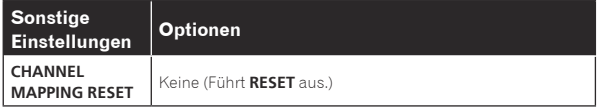

Der MIDI CH, der in [**CHANNEL MAPPING**] eingestellt wurde, wird zurückgesetzt. Beim Ausführen eines Resets werden die Track-Nummer und MIDI CH auf die anfänglichen Werte derselben Zahl zurückgesetzt. TRACK1 bis TRACK16: CH.1 bis CH.16

#### Hinweise

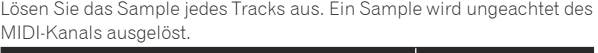

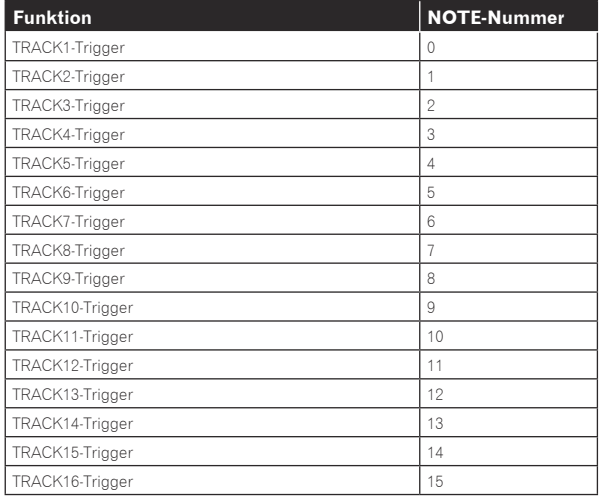

Der Track, der dem in [**CHANNEL MAPPING**] von UTILITY eingestellten MIDI-Kanal entspricht, wird zusammen mit PITCH ausgelöst. Wenn die TIME STRETCH-Einstellung des Tracks [**M.TMP**] lautet, ist PITCH auf den Bereich von ±12 beschränkt.

#### <span id="page-54-0"></span>**TIME STRETCH**: **OFF**, **RESMPL**

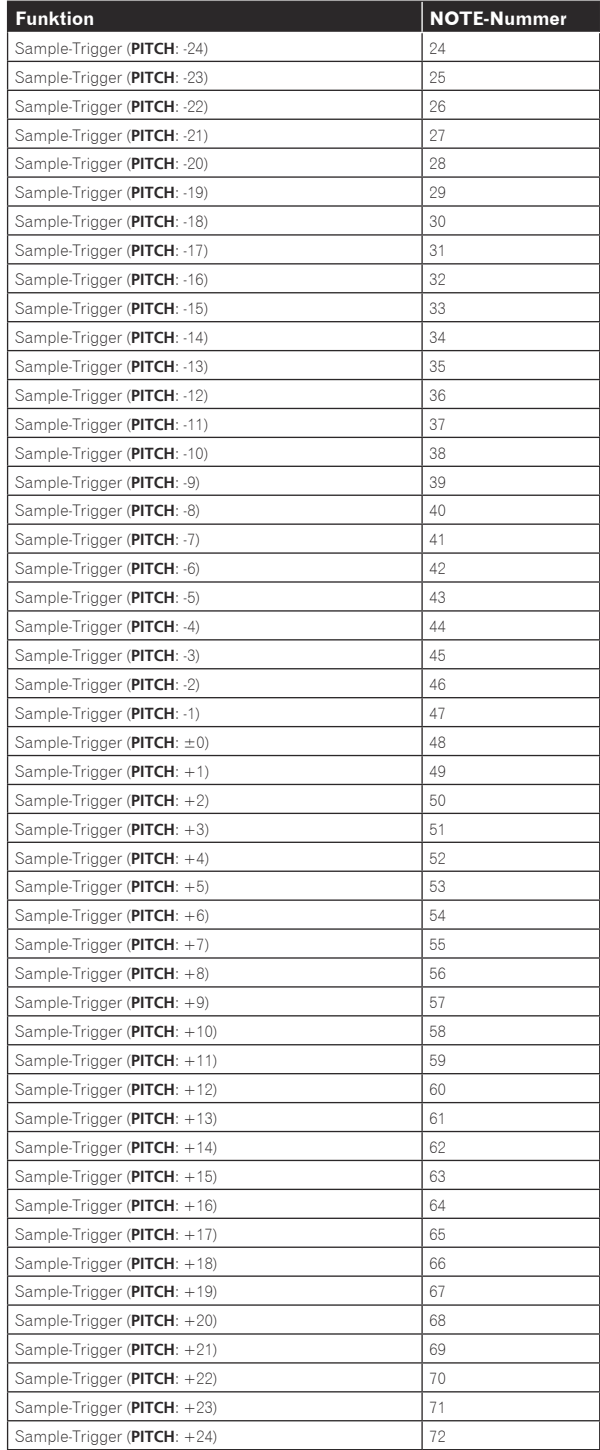

#### **TIME STRETCH**:**M.TMP**

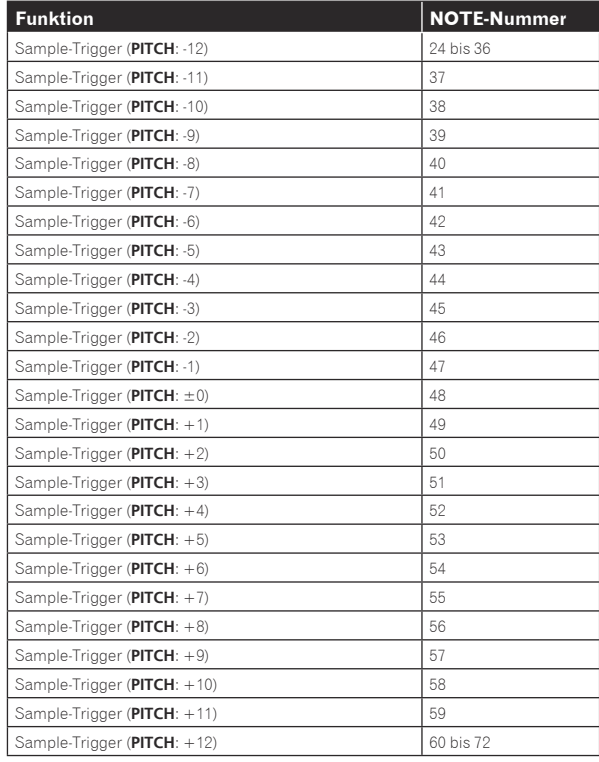

#### Steuerungsänderungen

Empfangen Sie MIDI-Steuerungsänderungen von einem externen MIDI-Gerät, um verschiedene Funktionen des Gerätes zu bedienen.

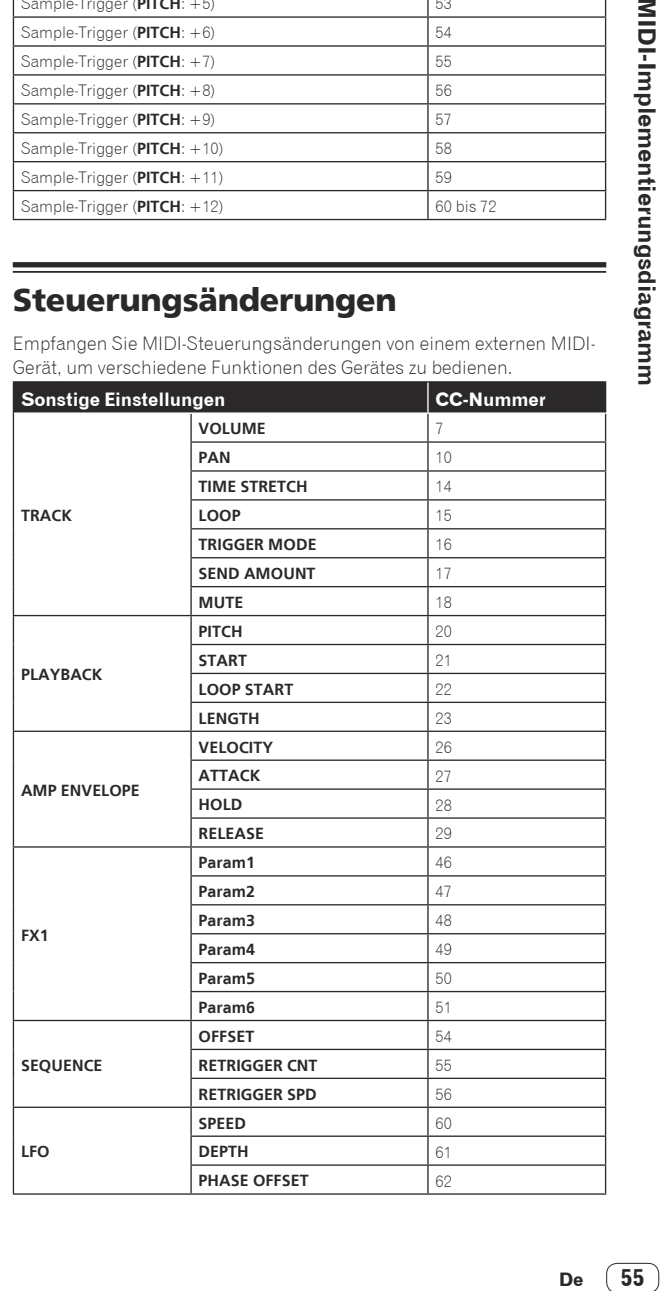

 $\overline{\phantom{a}}$ 

<span id="page-55-0"></span>Schalten Sie die Scene oder das Pattern um. Ein Pattern wird empfangen und für den Scene-Wechsel wie beim Ausführen des Vorgangs am Gerät eingegeben. Der Wechsel von Scene und Pattern ist deaktiviert, wenn der SAMPLING/EDIT-Bildschirm angezeigt wird. Andere MIDI-Meldungen, die beim Scene- und Pattern-Umschalten empfangen werden, werden ignoriert.

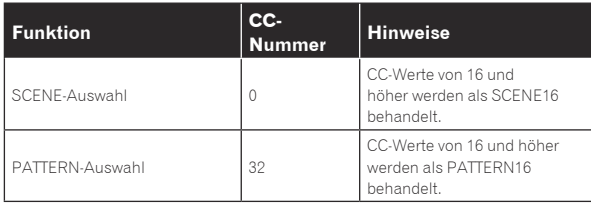

#### Pitch bend

Ein Pitch-Bend wird für das Sample des Tracks durchgeführt, das dem in [**CHANNEL MAPPING**] von UTILITY eingestellten MIDI-Kanal entspricht. Dies ist nur aktiviert, wenn der Modus des Touch-Strip [**PITCH**] ist.

#### Modusmeldung

Diese Meldung wird mit dem Track empfangen, der dem in [**CHANNEL MAPPING**] von UTILITY eingestellten MIDI-Kanal entspricht. [**ALL NOTE OFF**] wird unterstützt, und der derzeit erzeugte Sound endet mit der Modusmeldung.

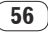

#### <span id="page-56-0"></span>Störungssuche

- ! Bedienungsfehler werden oft irrtümlich für Störungen oder Ausfälle im Gerät gehalten. Wenn Sie den Eindruck haben, dass eine Störung dieses Geräts vorliegt, überprüfen Sie folgende Punkte. Rufen Sie außerdem die folgende Pioneer DJ Support-Website auf und sehen Sie in den [**FAQ**] für [**DJS-1000**] nach.
	- pioneerdj.com

 Einige Probleme treten aufgrund der angeschlossenen Komponenten auf. Beauftragen Sie das Servicecenter oder den Händler mit der Reparatur, falls das Problem nach der Überprüfung der angeschlossenen Komponenten nicht behoben ist.

! Das Gerät kann möglicherweise aufgrund von statischer Elektrizität oder anderen externen Faktoren nicht richtig arbeiten. Trennen Sie in diesen Fällen das Netzkabel und schließen Sie es erneut an, um den normalen Betrieb wiederherzustellen.

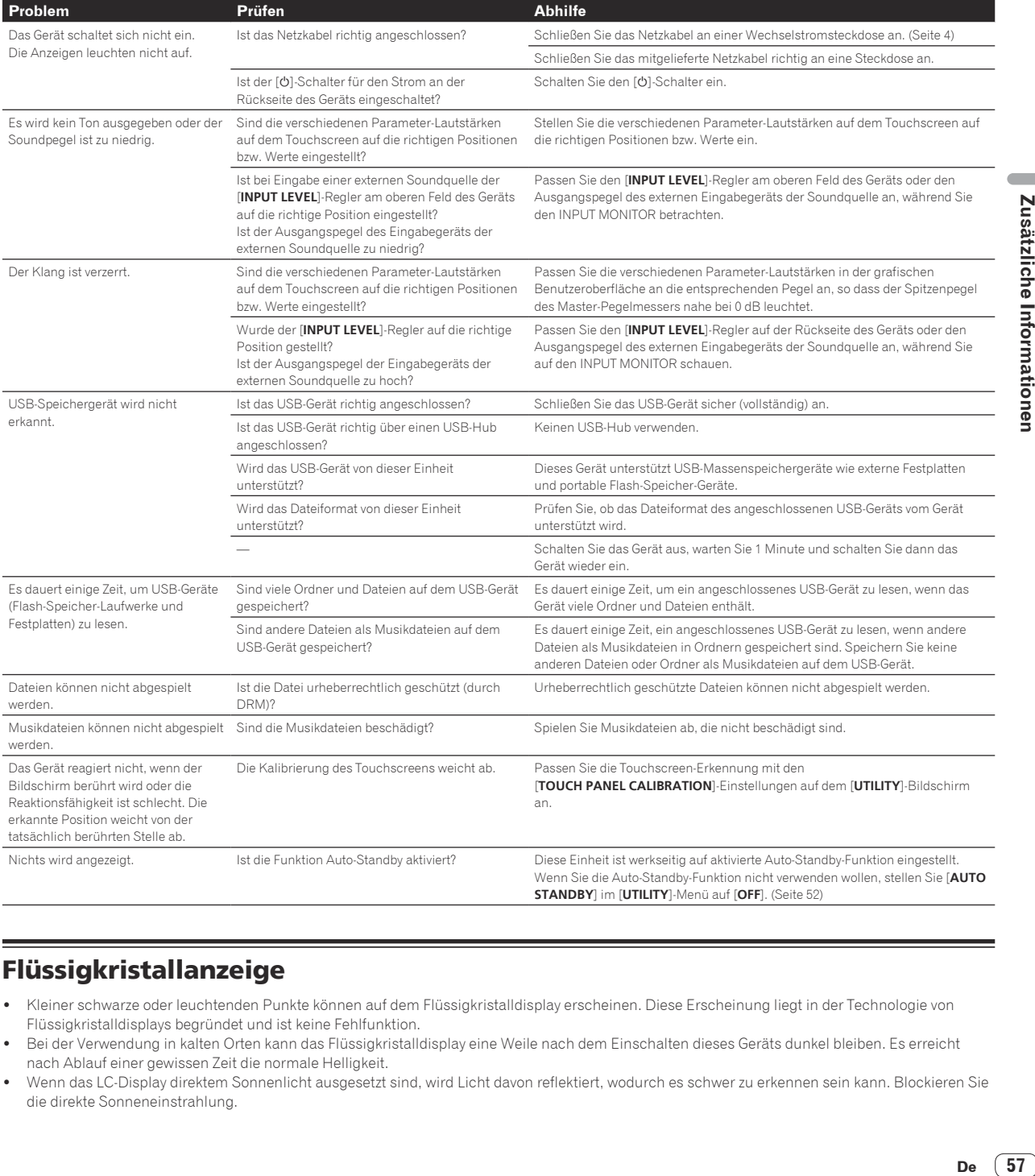

#### Flüssigkristallanzeige

- ! Kleiner schwarze oder leuchtenden Punkte können auf dem Flüssigkristalldisplay erscheinen. Diese Erscheinung liegt in der Technologie von Flüssigkristalldisplays begründet und ist keine Fehlfunktion.
- Bei der Verwendung in kalten Orten kann das Flüssigkristalldisplay eine Weile nach dem Einschalten dieses Geräts dunkel bleiben. Es erreicht nach Ablauf einer gewissen Zeit die normale Helligkeit.
- ! Wenn das LC-Display direktem Sonnenlicht ausgesetzt sind, wird Licht davon reflektiert, wodurch es schwer zu erkennen sein kann. Blockieren Sie die direkte Sonneneinstrahlung.

#### <span id="page-57-0"></span>Touchscreen reinigen

Verwenden Sie keine organischen Lösungsmittel, Säuren oder Basen zur Reinigung der Oberfläche des Touchscreens. Wischen Sie sie mit einem trockenen, weichen oder einem mit neutralem Reinigungsmittel angefeuchteten und gründlich ausgewrungenen Tuch ab.

#### **Signalfluss**

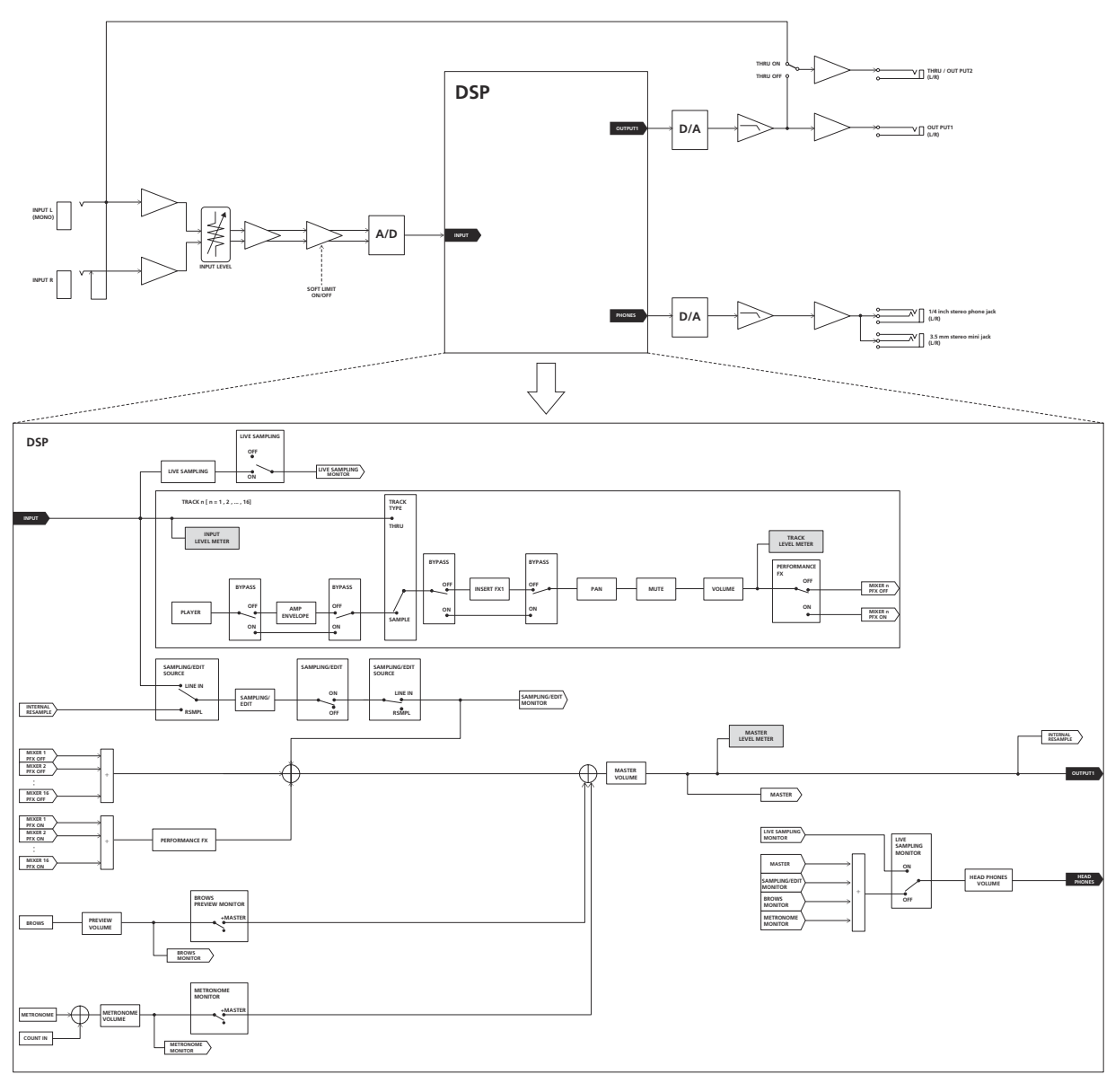

Dieses Gerät wurde für den allgemeinen Heimgebrauch hergestellt. Beachten Sie, dass wir Ihnen die Reparatur auch während der Garantiezeit in Rechnung stellen werden, wenn Störungen auftreten, während Sie das Gerät für andere Zwecke als für den Heimgebrauch benutzen (z. B. langfristiger Gebrauch für kommerzielle Zwecke in einem Restaurant oder einem anderen öffentlichen Raum oder die Verwendung in einem Auto oder auf einem Schiff).

#### <span id="page-58-0"></span>Marken und eingetragene Marken

- ! "Pioneer DJ" ist ein Markenzeichen der PIONEER CORPORATION und wird unter Lizenz verwendet.
- ! This software is based in part on the work of the Independent JPEG Group.

 Die Software in dieser Einheit verwendet teilweise Software der Independent JPEG Group.

! Loopmasters ist ein eingetragenes Warenzeichen der Loopmasters Ltd.

#### Hinweise zum Urheberrechte

Bei der Wiedergabe von Musikdateien, die auf dieses Gerät übernommen wurden, müssen Sie bestehende Urheberrechte beachten. Aufnahmen, die Sie vornehmen, sind für persönlichen Genuss gedacht und dürfen nach dem Urheberrecht nicht ohne Zustimmung des Urheberrechtsinhabers anderweitig verwendet werden.

Beim Umgang mit Musik, die aus dem Internet heruntergeladen wurde usw., liegt es in der vollen Verantwortung der Person, die den Musik-Download ausgeführt hat, sicherzustellen, dass die aufgenommenen Inhalte entsprechend den Vorschriften auf der Download-Site verwendet werden.

— Änderungen der technischen Daten und das Design dieses Geräts ohne vorherige Ankündigung bleiben vorbehalten. © 2017 Pioneer DJ Corporation. Alle Rechte vorbehalten.  $<$ DRI1491-A $>$